#### $\leftarrow$  $\blacksquare$ MO

# **L-12F / TT-12F**

VISUAL PRESENTER

### INSTRUCTION MANUAL

Please read this instruction manual carefully before using this product and keep it for future reference.

### ■ **Read Instructions**

All the safety and operating instructions should be read before the appliance is operated.

#### ■ **Retain Instructions**

The safety and operating instructions should be retained for future reference.

#### ■ **Heed Warnings**

All warnings on the product and in the operating instructions should be adhered to.

#### ■ **Follow Instructions**

All operating and use instructions should be followed.

#### ■ **Cleaning**

Unplug this product from the wall outlet before cleaning. Do not use liquid cleaners or aerosol cleaners. Use a damp cloth for cleaning.

#### ■ **Attachments**

Do not use attachments not recommended by the product manufacturer as they may cause hazards.

#### ■ Water and Moisture

Do not use this product near water - for example, near a bath tub, wash bowl, kitchen sink, or laundry tub, in a wet basement, or near a swimming pool, and the like.

#### ■ **Placement**

Do not place this product on an unstable cart, stand, tripod, bracket, or table. The product may fall, causing serious injury to a child or adult, and serious damage to the product. Use only with a cart, stand, tripod, bracket, or table recommended by the manufacturer, or sold with the product. Any mounting of the product should follow the manufacturer' s instructions, and should use a mounting accessory recommended by the manufacturer.

### ■ **Ventilation**

Slots and openings in the cabinet are provided for ventilation and to ensure reliable operation of the product and to protect it from overheating, and these openings must not be blocked or covered. The openings should never be blocked by placing the product on a bed, sofa, rug, or other similar surface. This product should not be placed in a built-in installation such as a bookcase or rack unless proper ventilation is provided or the manufacturer' s instructions have been adhered to.

#### ■ **Power Sources**

This product should be operated only from the type of power source indicated on the marking label. If you are not sure of the type of power supply to your home consult your appliance dealer or local power company. For products intended to operate from battery power, or other sources, refer to the operating instructions.

#### ■ Grounding or Polarization

This product may be equipped with either a polarized 2-wire AC line plug (a plug having one blade wider than the other) or a 3-wire grounding type plug, a plug having a third (grounding) pin. The 2-wire polarized plug will outlet, try reversing the plug. If the plug still fails to fit, contact your electrician to replace your obsolete outlet. Do not defeat the safety purpose of the polarized plug. The 3-wire grounding type plug will fit into a grounding type power outlet. This is a safety feature. If you are unable to insert the plug into the outlet, contact your electrician to replace your obsolete outlet. Do not defeat the safety purpose of the grounding type plug.

#### ■ **Power-Cord Protection**

Power-supply cords should be routed so that they are not likely to be walked on or pinched by items placed upon or against them, paying particular attention to cords at plugs, convenience receptacles, and the point where they exit from the product.

#### ■ **Lightning**

For added protection for this product during a lightning storm, or when it is left unattended and unused for long periods of time, unplug it from the wall outlet and disconnect the antenna or cable system. This will prevent damage to the product due to lightning and power-line surges.

#### ■ **Overloading**

Do not overload wall outlets, extension cords, or integral convenience receptacles as this can result in a risk of fire or electric shock.

■ A product and cart combination should be moved with care. Quick stops, excessive force, **and uneven surfaces may cause the product and cart combination to overturn.**

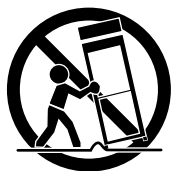

#### ■ **Object and Liquid Entry**

Never push objects of any kind into this product through openings as they may touch dangerous voltage points or short-out parts that could result in a fire or electric shock. Never spill liquid of any kind on the product.

#### ■ **Servicing**

Do not attempt to service this product yourself as opening or removing covers may expose you to dangerous voltage or other hazards. Refer all servicing to qualified service personnel.

#### ■ **Damage Requiring Service**

Unplug this product from the wall outlet and refer servicing to qualified service personnel under the following conditions:

- When the power-supply cord or plug is damaged.
- If liquid has been spilled, or objects have fallen into the product.
- If the product has been exposed to rain or water.

• If the product does not operate normally by following the operating instructions. Adjust only those controls that are covered by the operating instructions as an improper adjustment of other controls may result in damage and will often require extensive work by a qualified technician to restore the product to its normal operation.

- If the product has been dropped or damaged in any way.
- When the product exhibits a distinct change in performance this indicates a need for service.

#### ■ **Replacement Parts**

When replacement parts are required, be sure the service technician has used replacement parts specified by the manufacturer or have the same characteristics as the original part. Unauthorized substitutions may result in fire, electric shock or other hazards.

#### ■ **Safety Check**

Upon completion of any service or repairs to this product, ask the service technician to perform safety checks to determine that the product is in proper operating condition.

#### ■ **Heat**

The product should be situated away from heat sources such as radiators, heat registers, stoves, or other products (including amplifiers) that produce heat.

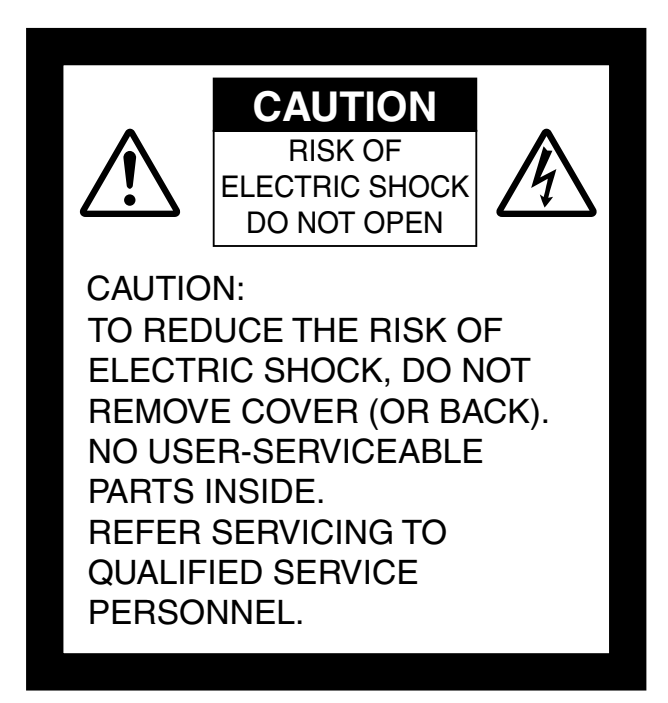

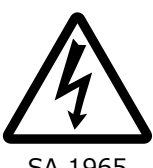

The lightning flash with arrowhead symbol, within an equilateral triangle, is intended to alert the user to the presence of uninsulated "dangerous voltage" within the product's enclosure that may be of sufficient magnitude to constitute a risk of electric shock to persons.

SA 1965

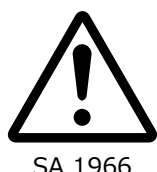

The exclamation point within an equilateral triangle is intended to alert the user to the presence of important operating and maintenance (servicing) instructions in the literature accompanying the product.

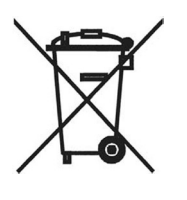

This symbol [crossed-out wheeled bin WEEE Annex IV] indicates separate collection of waste electrical and electronic equipment in the EU countries. Please do not throw the equipment into the domestic refuse. Please use the return and collection systems available in your country for the disposal of this product.

### WARNING:

TO REDUCE THE RISK OF FIRE OR ELECTRIC SHOCK, DO NOT EXPOSE THIS PRODUCT TO RAIN OR MOISTURE.

The connection of a non-shielded equipment interface cable to this equipment will invalidate the FCC Certification or Declaration of this device and may cause interference levels which exceed the limits established by the FCC for this equipment. It is the responsibility of the user to obtain and use a shielded equipment interface cable with this device. If this equipment has more than one interface connector, do not leave cables connected to unused interfaces. Changes or modifications not expressly approved by the manufacturer could void the user's authority to operate the equipment.

### FOR UNITED STATES USERS:

#### INFORMATION

This equipment has been tested and found to comply with the limits for a Class A digital device, pursuant to part 15 of the FCC Rules. These limits are designed to provide reasonable protection against harmful interference when the equipment is operated in a commercial environment. This equipment generates, uses, and can radiate radio frequency energy and, if not installed and used in accordance with the instruction manual, may cause harmful interference to radio communications. Operation of this equipment in a residential area is likely to cause harmful interference in which case the user will be required to correct the interference at his own expense.

This device complies with part 15 of the FCC Rules. Operation is subject to the following two conditions: (1) This device may not cause harmful interference, and (2) this device must accept any interference received, including interference that may cause undesired operation.

#### FCC CAUTION

Changes or modifications not expressly approved by the party responsible for compliance could void the user's authority to operate the equipment.

This Class A digital apparatus complies with Canadian ICES-003.

Cet appareil numérique de la classe A est conforme à la norme NMB-003 du Canada.

### WARNING:

Handling the cord on this product or cords associated with accessories sold with this product, will expose you to lead, a chemical known to the State of California to cause birth defects or other reproductive harm.

### *Wash hands after handling.*

### BEFORE YOU USE

- When using this device, be sure to use the supplied power cord and AC adapter.
- The power cord and AC adapter that come with this product are for this product only. Do not use them with another product.
- Be sure to use the power cord applicable to your local power specifications.
- When storing the product, do not leave it under direct sunlight or by heaters. It may become discolored, deformed, or damaged.
- Do not place this product in any humid, dusty, salt bearing wind, or vibrating locations.

Only use it under the following environmental conditions:

Temperature:0°C - 40°C (32°F - 104°F)

Humidity:30% - 85% (No condensation)

Use a soft, dry cloth for cleaning.

Do not use any volatile solvent such as thinner or benzene.

- Do not point the camera lens directly at the sun. It may be damaged and you may not be able to take pictures.
- **Luminescent and Black Spots**

There may be some pixels that do not properly operate due to the use of CMOS Area Image Sensors made-up of many pixels.

Though luminescent or black spots may be found on the screen, it is a phenomenon peculiar to the CMOS Area Image Sensors and is not a malfunction.

- Follow the guidelines below to prevent the unit from dropping or overturning.
	- Use the product on a stable base, desk, or table. Do not place the product on an unstable base or slanted surface.
	- Place or wire the unit to prevent the AC adapter cord or video cable from pulling.
- Carry the product by holding the lower part of the main unit in both hands. Never hold the product by the column or the camera head.
- Pay careful attention when using (including setting-up and storing) or transferring the product to prevent the camera head from receiving any shocks.
- Do not look directly into the LED light. If you look directly into it at point-blank range, your eyes may be injured.
- Some type of SD card/USB flash drive can be used.
- Transfer the data from the SD card onto a device such as a PC to save a backup copy. Malfunction of the product or repairs to it may cause the data saved in the SD card to be deleted.
- If this product is used for longer than the warranty period, its performance and quality may deteriorate due to the lifetime of its parts. To purchase replacement parts, consult the dealer from whom you purchased this product or our branch/office near your location.

Battery precautions:

- If this product is not going to be used for a long time, take the batteries out of the remote control.
- Do not use rechargeable batteries (e.g., Ni-Cd (NiCad batteries)).
- Do not use new and old batteries or batteries of different types together.
- Do not try to recharge or short-circuit the batteries.
- When disposing of used batteries, follow the instructions of your local government.
- Insert from one side and pay particular attention to the polarity (+/- directions).
- If any liquid from a battery leaks onto your skin or clothes, flush the area with clean water immediately. If it gets into your eye, flush immediately with clean water and then contact a doctor.
- Do not keep the batteries in the reach of children because there may be a choking hazard.

If a battery is swallowed, consult a physician immediately as this could result in asphyxiation or the battery may become lodged in the stomach or esophagus.

About using microphones

Connecting microphones other than electret condenser microphones (microphones for PCs and so on) could cause a malfunction to occur. If you are concerned about this product's operating noise when using the built-in microphone, we recommend using an external microphone.

About the audio input port

Do not connect any audio line-output devices such as a CD/MP3 player to the audio input port when the Audio Selector is set to "Mic-in." Audio input is a dual purpose port (microphone/line-in) which supplies power when "Mic-in" is selected, adding external output devices (CD/MP3) may damage them.

#### ■ Menu

Some functions may not be set or operated depending on the mode or the menu settings being used.

#### Record/Play

- Before recording an important scene, make sure to do a test recording to confirm that the camera is working properly.
- The maximum file size of the continuous recording is 2GB. (The maximum recording length varies depending on other factors such as resolution and recording quality.)
- Movie files that are recorded with this camera or converted by the proprietary software can only be played with this camera.

#### ■ Copyright

Do not commercially use or transfer movies or audio files recorded with the camera without the permission of the copyright holder except for personal use.

Do not use the camera in locations where recording movies or audio files are prohibited.

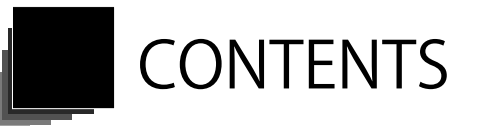

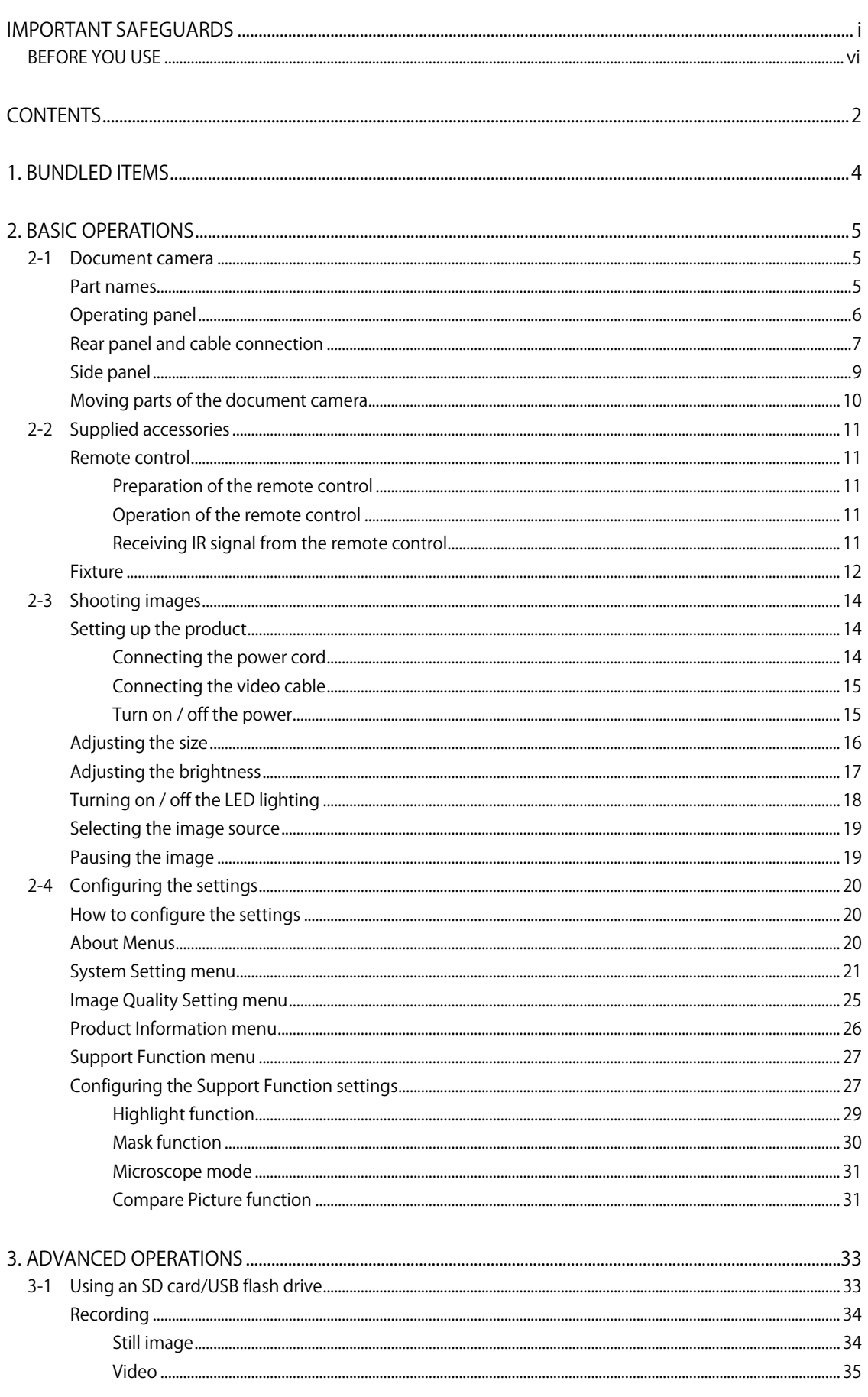

TROUBLE<br>SHOOFING

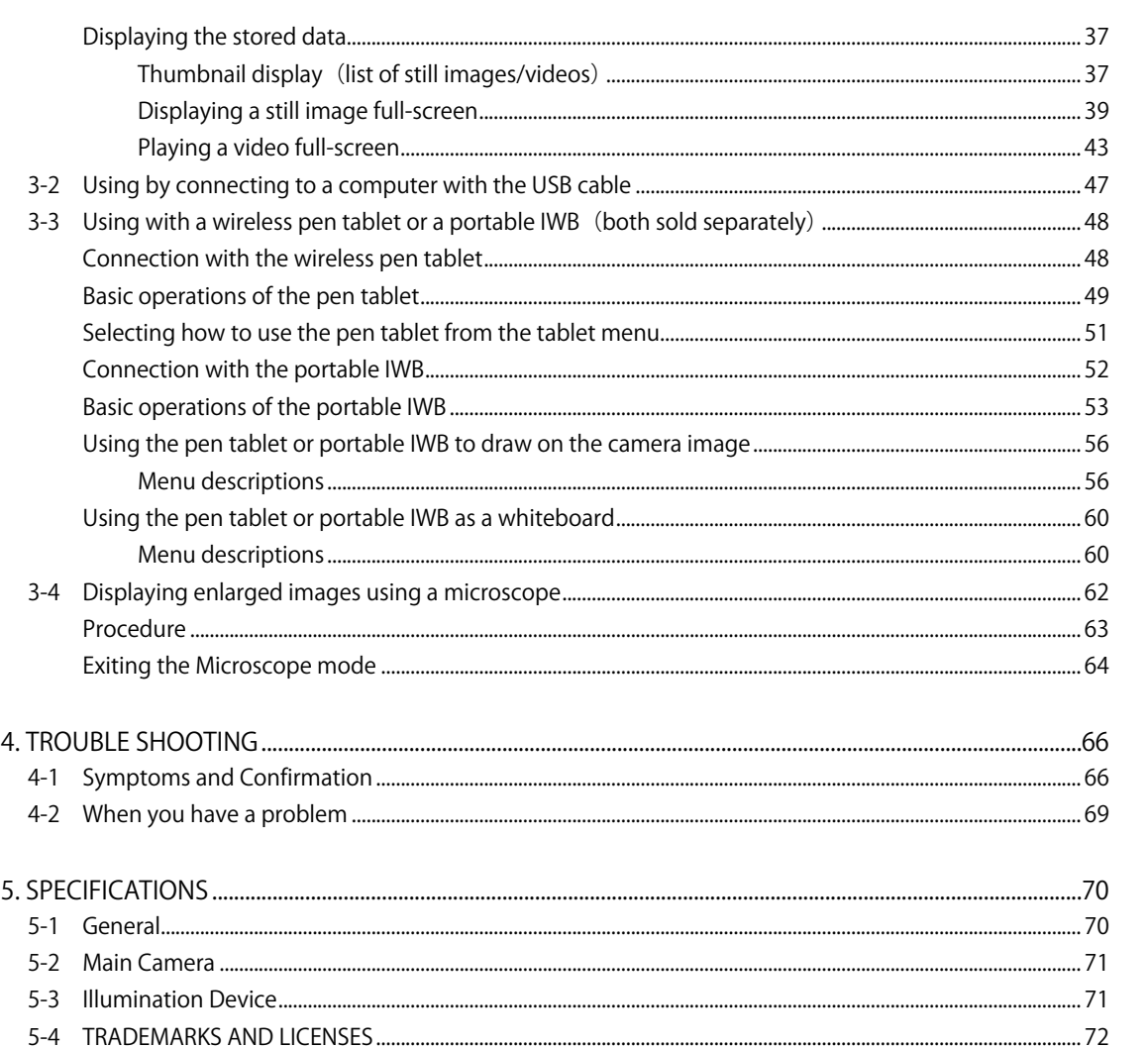

BUNDLED<br>ITEMS

BASIC<br>OPERATIONS

ADVANCED<br>OPERATIONS

TROUBLE<br>SHOOTING

SPECIFICA<br>TIONS

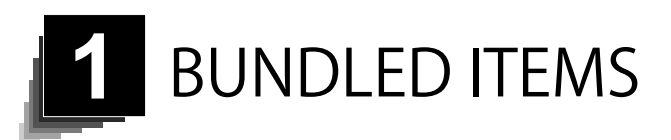

BUNDLED BUNDLED<br>ITEMS

The items below are included with this product. If any item is missing, contact the dealer from whom you purchased this product.

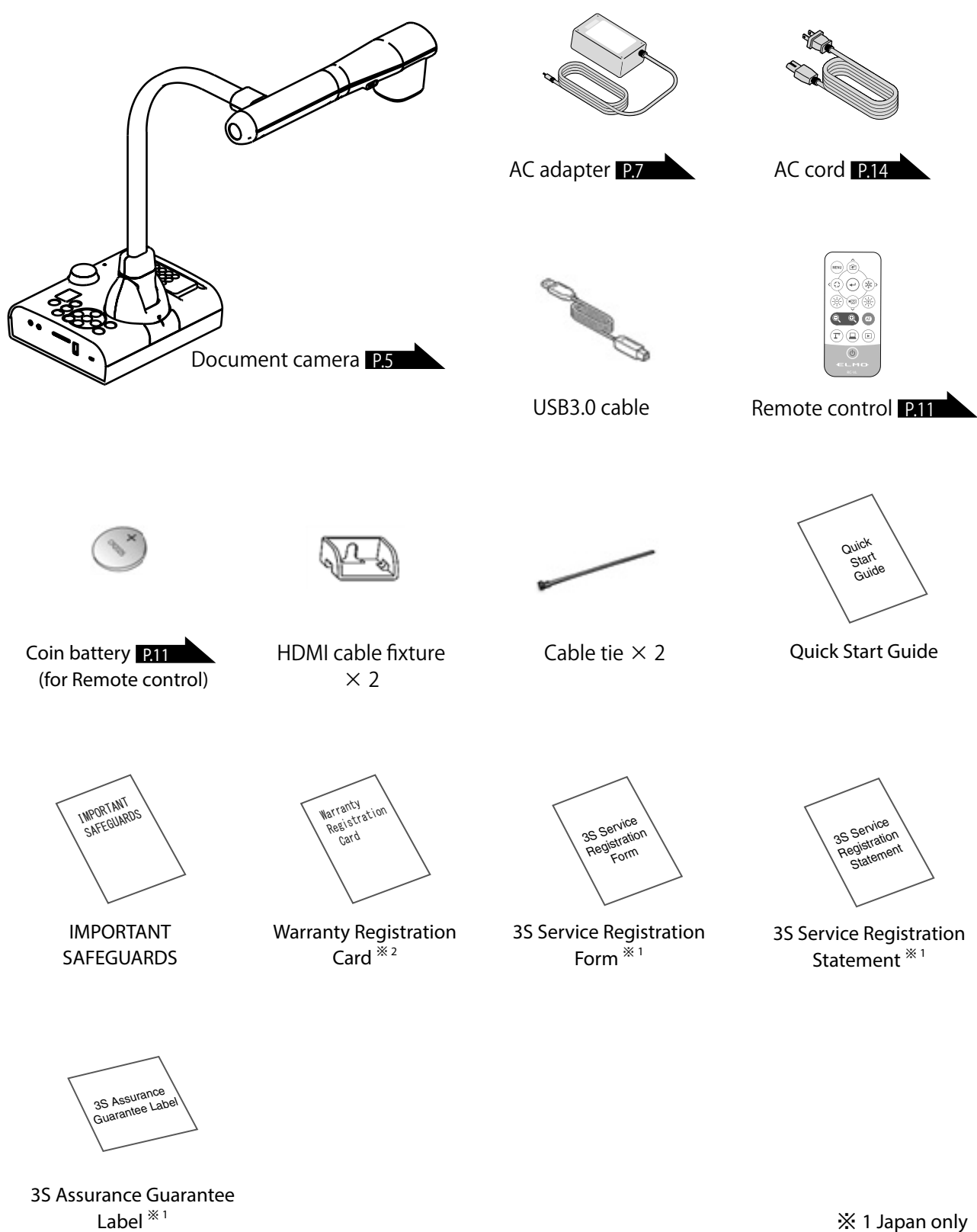

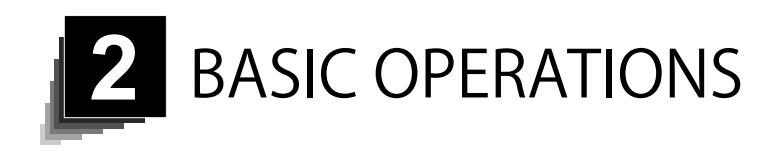

### 2-1 Document camera

### **Part names**

For operations of the main unit, refer to **PI4** 

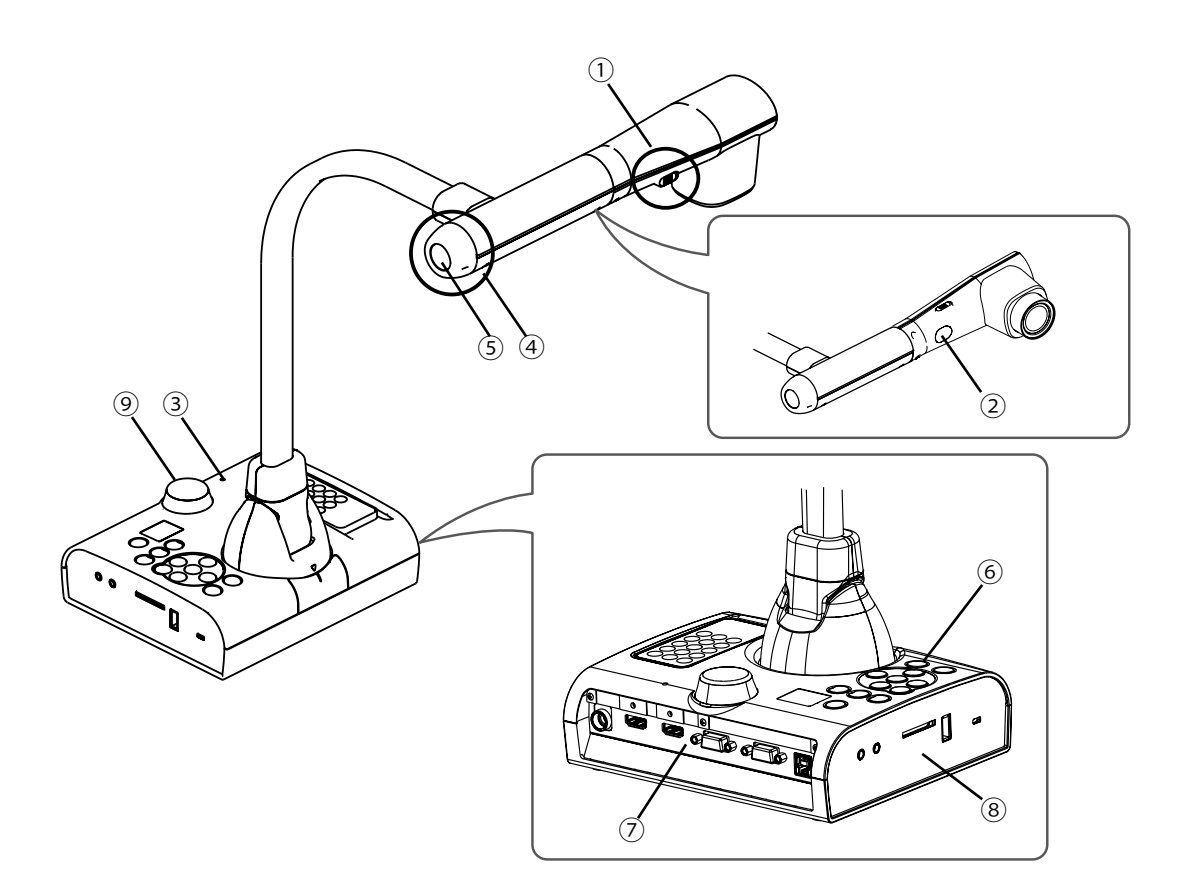

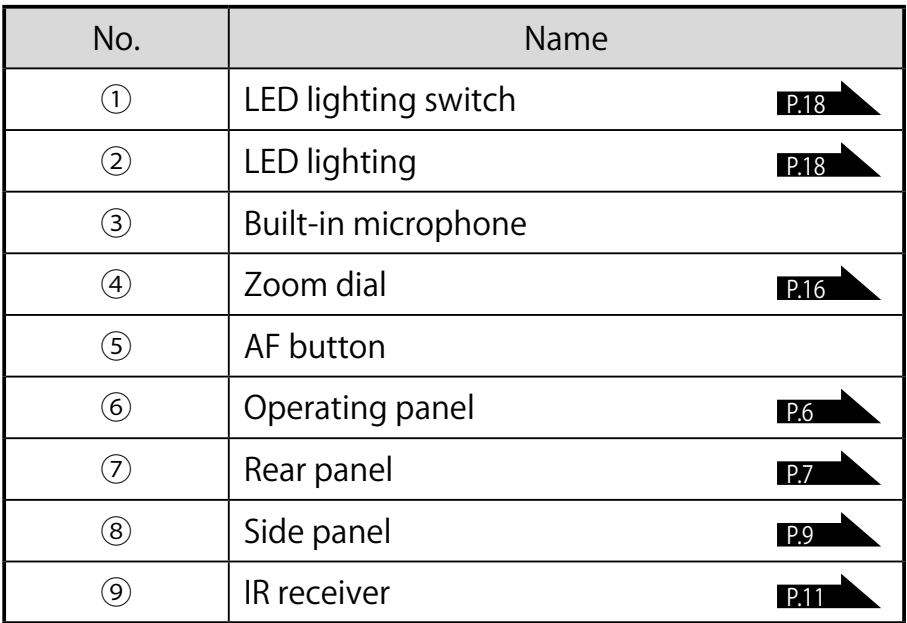

# **Operating panel**

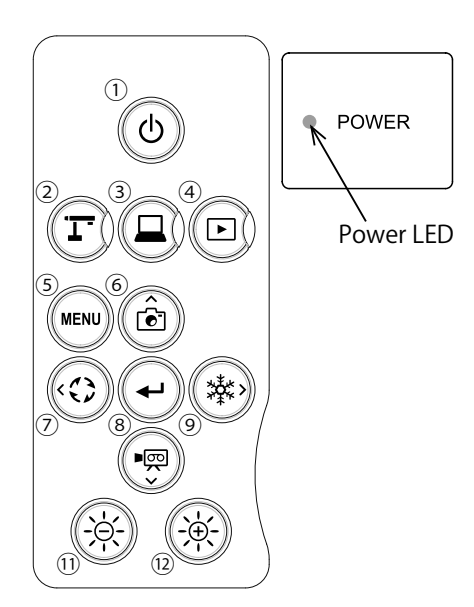

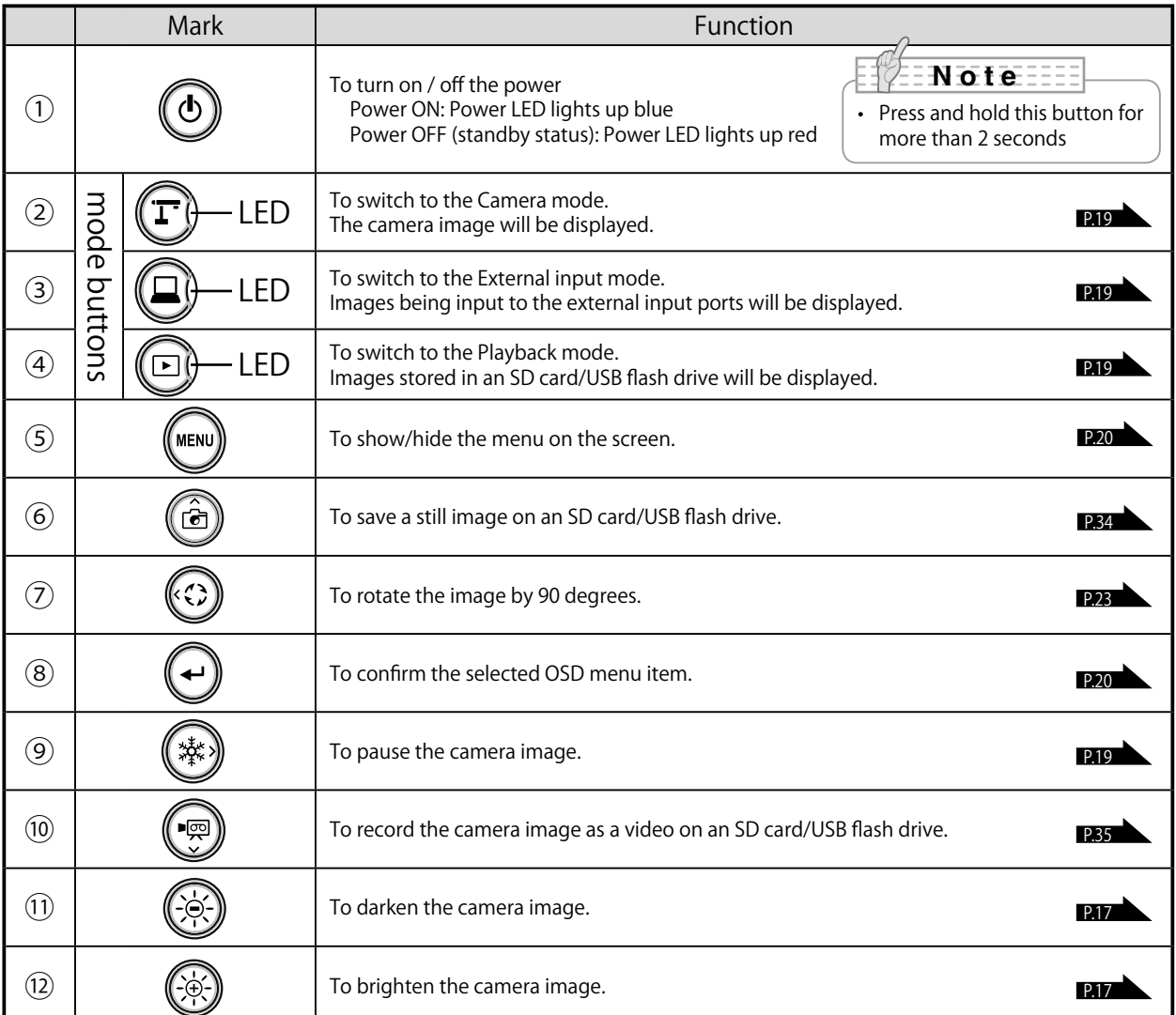

# Rear panel and cable connection

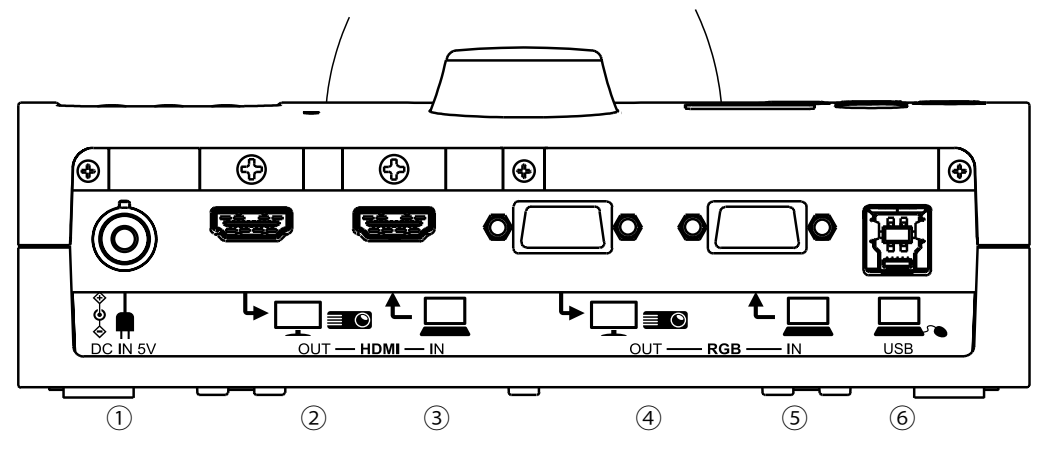

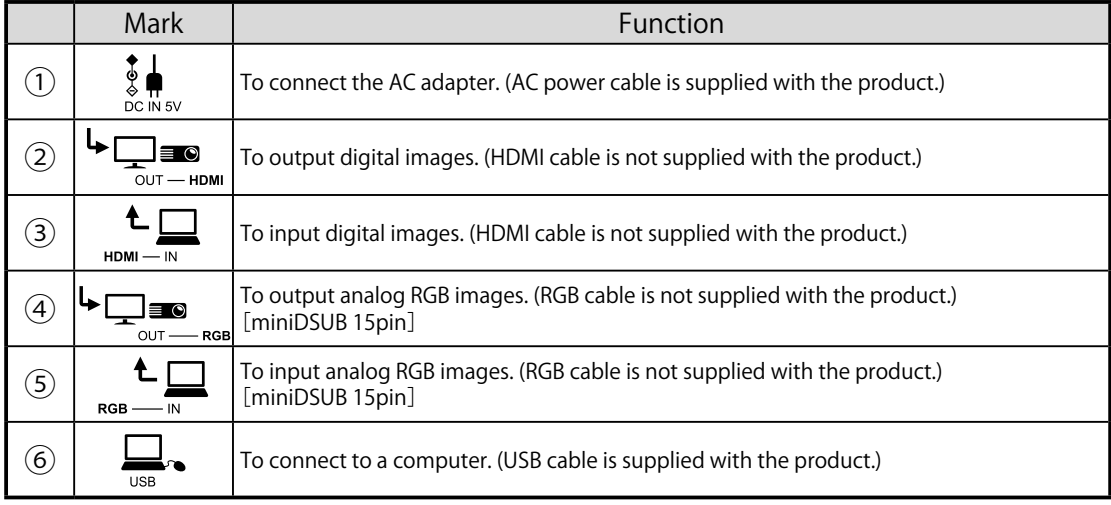

① Connecting the AC adapter

 Before inserting the AC adapter in an outlet, connect the DC plug of the supplied AC adapter to the  $\lbrack \begin{array}{c} \bullet \\ \bullet \\ \bullet \\ \bullet \end{array} \rbrack$  port on the rear panel.

② Connecting to a device with an HDMI input port

Connect a commercially available HDMI cable to the  $[$   $\bigcup_{n=1}^{\infty}$  port on the rear panel.

③ Connecting to a device with an HDMI output port

Connect a commercially available HDMI cable to the  $[\bigcup_{n=m-m}^{\bullet} ]$  port on the rear panel.

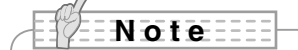

- The product does not operate properly with the cable that does not conform to the HDMI standard.The product does not operate properly with the cable that does not conform to the HDMI standard.
- We do not guarantee proper operation for all HDMI-compatible monitors.
- ④ Connecting to a device with an analog RGB input port Connect a commercially available RGB cable to the [ ] port on the rear panel.
- ⑤ Connecting to a device with an analog RGB output port Connect a commercially available RGB cable to the  $[\Box_{\text{res}}^{\mathbf{L}}]$  ort on the rear panel.
	- Specifications of the  $[\begin{array}{cc} \mathbf{t} & \mathbf{I} \\ \mathbf{R} & \mathbf{B} \\ \mathbf{B} & \mathbf{B} \end{array}]$  port Signal allocation

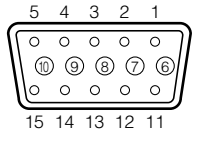

Video signal

Horizontal synchronized signal TTL level (Positive/negative polarity) Vertical synchronized signal TTL level (Positive/negative polarity) Analog 0.7V (p-p) 75Ω terminated

### DSUB 15P shrink terminal (Female)

### Pin assignment

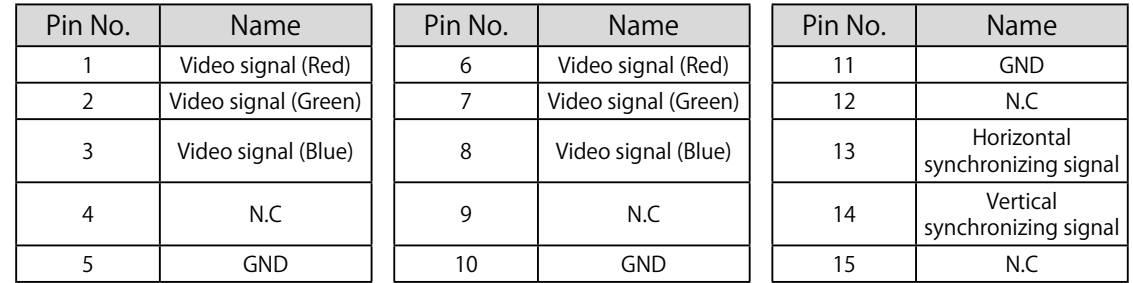

⑥ Connecting to a computer with the USB cable

Connect a commercially available USB cable to the  $\left[\begin{array}{c} \Box \ \ \\ \Box \end{array}\right]$  port on the rear panel.

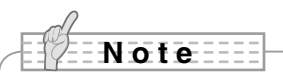

- If the displayed image is off-center, adjustment of the horizontal and vertical position should be made from the connected device.
- In some cases, vertical stripes may appear on the display device such as a projector and a monitor. This can be reduced by adjusting the "clock phase" function of the connected device.
- When using a computer with an external output mode, set the computer to the external output mode after pressing the  $[$   $\textcircled{E}$  ] button on the operating panel.
- We recommend using a standard USB cable.
- If you plug into the USB cable with the power on, the computer may not recognize the product.
- Depending on the computer' s USB environment or the peripheral equipment using the USB 2.0 compliant cable, image transfer may be disrupted.

# Side panel

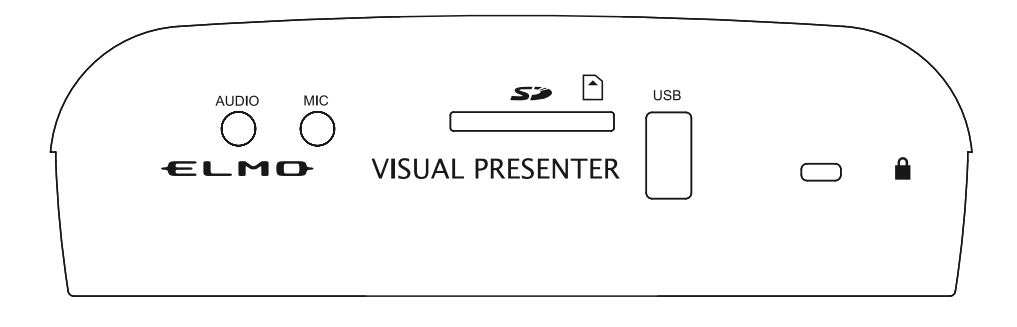

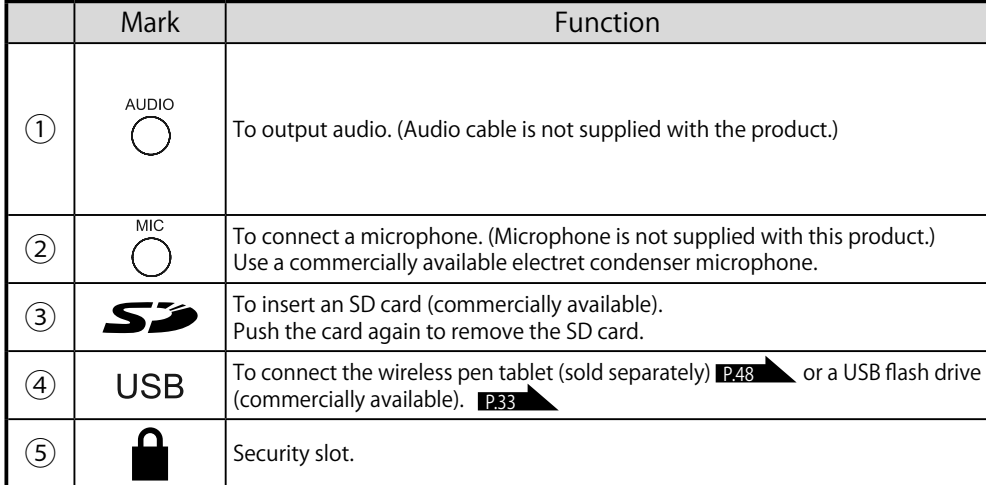

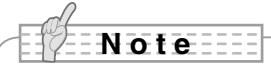

• Connecting microphones other than electret condenser microphones (microphones for computers and so on) may cause a malfunction.

# **Moving parts of the document cameral**

The product can be moved as shown below.

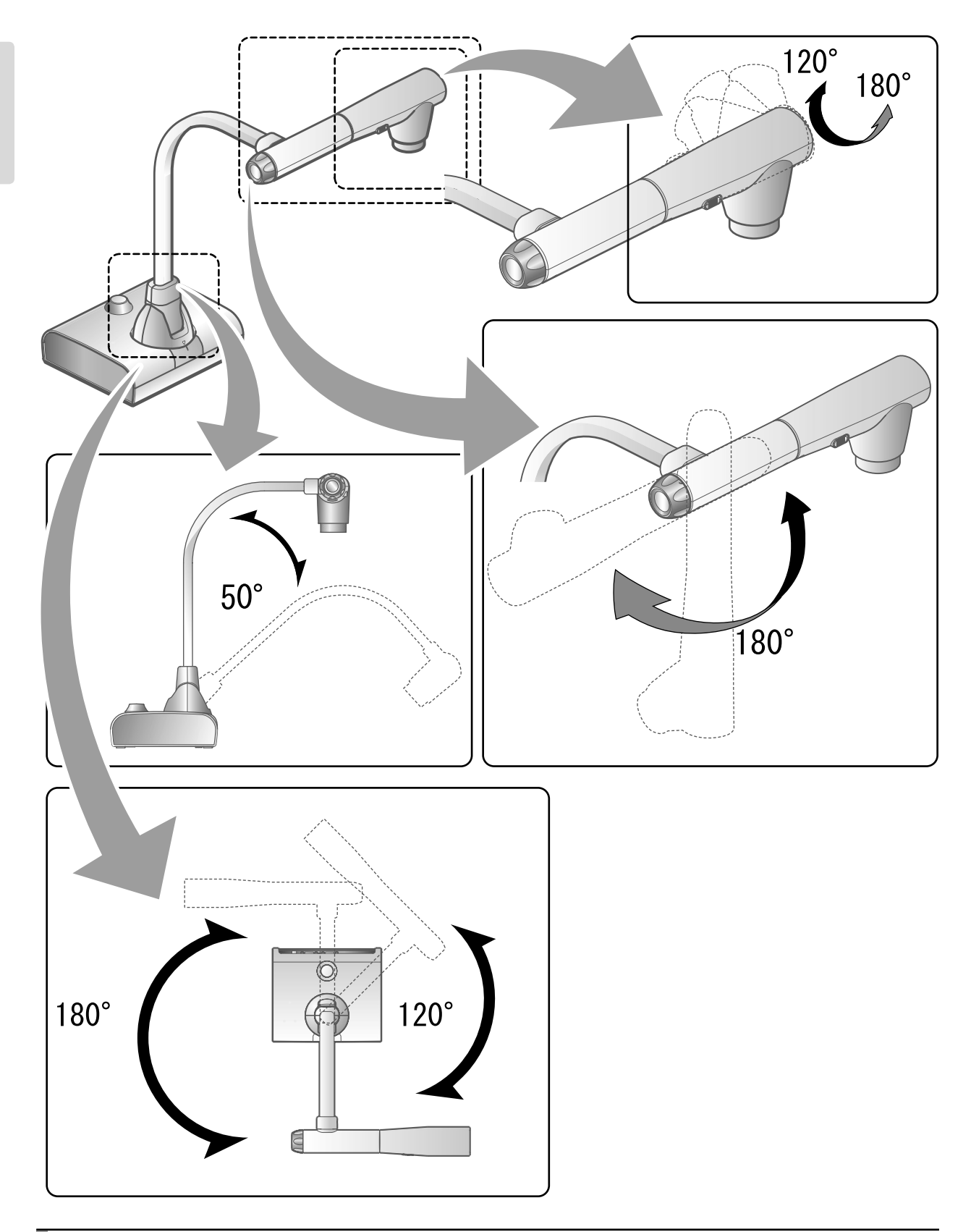

# 2-2 Supplied accessories

# ■ Remote control

### Preparation of the remote control

Remove the battery case by pressing the release lock inward.

Insert the coin battery into the battery case, so you see the positive (+) side facing up. Then insert the battery case into the remote control.

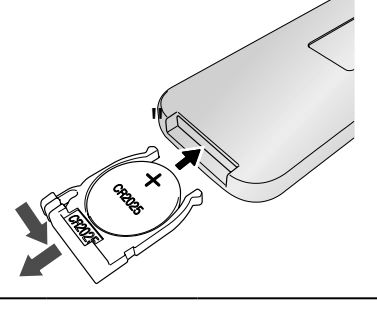

### **Note**

• Use a commercially available CR2025 coin battery for the remote control.

Warning Children may ingest small batteries. Always keep batteries safe and out of reach of children. If a battery is swallowed, consult a doctor immediately as this could result in asphyxiation or be an obstacle to digestion, etc.

### Operation of the remote control

For operations when the camera image is displayed, refer to  $\blacksquare$ 

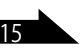

For operations when data in the SD card/USB flash drive is displayed, refer to **P.33** 

# Receiving IR signal from the remote control

Point the IR transmitter of the remote control to the IR receiver of the product, and press the desired button.

Receivable range:

Distance: Within approx. 7m from the front of the IR receiver Angle: Within 45° up, down, left, and right of the IR receiver

### **Note**

• The receivable range may be reduced when the product is placed in direct sunlight, near an inverter fluorescent light or in any other unfavorable conditions. Depending on the light source conditions, the sensor may fail to receive any infrared light. In such cases, relocate the product or shield the light source.

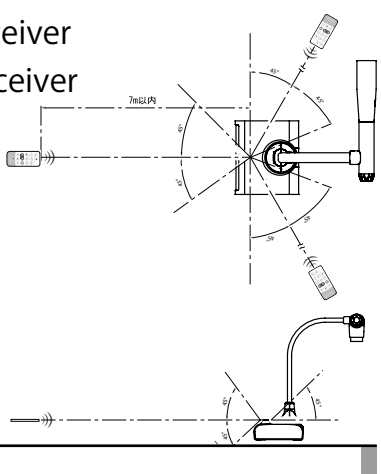

# **Fixture**

# How to use the supplied fixture and cable tie

You can fix the HDMI cable to the HDMI port by using the supplied fixture and cable tie.

Items to use (supplied)

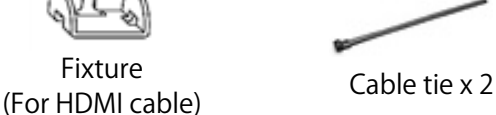

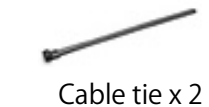

 $(1)$  Before connecting the HDMI cable to the HDMI port, remove the screw above the HDMI port. Attach the fixture and tighten the screw.

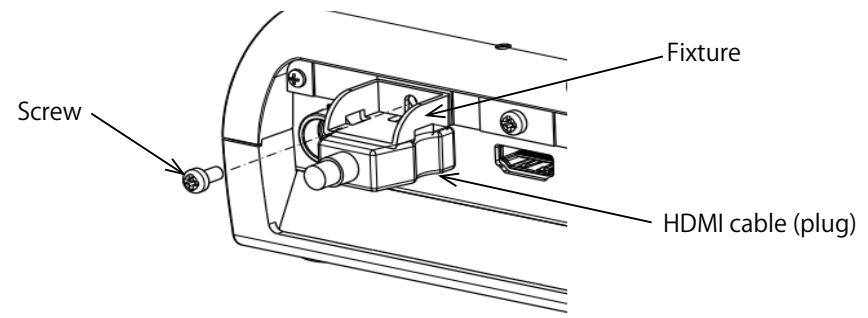

 $(2)$  Pass the cable tie through the fixture and tie it around the plug of the HDMI cable.

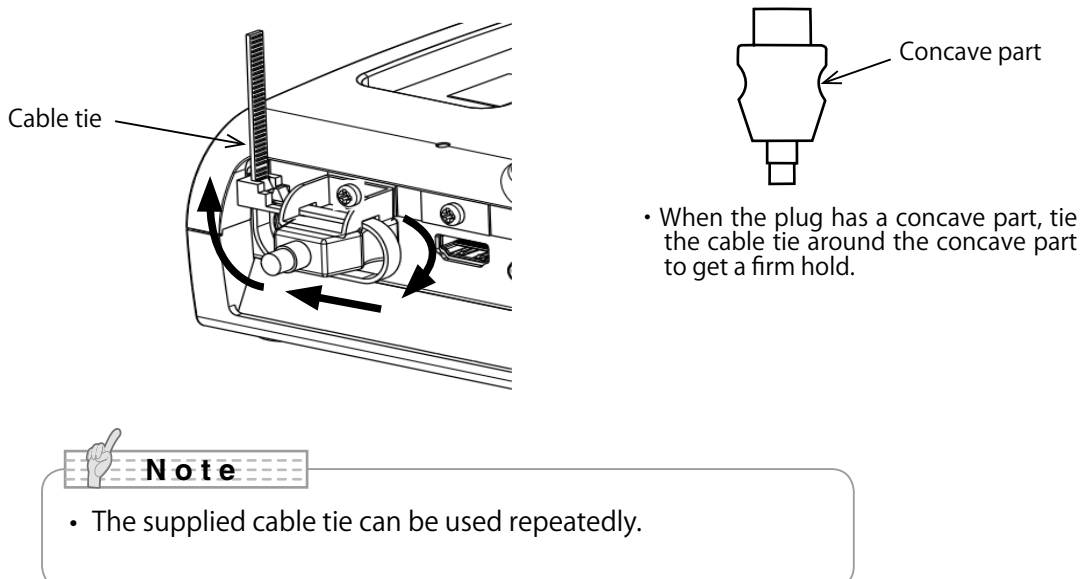

When the plug does not have a concave part, wrap the cable tie as shown below.

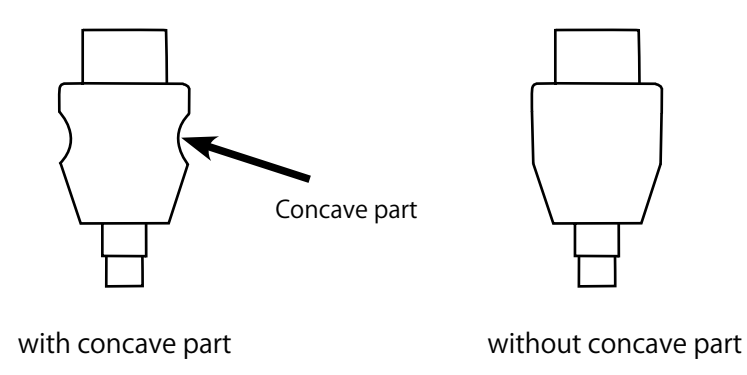

 $\overline{1}$  Wrap the cable tie around the root of the cable and pull it tight.

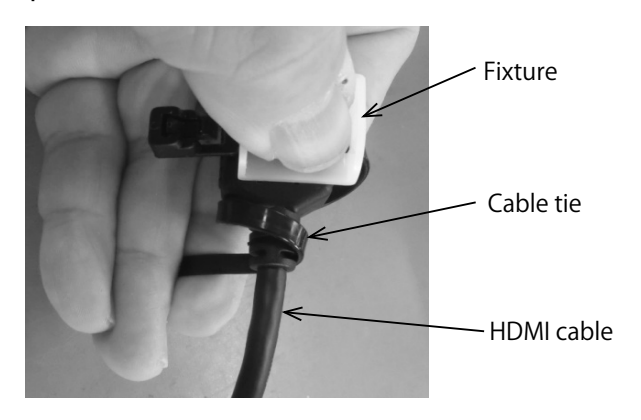

 $\overline{2}$  Remove the screw above the HDMI port and connect the HDMI cable. Attach the fixture and tighten the screw.

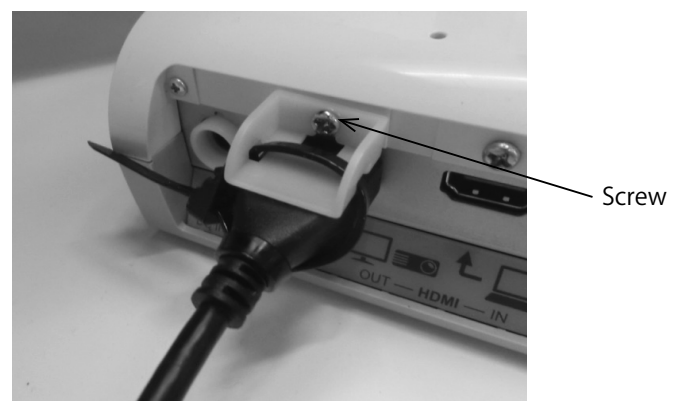

### Caution

Depending on the shape of the plug, the fixture may not be used.

# 2-3 Shooting images

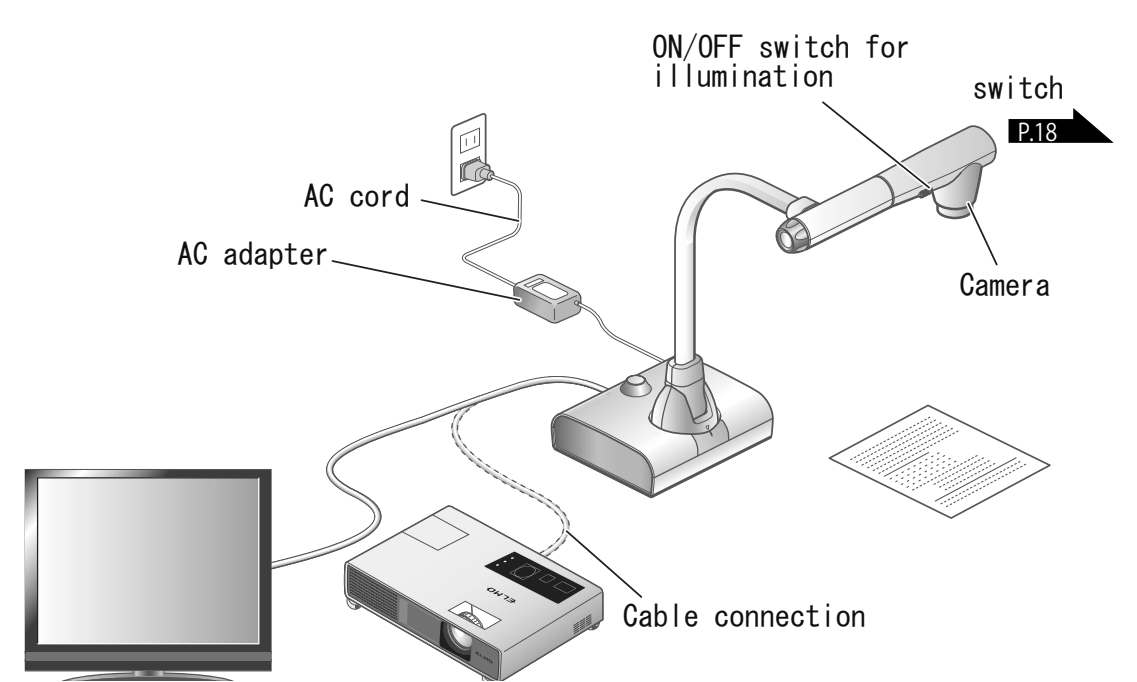

# Setting up the product

Set up the product as shown in the figure above. Then connect the product to a projector or a monitor, and turn on the power of the product. **P.15** 

### Connecting the power cord

Connect the power cord and the AC adapter. Then connect the AC adapter to the [ ] port at the rear

panel of the product, and insert the power cord into a wall outlet.

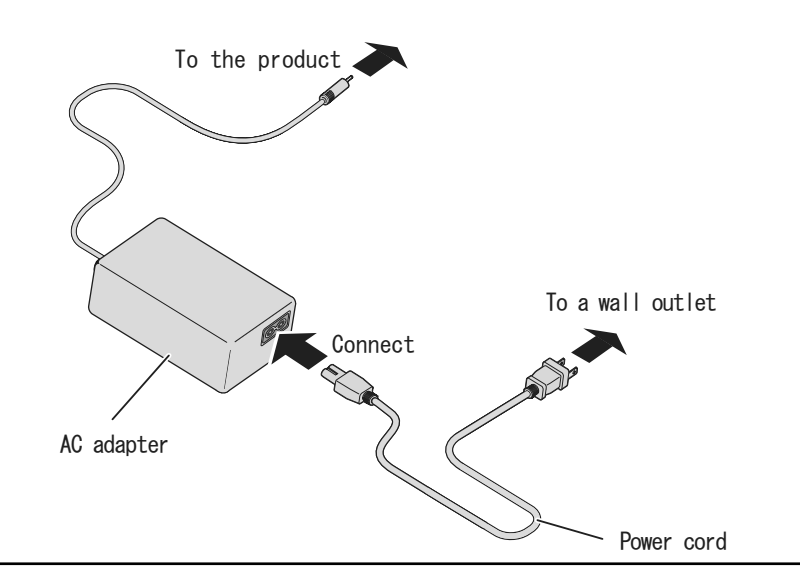

# Connecting the video cable

Connect the product to a display device using the cable corresponding to the specification of the display device.  $P14$ 

### Caution

Before connecting the product to other devices, be sure to turn off the power for all of the devices.

# Turn on / off the power

- $\cdot$  Press the  $[$  ( $\odot$ ) button on the operating panel or the  $\lceil \Phi \rceil$  button on the remote control to turn on the power. (The Power LED  $\lceil \frac{\text{beam}}{\text{beam}} \rceil$  will flash blue first. Then it will turn blue after several seconds.)
- $\cdot$  Press the  $[$  ( $\odot$ )] button on the operating panel or the  $[\&]$  button on the remote control to turn off the power. You need to hold down the button for two seconds or more for the button on the operating panel. (The Power LED  $[$   $\overline{\bullet}$   $\overline{\bullet}$  ) will turn red.)

### **Note**

- Do not operate the product until LED of the Mode button turns.
- When the product is turned on for the first time, the region setting screen will be displayed. Select the region and press "OK". Then the image will be displayed. The region setting screen does not appear when the product is connected with the USB cable. In that case, set the region through the region setting menu displayed on the monitor connected to the product with the HDMI cable or the RGB cable before connecting the USB cable.

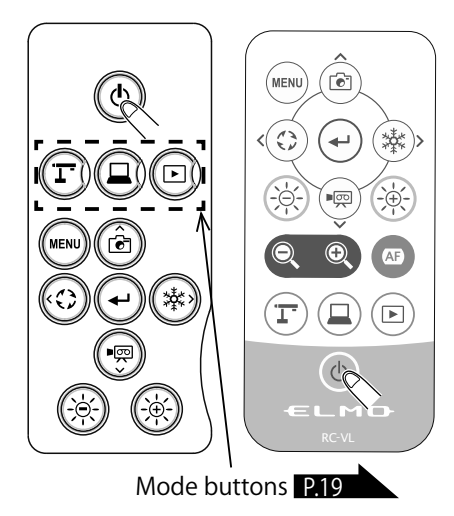

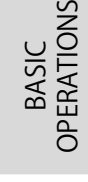

# Adjusting the size

The display range of the document can be adjusted by rotating the zoom dial on the product or by pressing the  $\lceil Q \rceil / Q$  | buttons on the remote control.

- $\cdot$  ZOOM-IN  $\left(\bigcirc$  : The object will be shown in large size.
- $\cdot$  ZOOM-OUT  $\textcircled{e}$  : The object will be shown in small size.

If you cannot get a focused image, use the AF button on the camera head or the  $\left[\right]$  ( $\Phi$ ) button on the remote control.

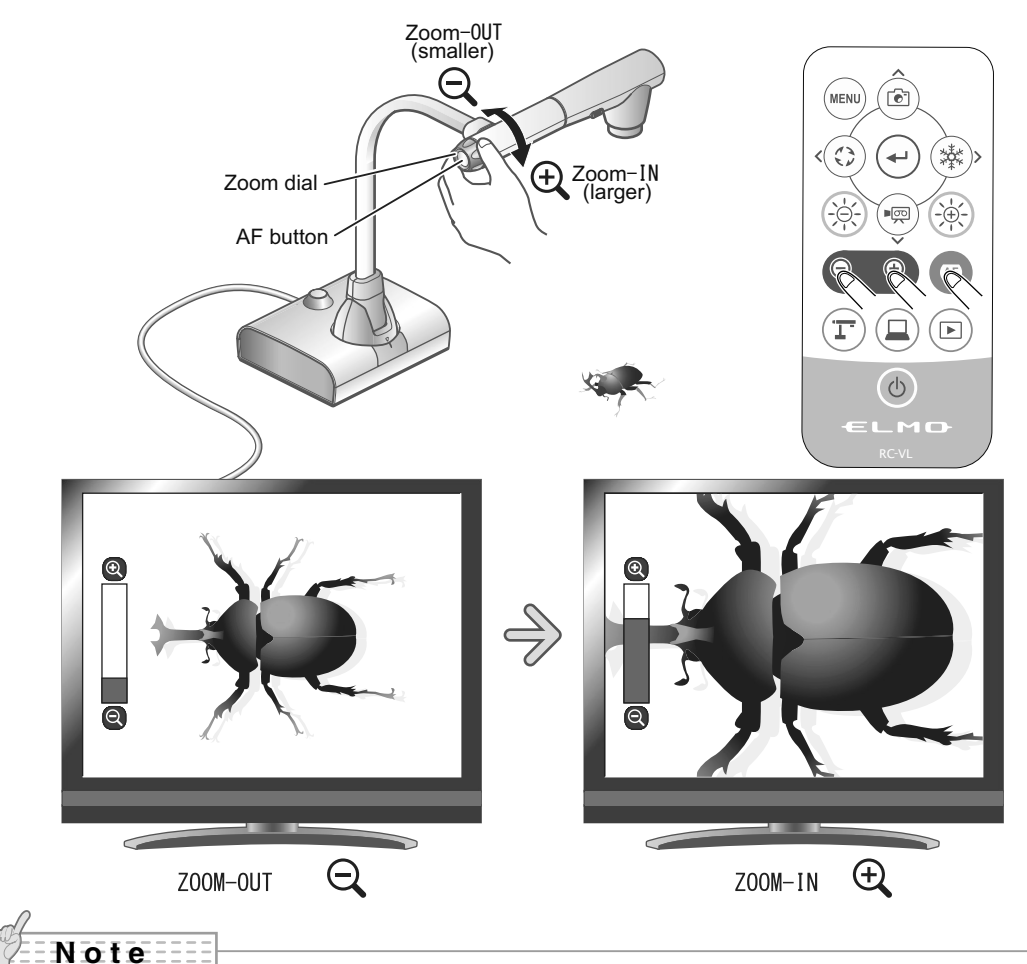

- Zoom ratio: 24x (Optical zoom 12x + Sensor zoom 2x), Digital zoom 12x (Total 288x zoom) ( ※ The sensor zoom does not work when the output resolution is UHD.)
- When the optical zoom reaches 12x, it will automatically shift to the sensor zoom first, and then to the digital zoom.
- The digital zoom can be switched between ON and OFF from the System Setting menu. (Image Quality Setting: Digital zoom)
- When the digital zoom is set to OFF, only the optical zoom works. (The sensor zoom does not work.)

# BASIC<br>OPERATIONS OPERATIONS

# Adjusting the brightness

Use the  $[(\tilde{\varphi}\tilde{\varphi})/(\tilde{\varphi}\tilde{\varphi})]$  buttons on the operating panel or the  $[(\div\Diamond)(\div\Diamond)]$  buttons on the remote control to change the level of brightness of the displayed image.

The brightness of the image will not change automatically in response to the brightness of the shooting environment.

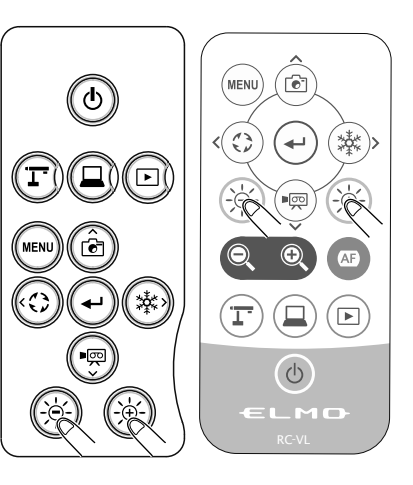

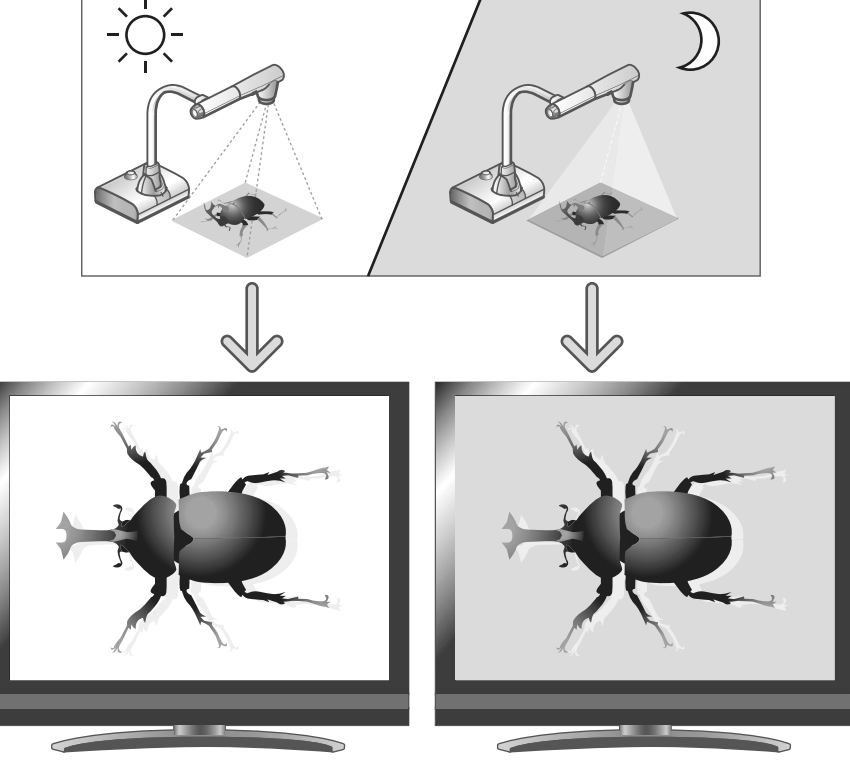

The brightness of the image is different.

### **Note**

- To reset the brightness setting to factory default setting, press the  $\left[\frac{\mathcal{A}}{\mathcal{A}}\right]$  buttons on the operating panel at the same time.
- In places where the object is exposed to bright sunlight (e.g. near a window), or extremely bright light, the brightness of the screen may not dim sufficiently, even if the  $[\frac{1}{2}]$  button on the operating panel or the  $[ \circledast ]$  button on the remote control is pressed. In such cases, to adjust the amount of light, close the curtains or move the object away from the light.

# Turning on / off the LED lighting

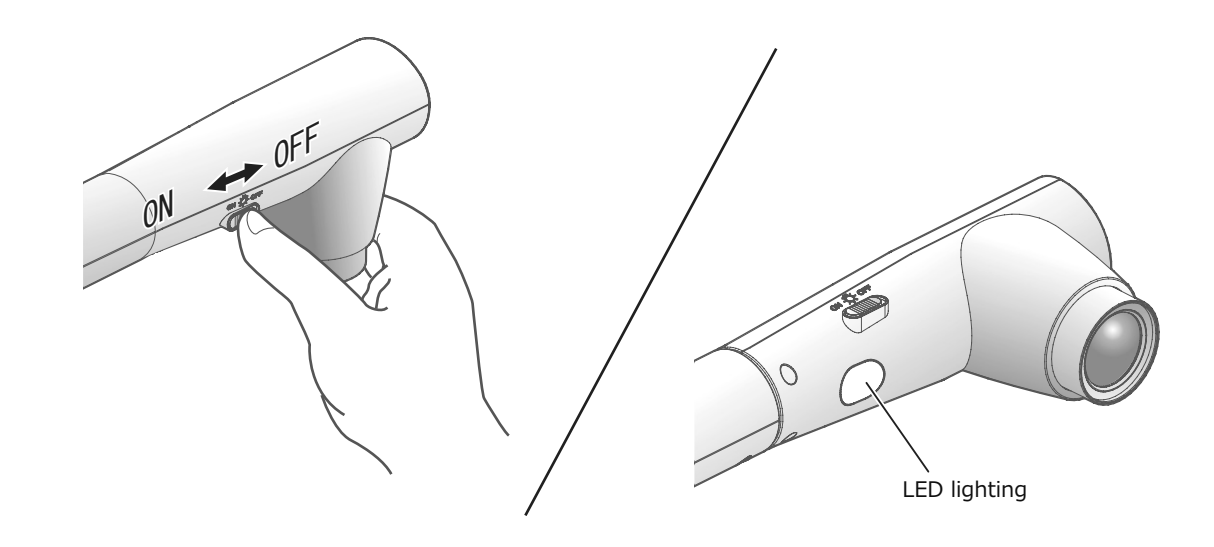

The LED lighting can be turned on or off by sliding the LED lighting switch.

- ・[ON] : The LED lighting will turn on.
- ・[OFF] : The LED lighting will turn off.

### Caution

- To take shots of people, set the LED lighting switch to off.
- Make sure that the light from the LED lighting does not shine directly into the eyes.
- This product is equipped with a high-brightness LED. You can safely use the LED lighting to light up objects, however its brightness will gradually diminish with long-term use. This is not a malfunction, but a normal characteristic of the LED.
- Do not touch the LED lighting while it is on as it may become very hot.

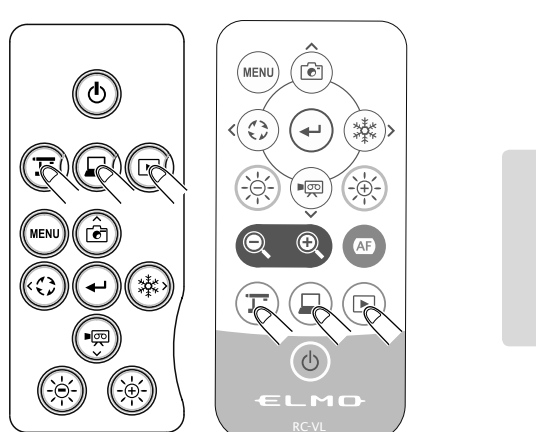

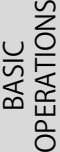

Camera image:

described below.

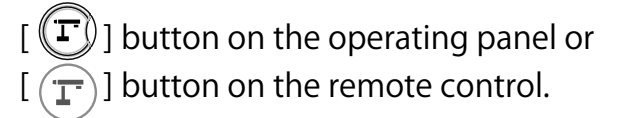

Image being input to the  $[\bigcup_{n=m}^{n} \mathcal{L}_{\text{max}}]$  / $\sum_{n=m}^{\infty}$ ] port:

Selecting the image source

You can select the image source as

[ ] button on the operating panel or

 $[$   $\Box$ ] button on the remote control.

### Image stored in an SD card/USB flash drive: :

 $\left[\begin{matrix}\boxed{1} \\ \end{matrix}\right]$  button on the operating panel or

 $\left[\sqrt{\phantom{a}}\right]$  button on the remote control.

### **Note**

- When using a computer with an external output mode, set the computer to the external output mode after pressing the  $\left[\left(\bigcircright)$  button on the operating panel or the  $\left[\rightcircright]$  button on the remote control.
- When the  $\Xi$  ] button on the operating panel or the  $\Xi$  ] button on the remote control is pressed, the image being input to the  $[$   $\Box$   $\Box$  and port will only be output from the  $[{}^{\bullet}\Box_{\mathbb{I}\mathbb{I}}^{\mathbb{I}\mathbb{I}}]$  port and the image being input to the  $[{}^{\bullet}\Box]$  port will only be output from the  $\left[ \begin{array}{ccc} \downarrow \\ \downarrow \end{array} \right]$  port.

# **Pausing the image**

Press the  $[[\ddot{\ddot{\ast}}]]$  button on the operating panel or the  $[({\ddot{\ast}}])$  button on the remote control to pause the camera image. Press the button again to cancel the pause.

# 2-4 Configuring the settings

Each setting of the product can be configured from the menu (texts or icons) displayed on the screen.

# $\blacksquare$  How to configure the settings

- (1) Press the  $[\mathbb{R}]$  button on the operating panel or the remote control to display the menu on the screen. Then use the [ $\otimes \otimes$ ] buttons to move the cursor to the icon you want to operate or set.
- (2) Press the  $\left[\left(\rightarrow\right)]$  button to confirm the setting value.

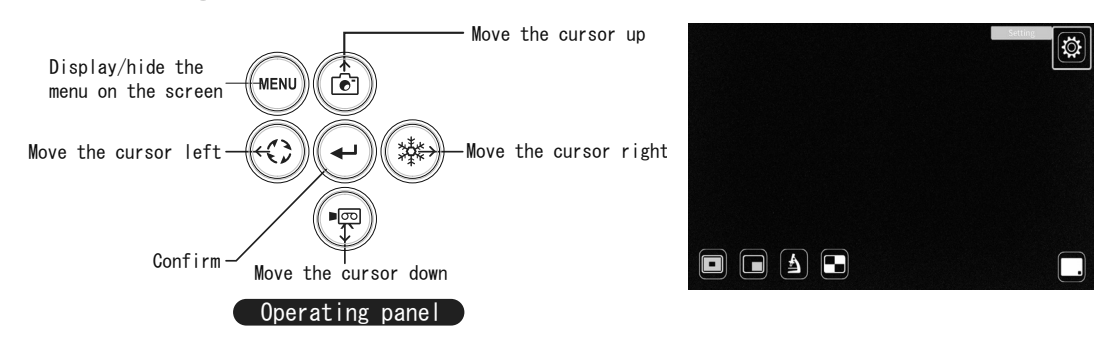

# ■ About Menus

There are 3 separate menus displayed on the screen.

- Settings menu (System Setting, Image Quality Setting, etc.)
- Support Function menu (Highlight, Mask, etc.)
- Hide / display menu icon

### Settings

Move the cursor on the menu screen and select the  $\left[\left(\begin{matrix} \mathbf{\Theta} \end{matrix}\right]$  button.

The Settings menu will be displayed.

"System Setting" , "Image Quality Setting" ,

and "Product Information" can be selected.

 $[\checkmark]$ : Default setting (default value)]

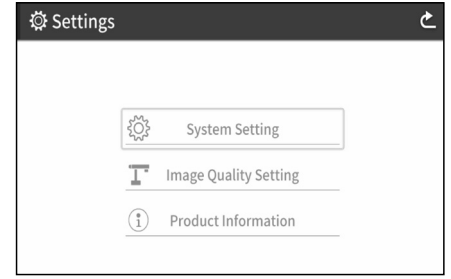

※ To move to the previous layer or hide the menu, select the right (freeze) icon  $\left[\left(\frac{1}{2}, \frac{1}{2}\right)\right]$ , move to  $\left[\begin{array}{c} \mathbf{c} \end{array}\right]$  and press the  $\left[\begin{array}{c} \mathbf{c} \end{array}\right]$  button.

# System Setting menu

(1/4 page)

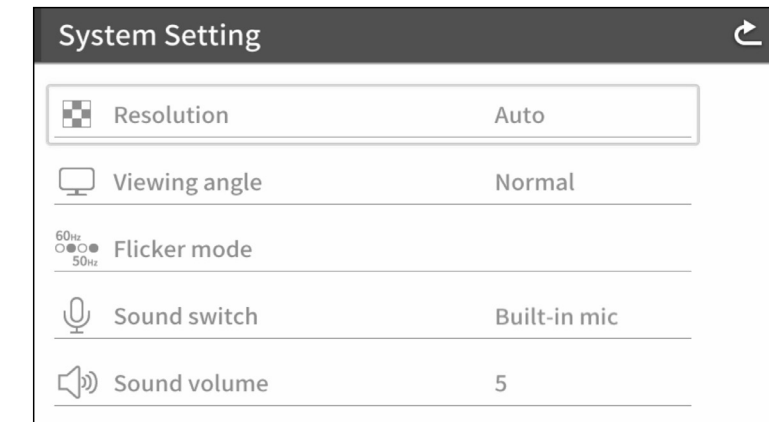

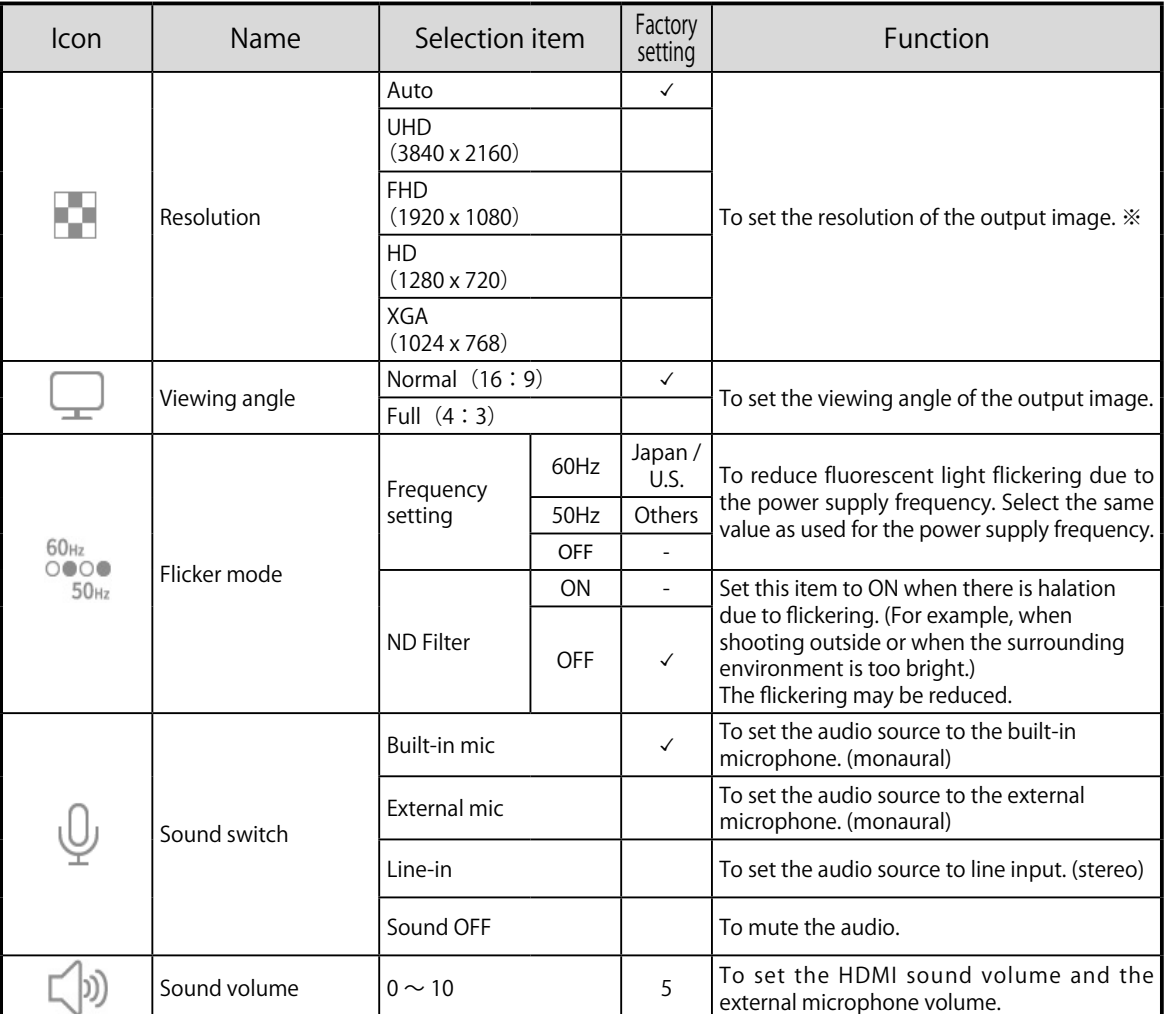

※ If the image is not displayed on the connected display device due to the mismatch of resolution between the output image and the display device when the Resolution in the System Setting menu is not set to AUTO, press the Camera button  $\lfloor (\mathbf{T}) \rfloor$  for over 5 seconds to set the resolution to AUTO.

- ※ This function is available when the resolution is not set to AUTO.
- ※ The product will enter the Camera mode when the resolution is set to AUTO by this way.

### (2/4 page)

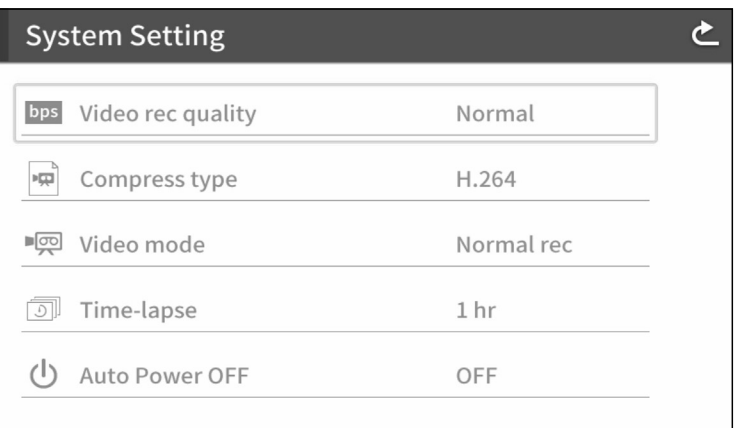

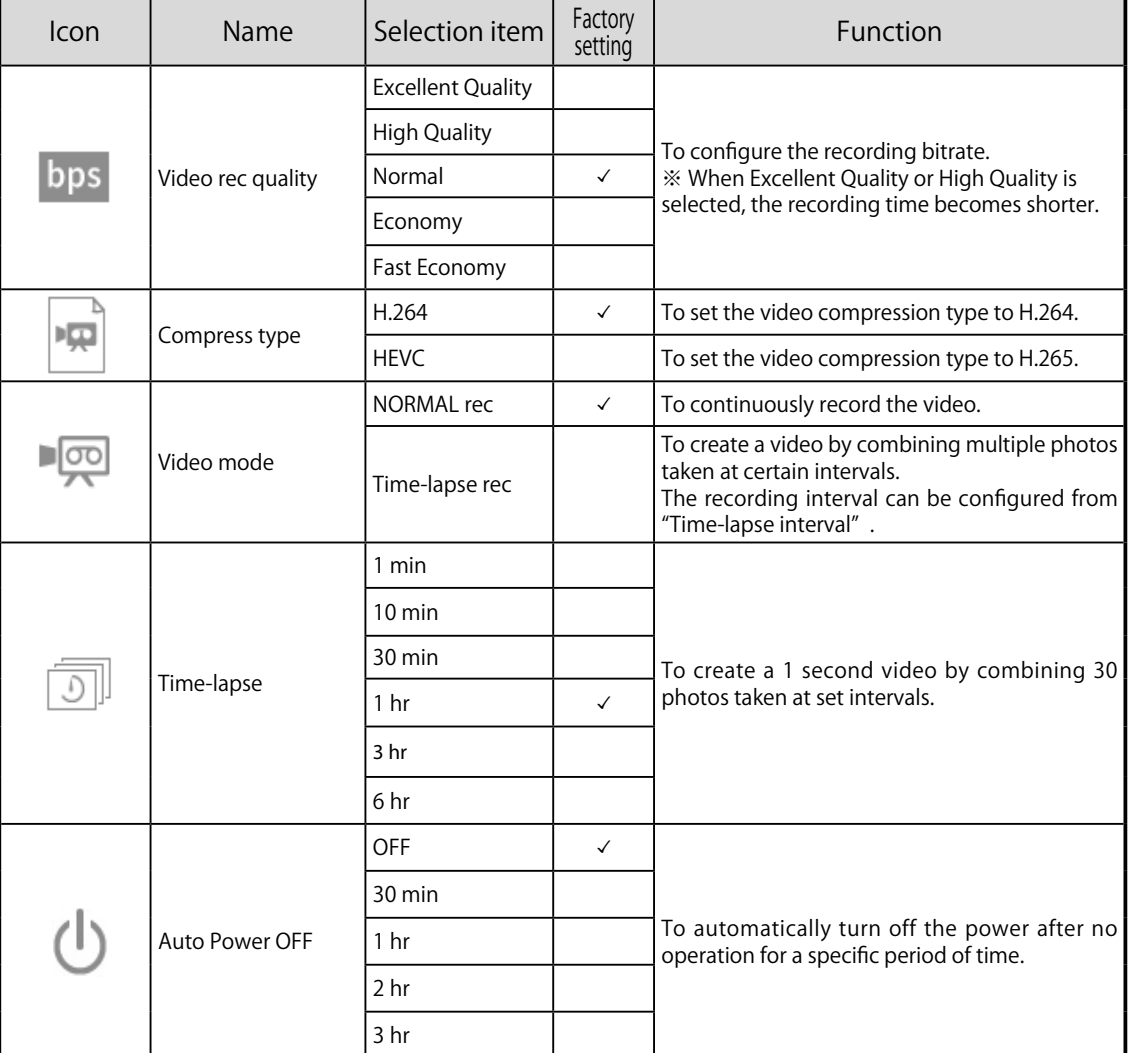

# BASIC<br>OPERATIONS OPERATIONS

### (3/4 page)

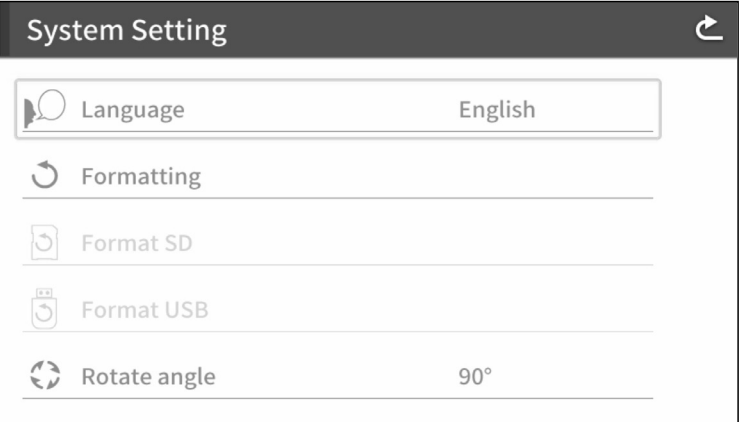

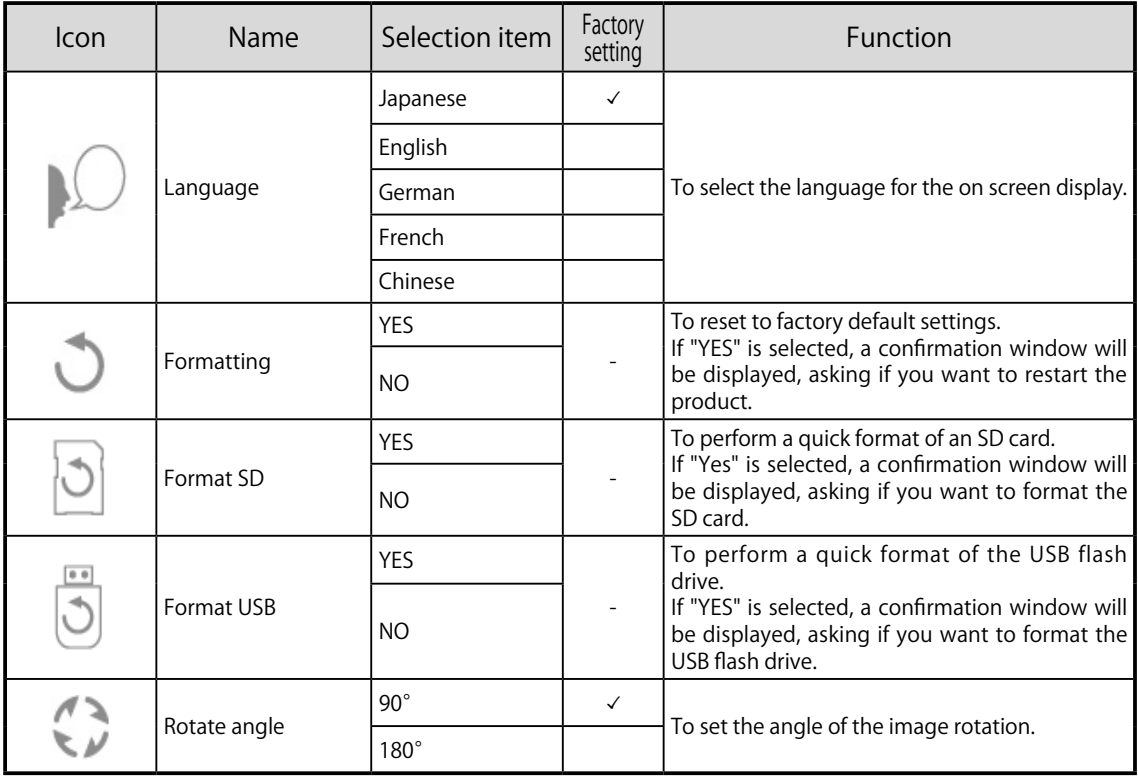

### (4/4 page)

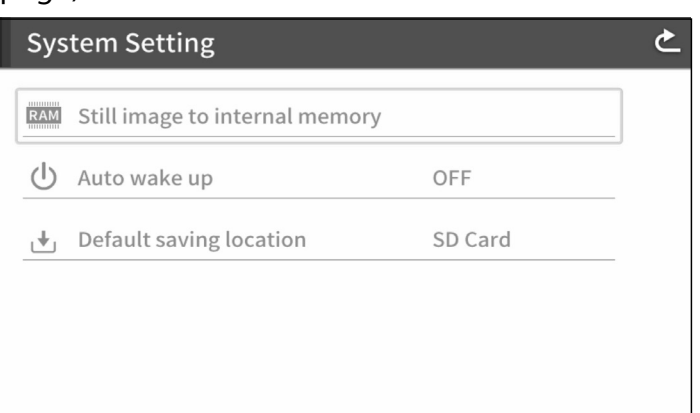

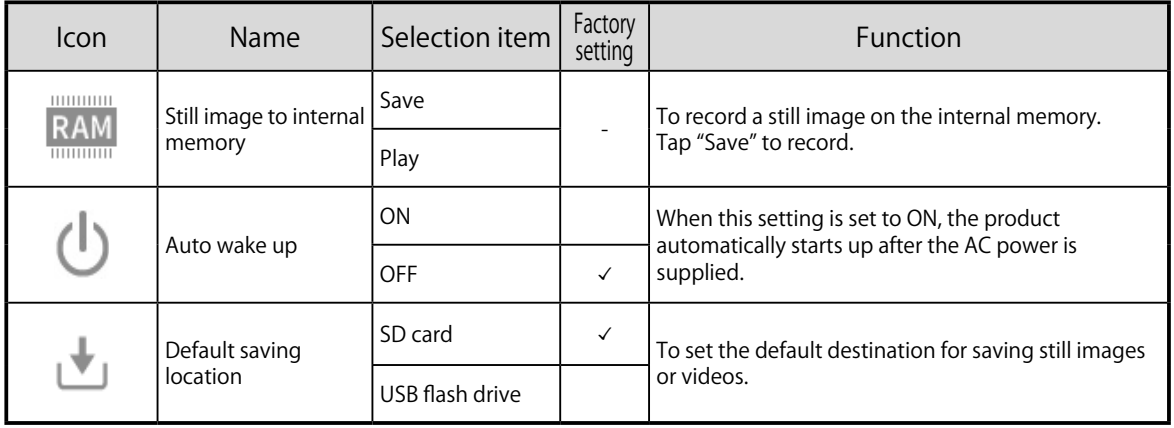

# **Image Quality Setting menully**

### (1/2 page)

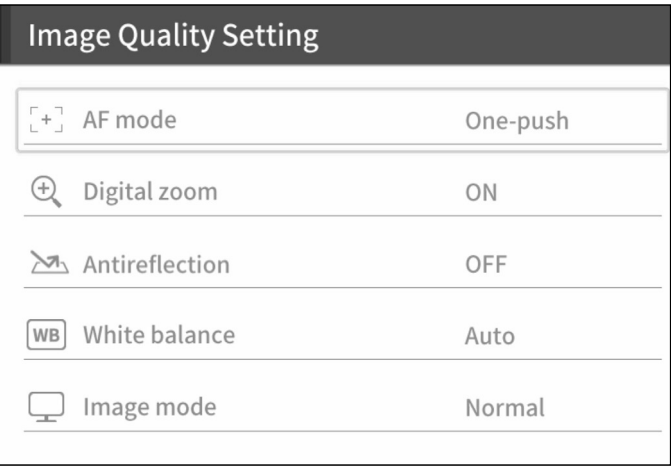

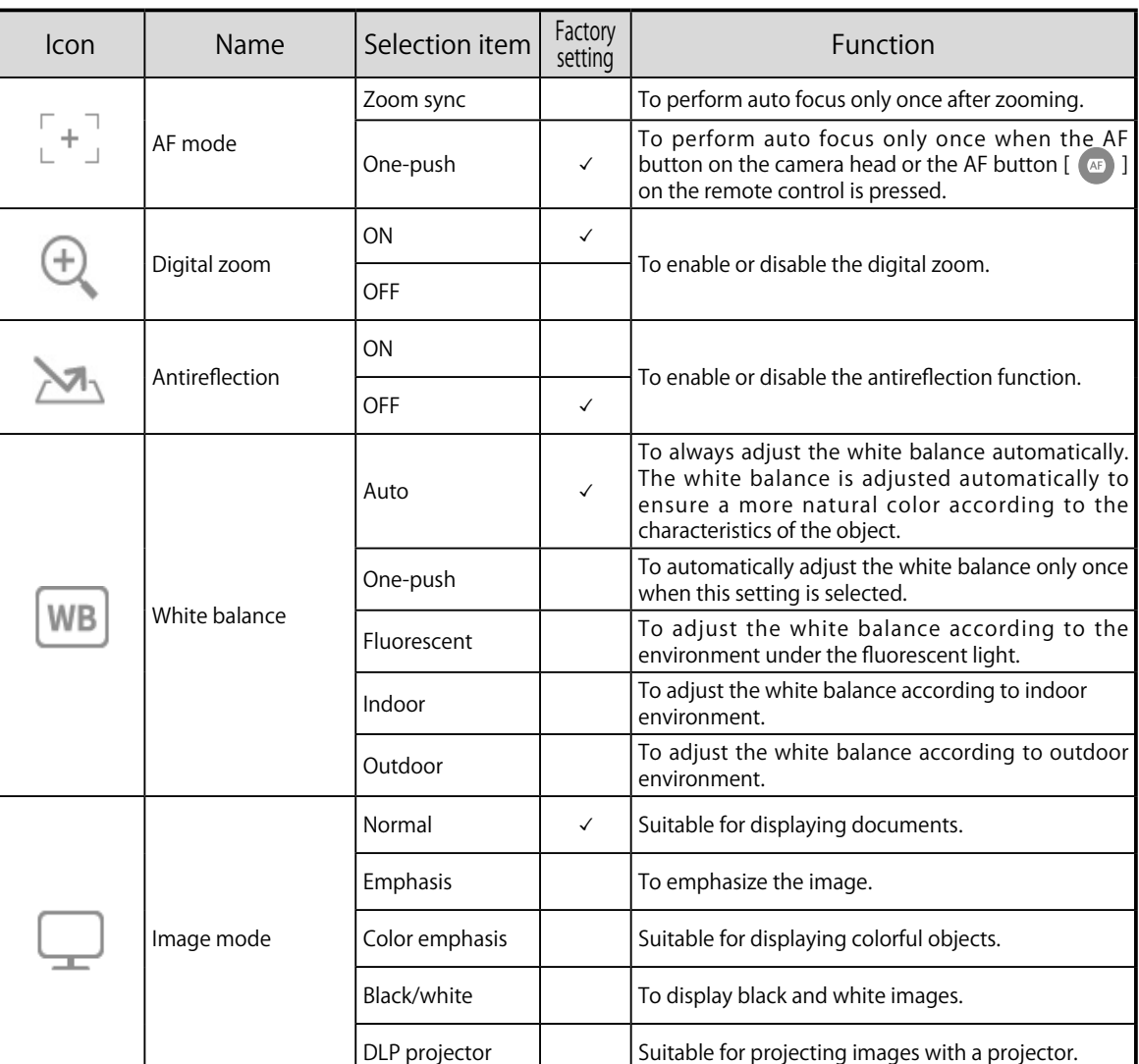

### (2/2 page)

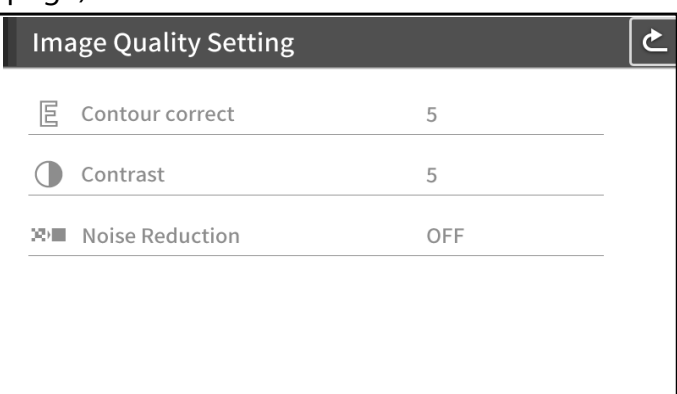

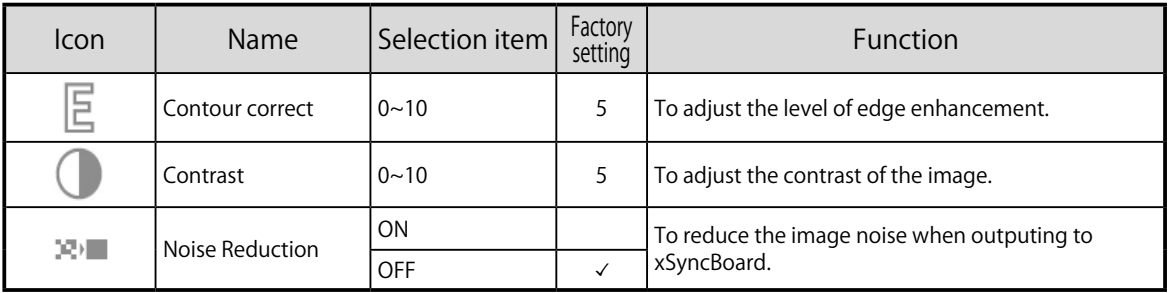

# **Product Information menu**

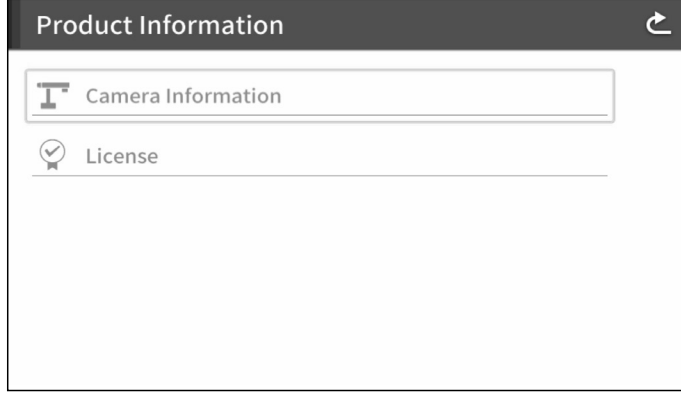

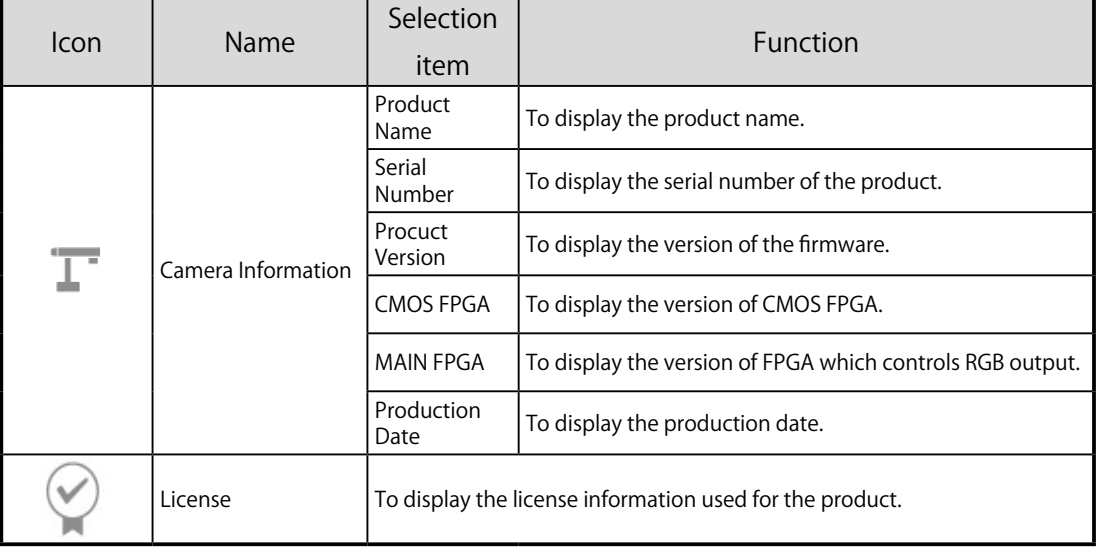

# BASIC<br>OPERATIONS OPERATIONS

# **Support Function menu**

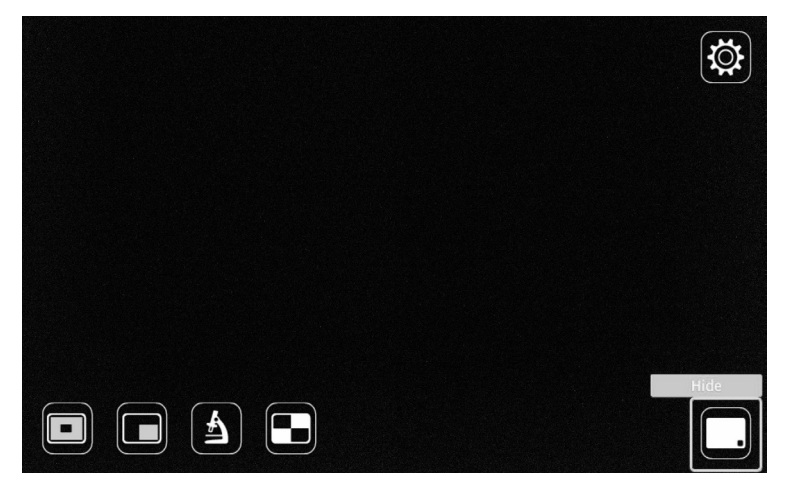

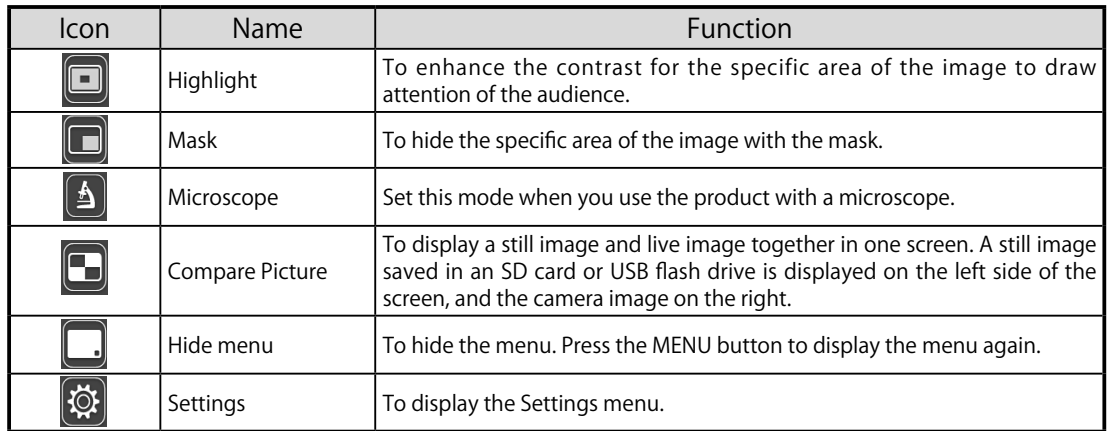

### Configuring the Support Function settings Highlight

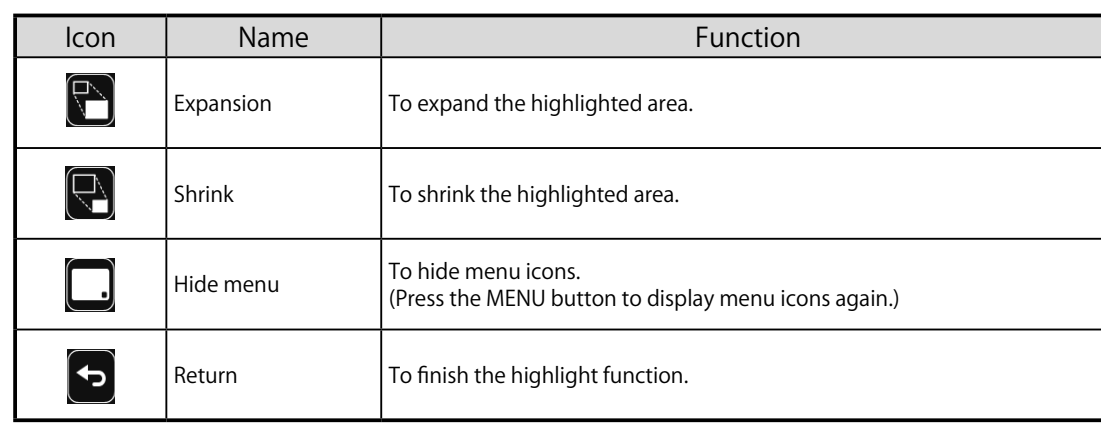

### Mask

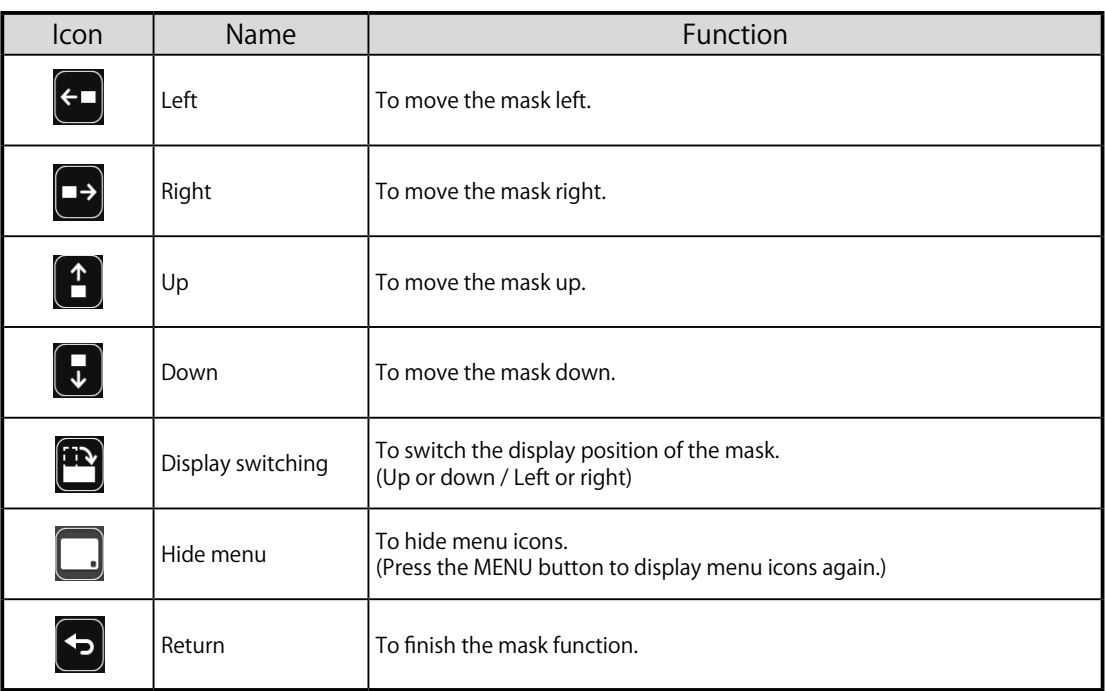

### Microscope mode

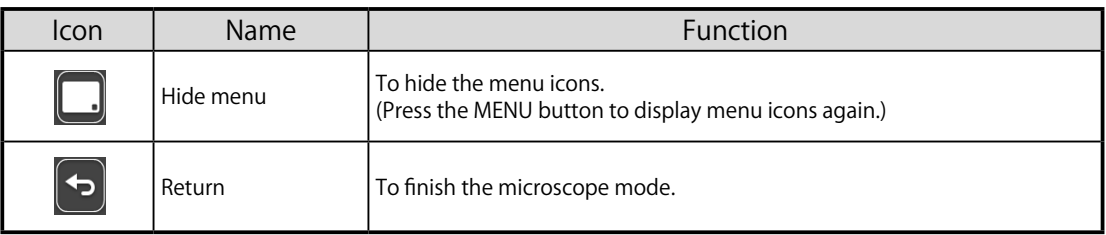

### Compare Picture

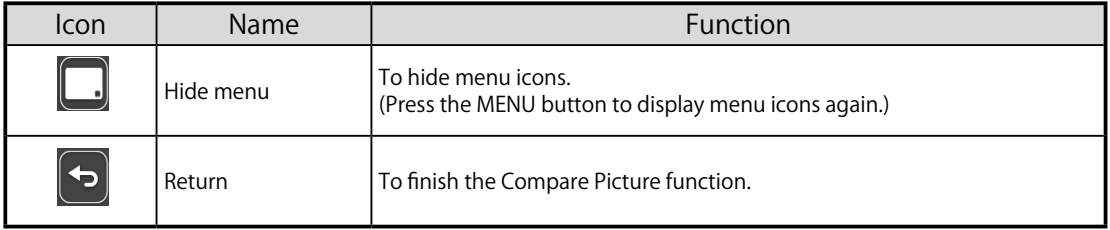
# Highlight function

## Highlight operations

When the  $\left[\Box\right]$  icon at the bottom left of the menu screen is selected while the camera image or the playback mode is displayed, the highlight function works. The highlight function can be cancelled by selecting the  $\begin{bmatrix} 1 \end{bmatrix}$  button.

• The highlight function cannot be used when the External input mode  $[\bigcirc]$  is selected. • Highlighted image cannot be saved.

## Setting operations

**Note**

By using Expansion  $[\cdot]$  and Shrink  $[\cdot]$  in the menu, you can change the size of the highlighted area.

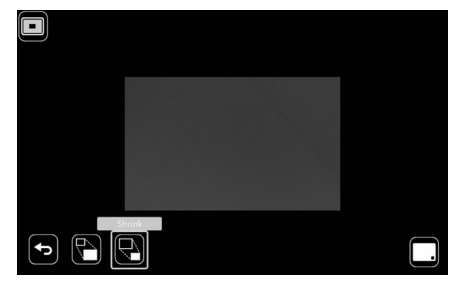

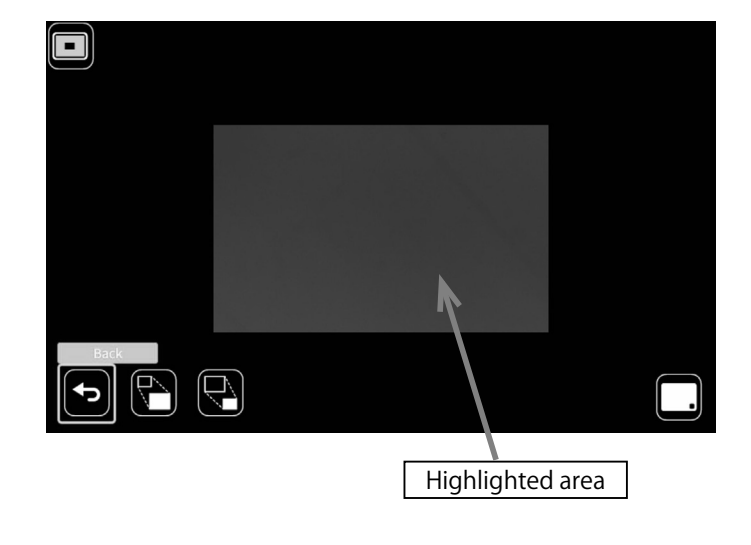

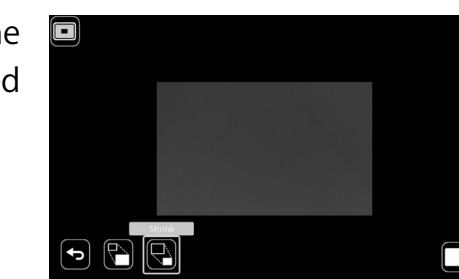

# Mask function

This is a function to hide a part of the image.

## Mask operations

When Mask  $[\Box]$  in the menu displayed by pressing the MENU button  $[\Box]$ either on the remote control or the operating panel is selected while the camera image or the playback mode is displayed, the mask effect is applied.

You can move the masked area by pressing the Enter button [ $\left( \rightleftarrow$ ] on the operating panel or  $[\Theta]$  button on the remote control after moving the cursor to the left  $\left[\left\{\leftarrow\right\}\right]$  or to the right  $\left[\left\{\rightarrow\right\}\right]$  ].

With the Display switching  $\boxed{\bullet}$  button, the icon can be changed to  $\boxed{\bullet}$  lup or  $\begin{bmatrix} \boxed{\mathbf{t}} \end{bmatrix}$  down.

The mask function can be cancelled by pressing Return  $[\overline{(-)}]$  inthe menu.

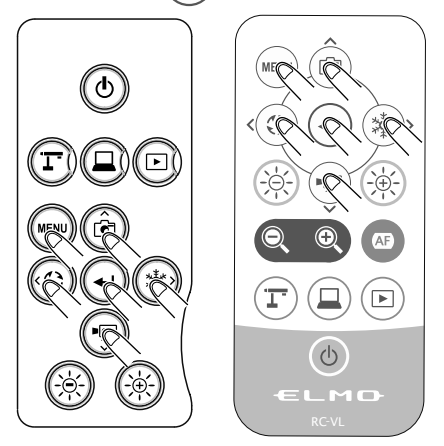

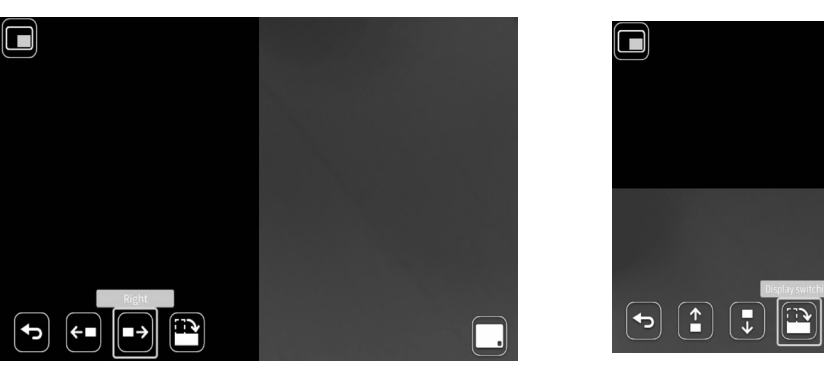

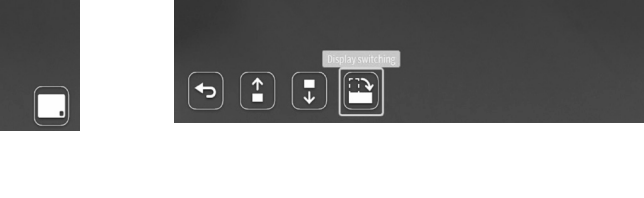

**Note**

- The mask function cannot be used when the External input mode  $\lbrack \text{ } \textcircled{1} \rbrack$  is selected.
- Masked image cannot be saved.

# Microscope mode

This is a function to set the product to a mode suitable for use with a microscope. For information on how to use or connect the microscope to the product, refer to "3-4 Displaying enlarged images using a microscope". **R62** 

# Compare Picture function

To display the live camera image and a still image stored in an SD card/USB flash drive together in one screen.

(Max. 4 images can be displayed in one screen. It is not possible to display multiple live camera images.)

## Compare Picture operations

When Compare Picture  $[\blacksquare]$  in the menu displayed by pressing the MENU button  $[$ <sup>(MENU)</sup>) either on the remote control or the operating panel is pressed while the camera image or the playback mode is displayed, the USB/SD screen is displayed.

A list of still images is displayed when the saving destination of the still image [SD still image compare/USB still image compare] is selected. Select the image to be displayed in split screen. (Max. 4 images can be selected.)

 $\mathcal X$  Press the Camera icon[ $\boxed{\mathbf T}$ ] at the top left of the screen to display the live camera image in the split screen.

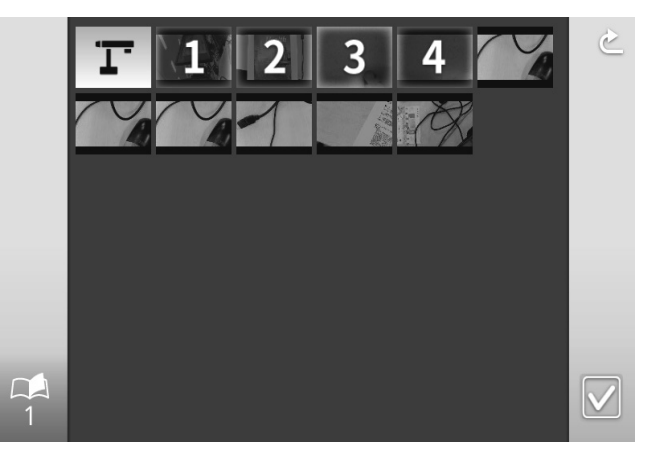

The split screen is displayed when the Execute Split button  $[\sqrt{\ }]$  is selected.

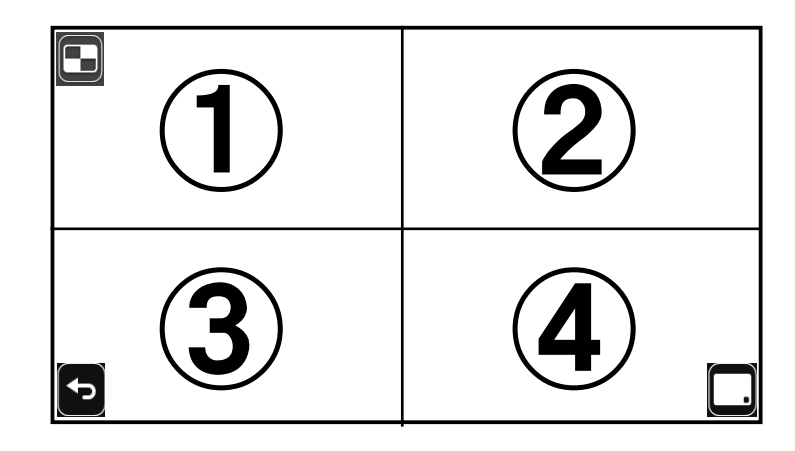

 $\ddot{\mathcal{X}}$  Hide or display the menu can be switched by selecting the MENU button  $[\text{MEM}]$ . The compare picture function can be cancelled by selecting Return  $[\bigcirc]$  in the menu and the list of still images is displayed again.

**Note**

• The compare picture function cannot be used when the External input mode [ $\textcircled{\small{2}}$ ] is selected.

**3** ADVANCED OPERATIONS

# Using an SD card/USB flash drive

With the product, you can record the camera image as a still image to an SD card, USB flash drive, or internal memory. Also, you can record the camera image as a video to an SD card.

The image data recorded in an SD card, USB flash drive, or internal memory can be displayed on the monitor.

Insert the SD card (SD/SDHC/SDXC, commercially available) or USB flash drive (commercially available) into the slot on the side panel before starting the operation. **P.9** 

※ Recording is not possible if either an SD card or USB flash drive is inserted.

- ・Video recording (HEVC (H.265) / H.264): SD
- ・Still image recording (JPEG): SD / USB flash drive / internal memory ※ For video recording, an SD card with class10 speed or above is required.
	- ※ You can select the video compression method (HEVC (H.265) / H.264) from the System Setting.

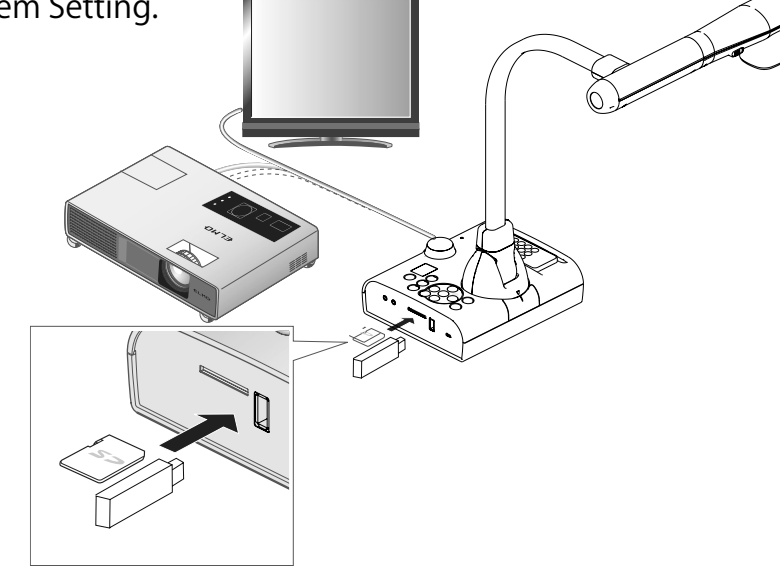

**Note**

- • About SD card
	- The SDXC card cannot be used.
	- We recommend that you format an SD card with this product before you use it.
	- Video recording is only possible to an SD card (SD / SDHC) with class10 speed or above.
	- We recommend that you use an SD card with class 10 speed or above.
- About USB flash drive
	- Use a USB flash drive up to 32GB.
	- We recommend that you format a USB flash drive with this product before you use it.
- It may take some time to recognize the memory card (SD card or USB flash drive) after inserting it or to save images on the memory card.
- Do not remove the memory card (SD card or USB flash drive) while the product is accessing it (during recording, playing or using the support function).

## **Note**

• Formatting an SD card/USB flash drive.

 When you need to format an SD card/USB flash drive, insert it into the product and execute formatting.

- $\Omega$  Press the  $[\mathbb{C}]$  button on the operating panel to display the menu.
- ② Select "Format SD" or "Format USB" from the "System Setting" menu.
- ③ A confirmation window will be displayed. Select "Yes" to execute formatting.
- ④ Select "No" if you do not want to execute formatting.

# Recording

# Still image

## Basic operations

(1) Press the [ $(\Gamma)$ ] button on the operating panel or the  $\Gamma(\Gamma)$  button on the remote control.

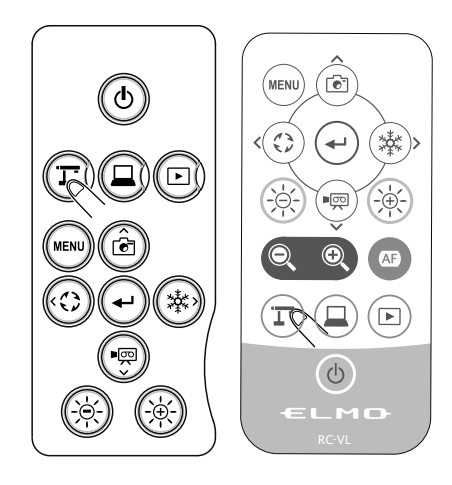

 $(2)$  Make sure that the menu is not displayed on the screen and press the  $\left[\begin{matrix} \binom{c}{1} \end{matrix}\right]$  button on the operating panel or the  $[\sqrt{\epsilon}$ ] button on the remote control.

If the menu is displayed on the screen, do the above operation after hiding the menu by pressing the  $[$   $\left( \frac{m}{n} \right)$ ] button either on the operating panel or the remote control.

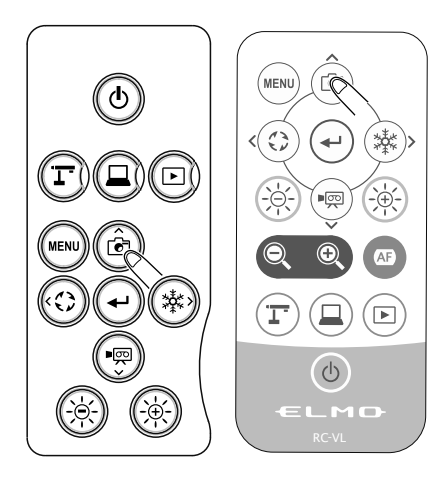

③ Still image recording will be executed when  $\begin{bmatrix} \begin{bmatrix} \bullet \\ \bullet \end{bmatrix} \end{bmatrix}$  is displayed on the screen.

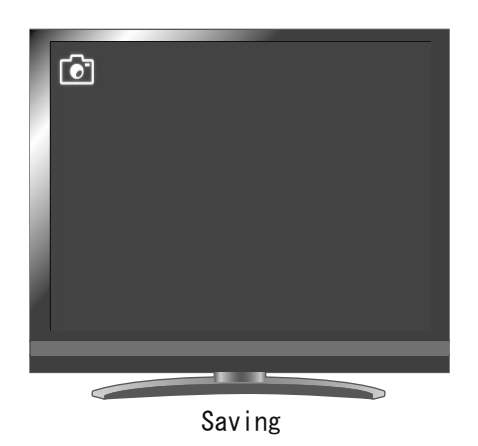

 $\Omega$ 

n(d)

# Video

## Basic operations

(1) Press the  $\widehat{[T]}$  button on the operating panel or the  $\widetilde{[T]}$  button on the remote control.

② Make sure that the menu is not displayed on the screen and press the  $\lfloor \binom{m}{2} \rfloor$  button on the operating panel or the  $[\widetilde{\bullet_{\text{max}}} ]$  button on the remote control.

If the menu is displayed on the screen, do the above operation after hiding the menu by pressing the  $[$  ( $\frac{1}{2}$ ) button either on the operating panel or the remote control.

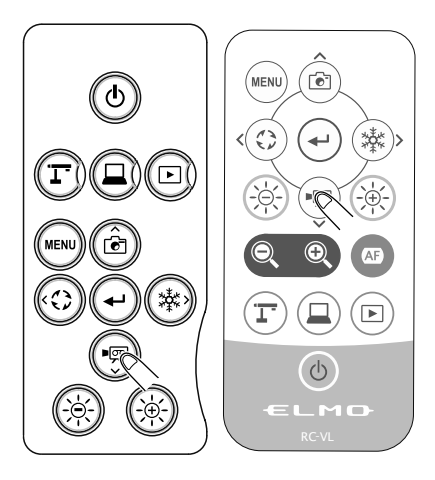

RC-VI

G MENU

మా

ั⇔

 $\overline{(3)}$  Video recording begins when  $\overline{[1]}$ appears at the top left of the screen. When you press the [(ॖॖ॑ॎ॑ॎॖ®)] button on the operating panel or the [ (噢)] button on the remote control again, video recording will stop and  $\sqrt{2}$  will disappear.

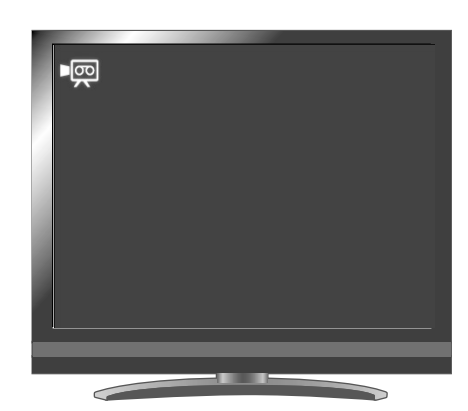

Recording

## **Note**

• The video recording will be performed with the currently displayed resolution. Change the resolution from the System Setting menu if necessary.

When recording a video, use a memory card (SD card or USB flash drive) with a faster read/ write speeds (in case of SD card: Class 10 or above), or the image quality may deteriorate.

• How to select the saving location when both SD card and USB flash drive are inserted into the product (Still image recording)

While the camera image is displayed on the screen, press the  $[$  ( $\mu$  $\mu$ w)] button on the operating panel to display the menu. Then select [SD Card] or [USB Flash Drive] in the [Default saving location] from the System Setting menu. P24

# Displaying the stored data

# Thumbnail display (list of still images/videos)

## Basic operations

 $\overline{1}$  Press the  $\left[\overline{2}\right]$  button on the operating panel or the  $[$ ( $\Box$ ) button on the remote control to display a menu to select the media and file type (SD still image / SD video / USB still image). Select the desired media and file type to display the thumbnails (list of still images/videos).

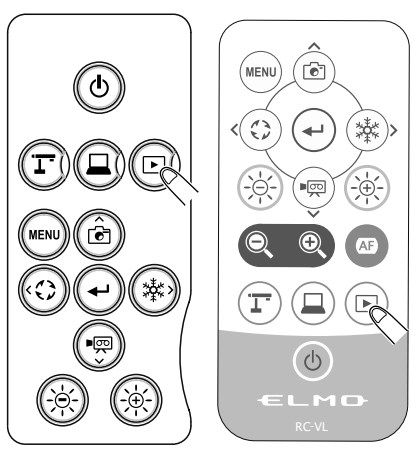

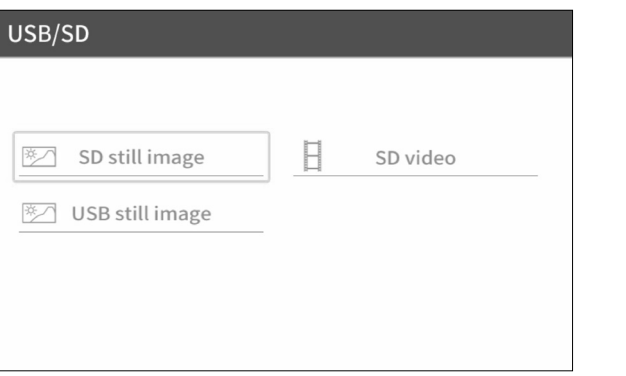

- $(2)$  How to move the cursor
	- (1) You can move the cursor using the  $[ \begin{array}{ccc} \circ \\ \circ \\ \circ \end{array}]$  button on the operating panel or the  $\lceil \bigcirc \rceil$  > 1 button on the remote control.
	- (2) Press the  $\left[\left(\rightarrow\right)]$  button on the operating panel or the  $[(-)]$  button on the remote control to execute the selected item.

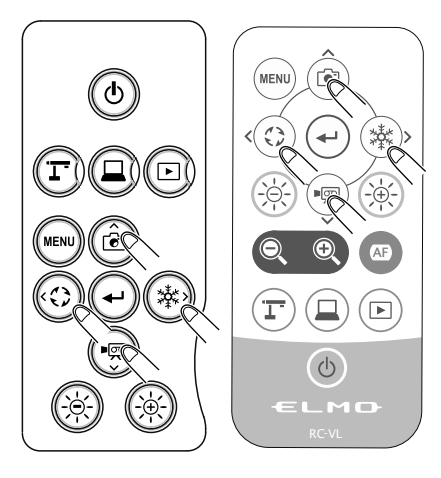

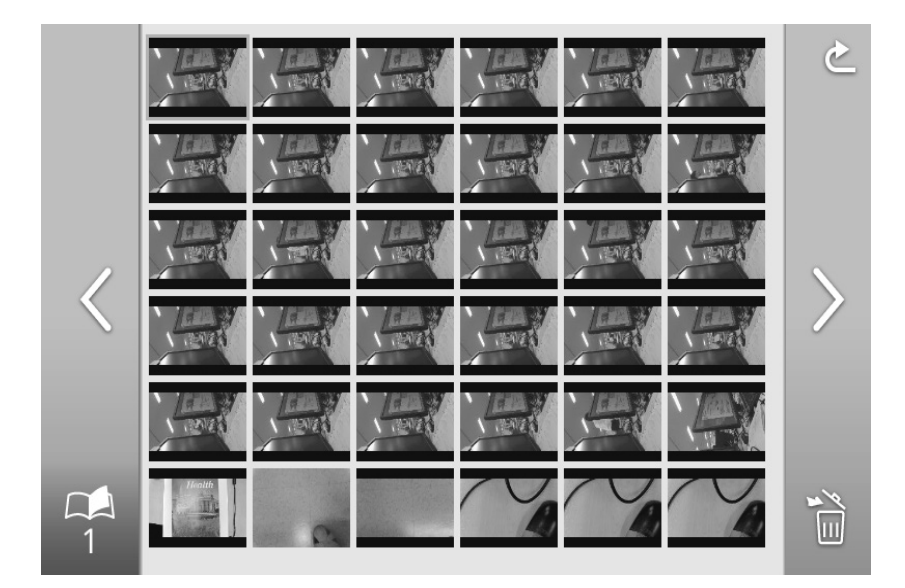

# Menu descriptions Thumbnail display menu

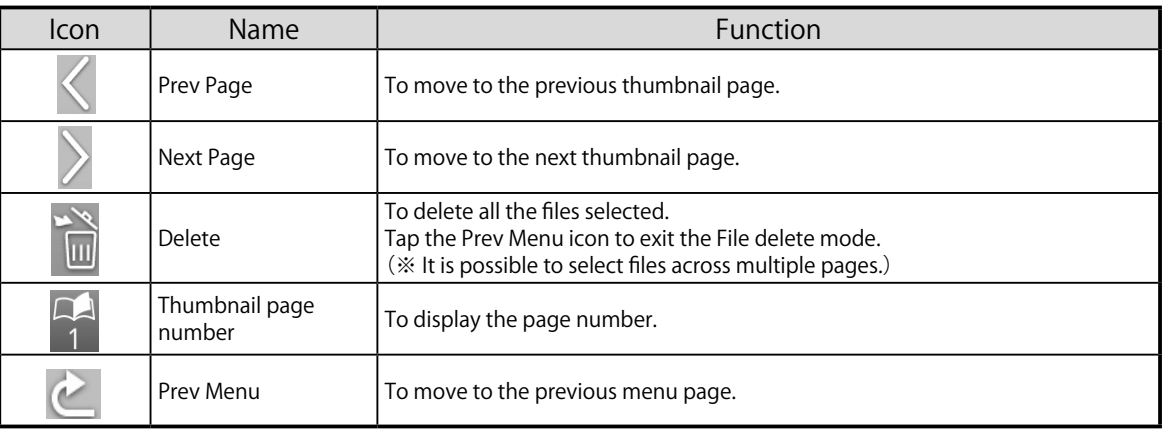

# Displaying a still image full-screen

You can display a still image you selected from the thumbnails (SD still image / USB still image) full-screen.

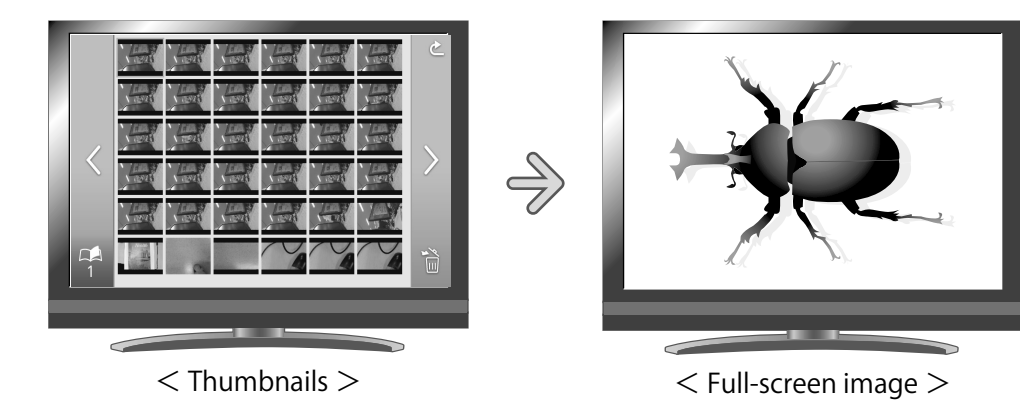

## Basic operations

- $\Gamma$  Display the list of thumbnails in the Thumbnail menu. From the USB/SD menu, select SD still image or USB still image to display the list of thumbnails. Each menu will also be displayed.
- **(2)** Select a still image you want to display full-screen. Press the  $\begin{bmatrix} \odot \\ \odot \end{bmatrix}$  button on the operating panel or the [ ] button on the remote control to move the cursor.

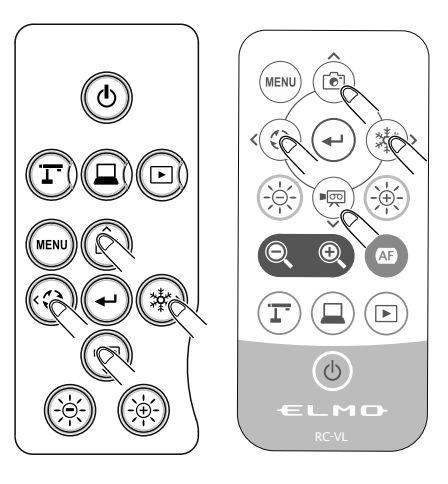

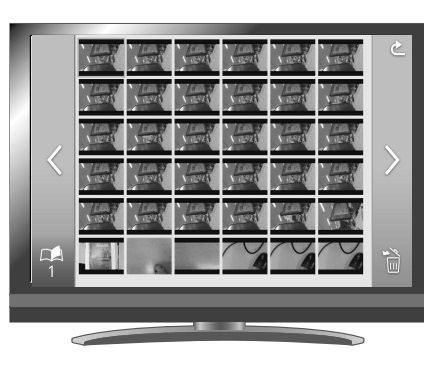

 $\overline{3}$  Confirm the still image you want to display full-screen. Press the  $[\Theta]$  button on the operating panel or the  $[\Theta]$  button on the remote control.

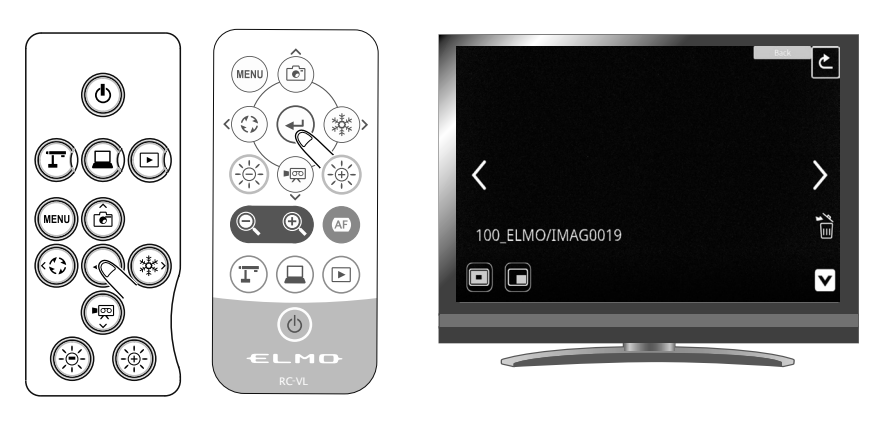

The menu will be displayed.

If you want to hide the menu, press the MENU  $[$  ( $\epsilon_{\text{new}}$ ) button on the remote control or the operating panel.

The image to be displayed can be switched by pressing the  $[\langle \rightarrow \rangle]$  button after selecting the image by using the Previous  $[\{\{\} \}]$  or Next  $[\{\}]$  in the menu.

 $\left(4\right)$  To return to the thumbnail display, press the  $\left[{\color{black}\mathbb{O}_{\bf k}\otimes{\color{black}]\atop 0}}\right]$  button on the operating panel or the [  $\circledcirc$   $\circledast$  ] button on the remote control to display the  $[$  U ] button. Then press the  $[$   $\left($   $\right)$  button.

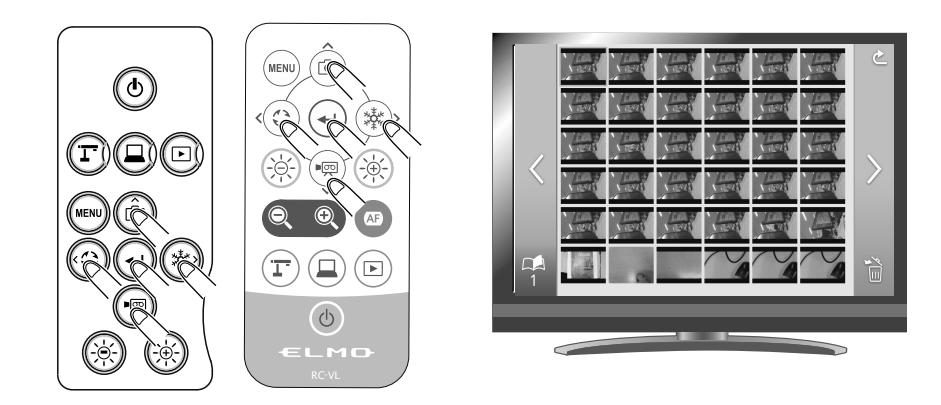

## Configuring the settings

While a still image is displayed full-screen, the Still image menu and the Support Function menu will be displayed. Select the Hide menu icon  $[\nabla]$  to hide the menus.

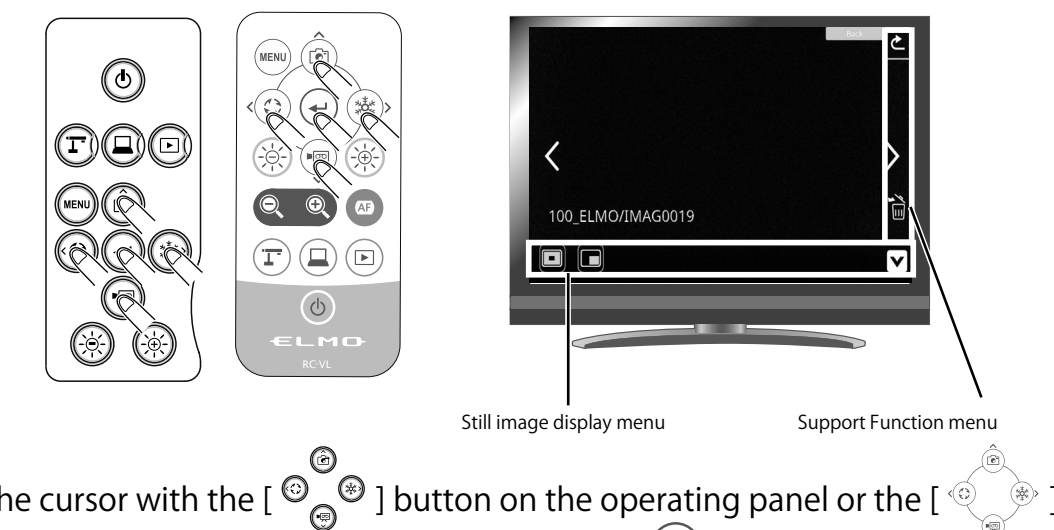

Move the cursor with the [ $\bigcirc_{\mathbb{Z}}\mathbb{Y}$ ] button on the operating panel or the [ $\bigcirc_{\mathbb{Z}}\mathbb{Y}$ ] button on the remote control and confirm with the [ $($ ← $)$ ] button.

## Descriptions of each menu

#### Still image display menu

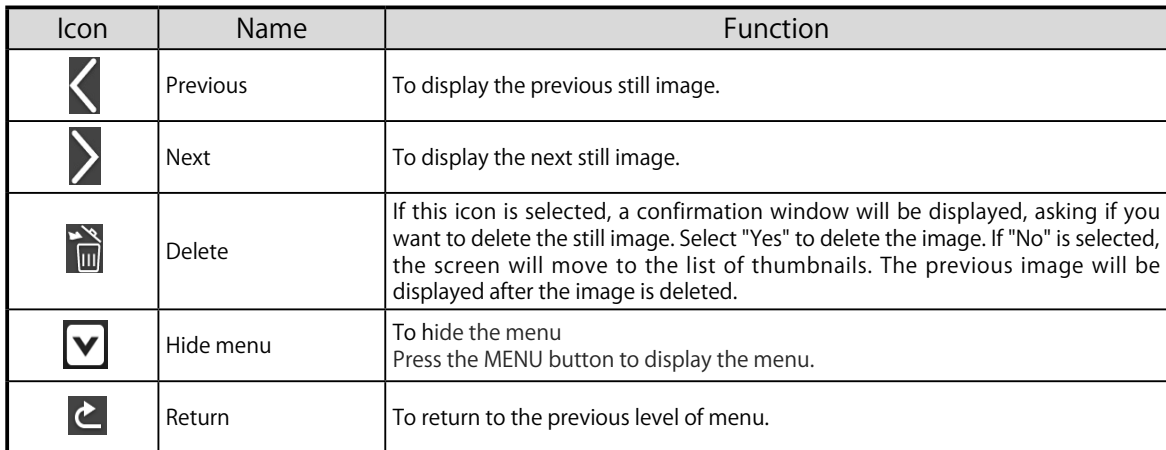

# Support Function menu

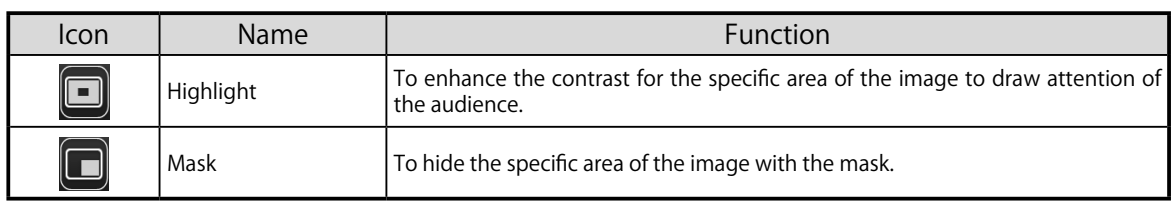

## **O** Highlight

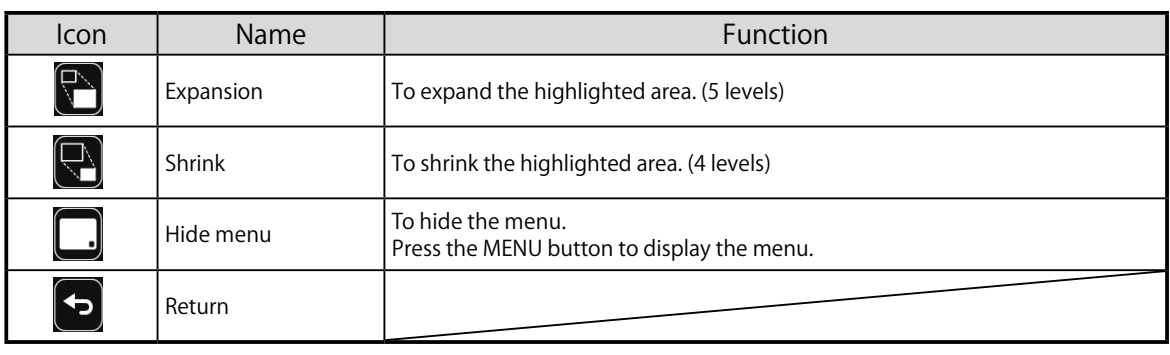

## **O** Mask

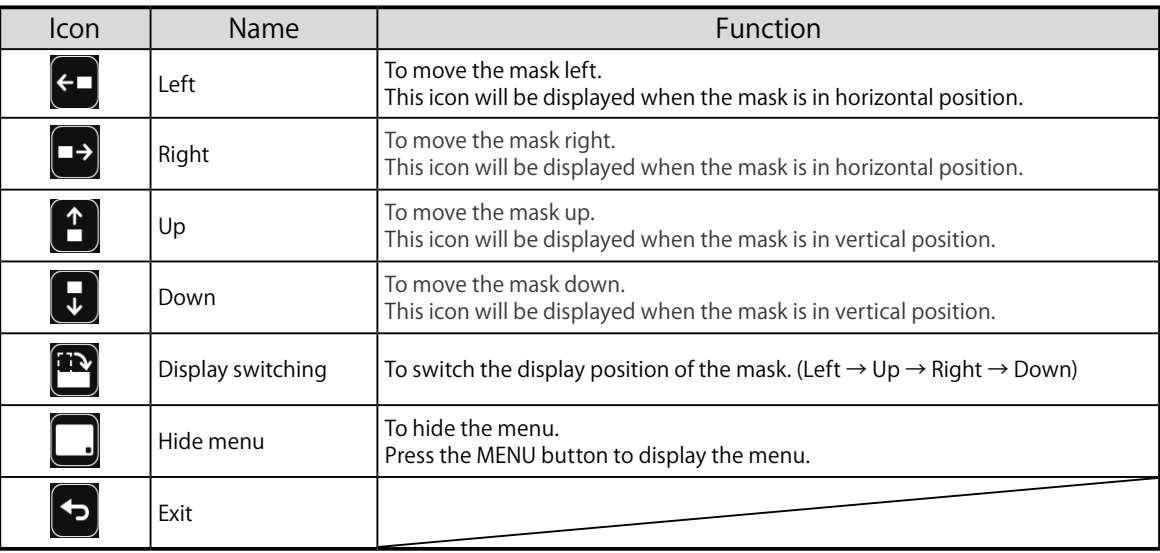

# Playing a video full-screen

You can play a video you selected from the thumbnails (list of SD video files) fullscreen.

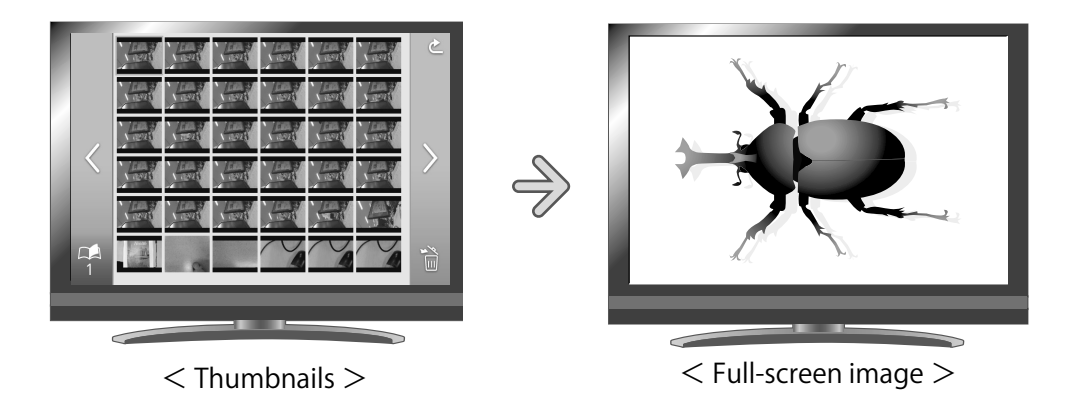

## Basic operations

- $(1)$  Display the list of thumbnails in the Thumbnail menu. From the USB/SD menu, select SD video to display the list of thumbnails. The Thumbnail menu will also be displayed.
- $(2)$  Select a video you want to display full-screen. Press the [  $\circledcirc\!\!\circledcirc$  ] buttons on the operating panel or the [  $\circledcirc\!\!\circledcirc\!\!\circledcirc$  ] button on the remote control to move the cursor.

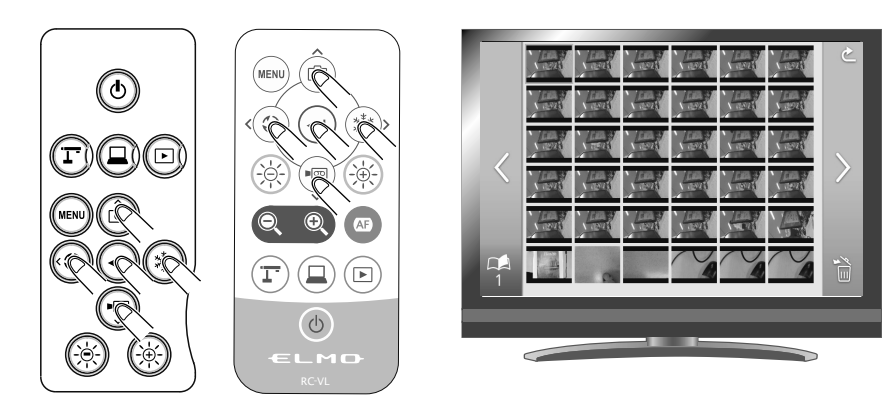

③ Confirm the video you want to display full-screen.

Press the  $[\bigodot]$  button on the operating panel or the  $[\bigodot]$  button on the remote control.

The product will start to play the selected video automatically.

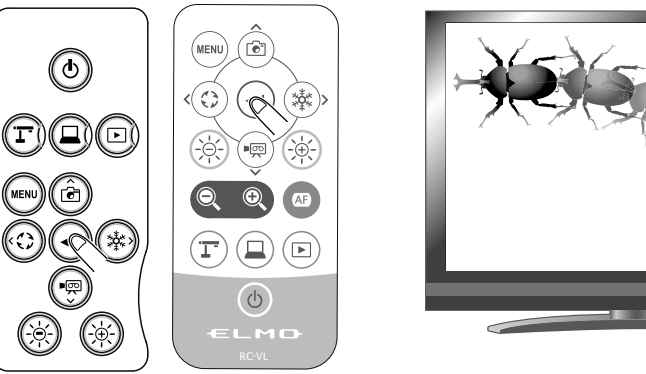

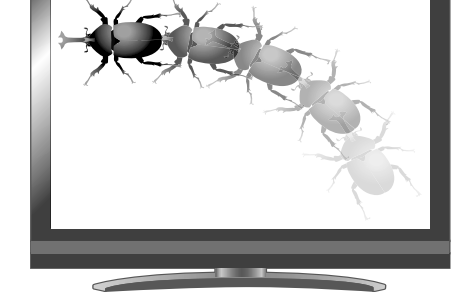

 $\phi(A)$  To return to the thumbnail display, press the [  $\circledcirc\atop\circledcirc\circ$  /  $\circledcirc\atop\circledcirc\circ$  ] button with the  $[$   $\bullet$  ] button. Then press the [ $($  $\bullet$ )] button to confirm.

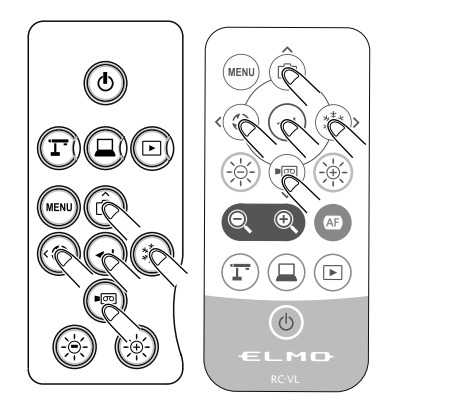

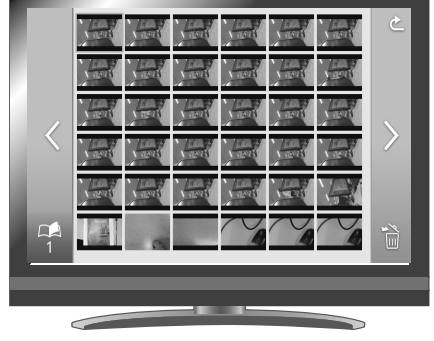

## Configuring the settings

Press the  $[\binom{m_{\text{new}}}{m_{\text{new}}} ]$  button either on the operating panel or the remote control to hide the Video menu. The Video menu can also be hidden by selecting the Hide icon  $[\nabla]$ .

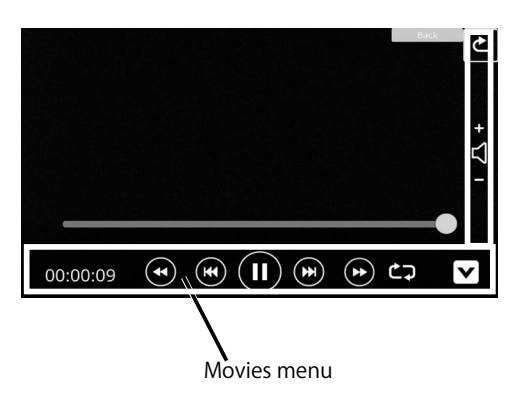

Move the cursor with the [  $\bigcirc_{\alpha}$   $\bigcirc$  ] button on the operating panel or the [  $\circledcirc_{\alpha}$   $\bigcirc$  ] button on the remote control and confirm with the [ $(\rightarrow)$ ] button.

## Menu descriptions

## Video playback menu

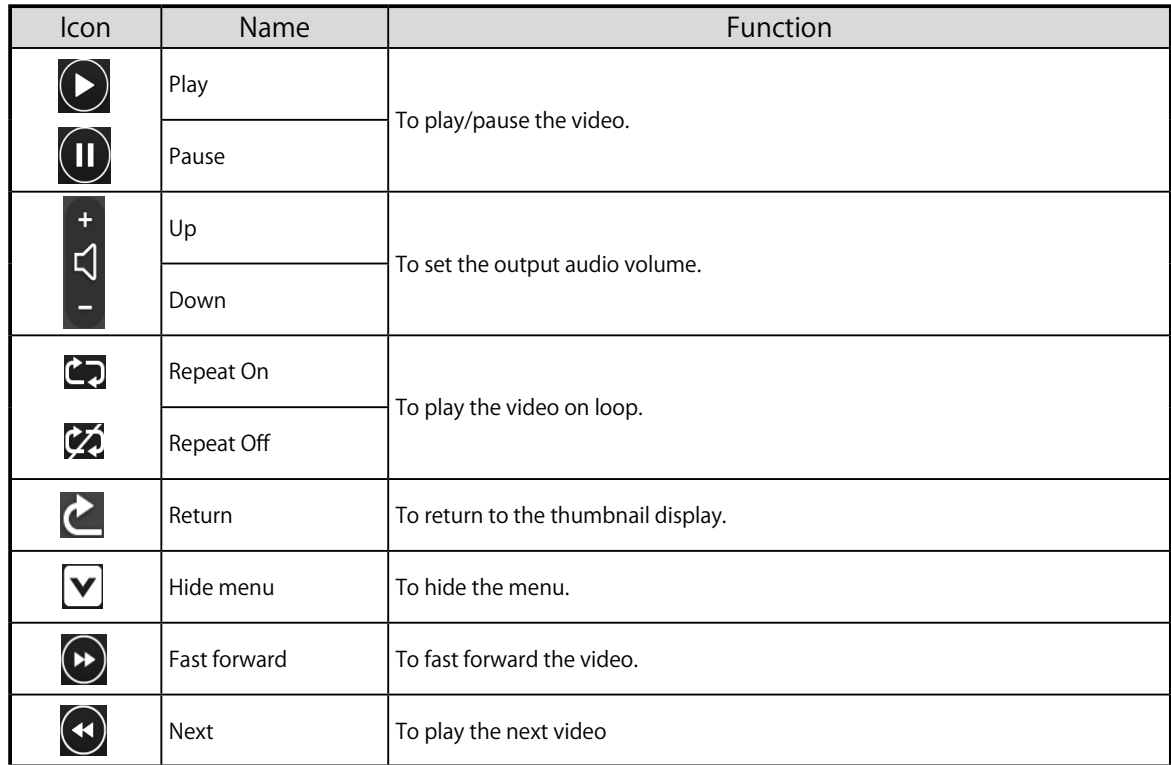

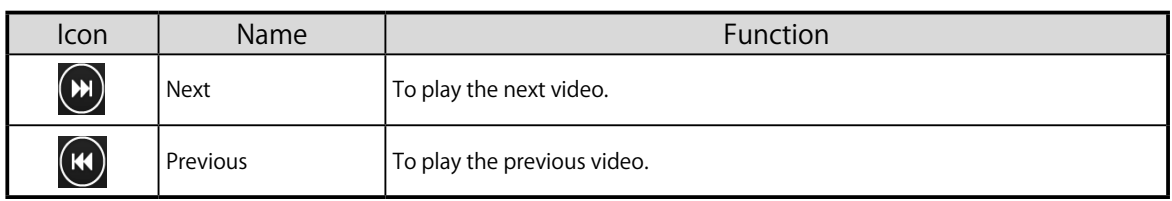

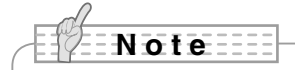

- You cannot display still images other than DCF system compliant files and file structures.
- Video files that have the file name other than "MOV\_\*\*\*\*.MP4" cannot be displayed. (\* should be numbers.)
- Many, but not all images taken by other digital cameras can be displayed (viewed) on this product.

(For example, images larger than 4000 x 3000 pixels in size can not be displayed.)

# 3-2 Using by connecting to a computer with the USB cable

**Set the region through the region setting menu displayed on the monitor connected to the product with the HDMI cable or the RGB cable before connecting the USB cable.** 

Otherwise, the video streaming through USB cannot be started.

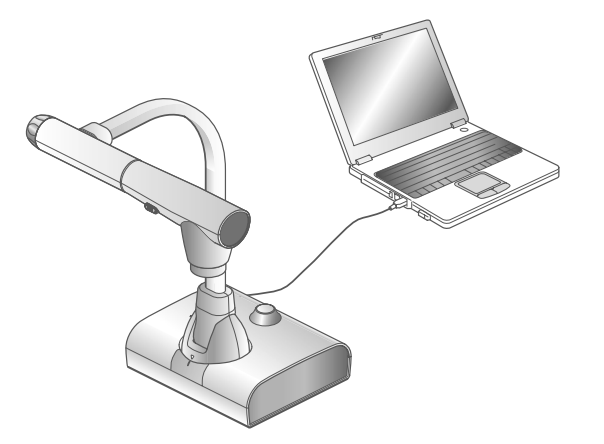

This product is compliant with UVC (USB video class) and troublesome installing of a driver is not required.

You can use the product with a video conference system or other various application software by simply connecting the USB cable to the USB port of a computer. (Operation is not guaranteed on all application software.)

## Caution

- Do not connect/disconnect the USB cable while operating the product using the operating panel or remote control. Doing so may cause a malfunction.
- We recommend using a USB 3.0-compliant USB cable.
- When you display the UVC video stream, it may take a while before the image is displayed. Be sure not to turn off the power of the product or disconnect the USB cable until the image is displayed.
- When you change the resolution of the UVC video stream, it may take a while before the image is displayed. Be sure not to turn off the power of the product or disconnect the USB cable until the image is displayed.
- The format of the USB video stream is MJPEG/ YUV. Depending on the software you are using, you may not be able to display the image.
- You cannot record the camera image, display thumbnails, display still images or play videos, when the USB video streaming is active.

#### **Note**

- • Image transfer may be affected by the USB environment used by the computer or the effects of peripheral devices.
- Operation is not quaranteed in all environments.

# 3-3 Using with a wireless pen tablet or a portable IWB (both sold separately)

By using a separately sold wireless pen tablet or a portable IWB with the product, you can draw on camera images directly.

You can also directly perform such operations as zooming in/out with the product.

# Connection with the wireless pen tablet  $\sqrt{2}$ €LMO  $^{\circ}$ Wireless pen tablet $^{\backprime}$  $(sold separately)CRA-1CODE:1307$

- $(1)$  Set up the product as shown in the figure above and connect to a projector, and then turn on the power.
- $(2)$  Connect the special wireless adapter (supplied with the pen tablet) to the product.
- $(3)$  Turn on the power of the pen tablet.

# **Basic operations of the pen tablet**

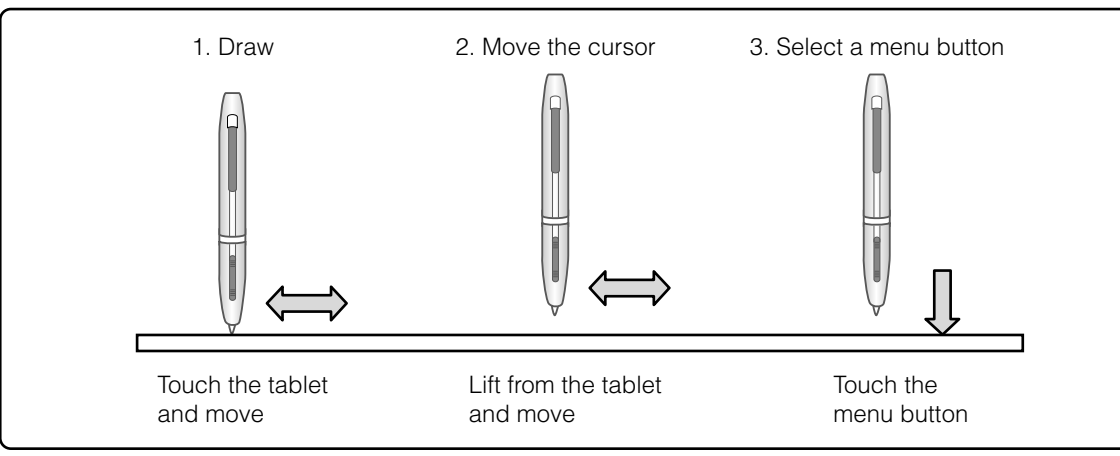

## ● Drawing

If [ $\mathbb{Z}$ ] or [ $\mathbb{Z}$ ] is selected, the pen will draw a line. Use this function to draw or erase lines.

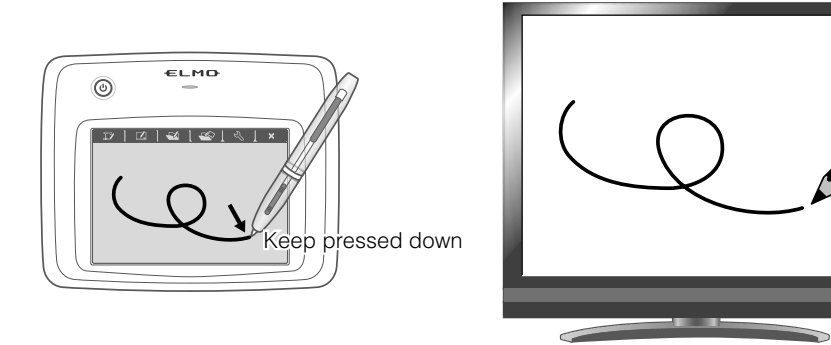

● Moving the cursor

Move the pen slightly above the surface of the tablet.

The cursor on the screen moves as the pen moves.

Use this function to move the cursor.

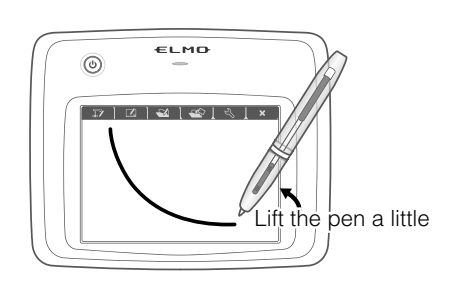

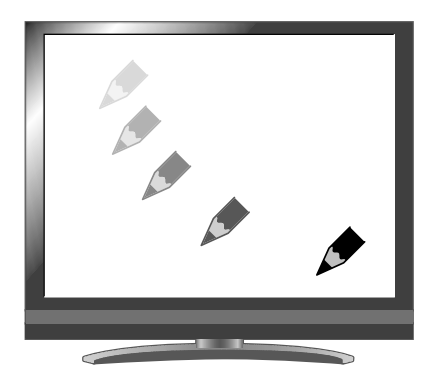

#### ● Selecting an icon in the menu

Move the pen slightly above the surface of the tablet to move the cursor and then touch the pen within the working area on the tablet.

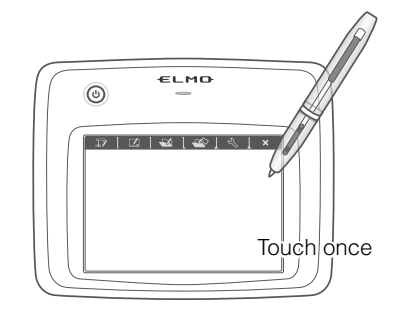

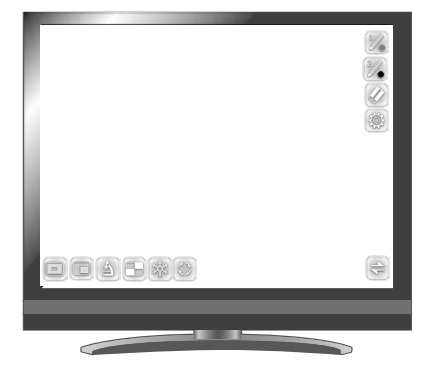

## Caution Press the tablet lightly with the pen; do not press hard.

- **Note**
- Hold the pen as upright as possible; holding the pen at an angle may result in a failure of the tablet to recognize the pen.
- If the pen is not used for a while, the power saving mode is activated. Touch the tip to reactivate the pen before you use it again.

The working area on the tablet corresponds to the entire screen.

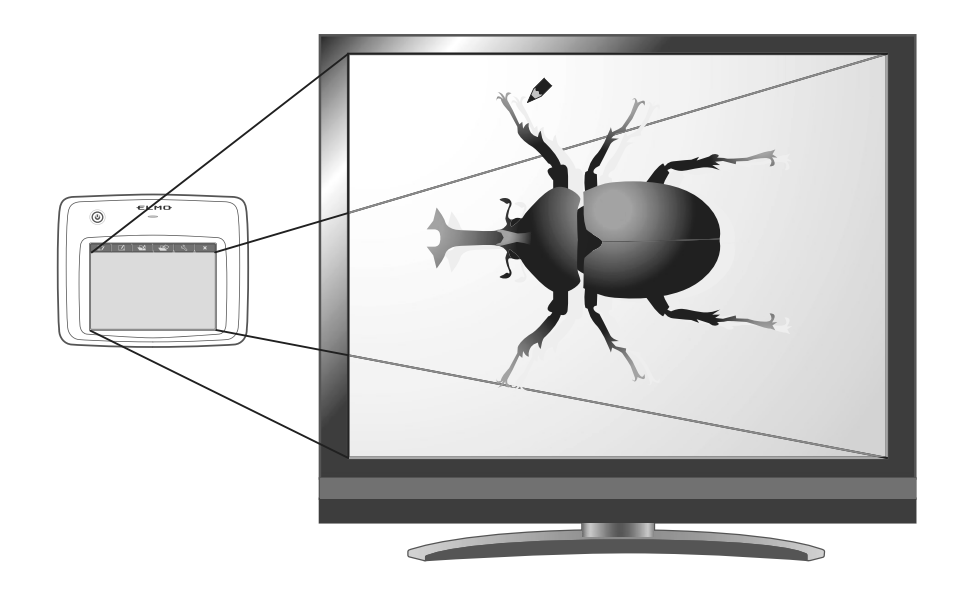

# Selecting how to use the pen tablet from the tablet menu

To use the pen tablet, touch a function key at the top of the tablet and select a mode according to the situation described in the table below:

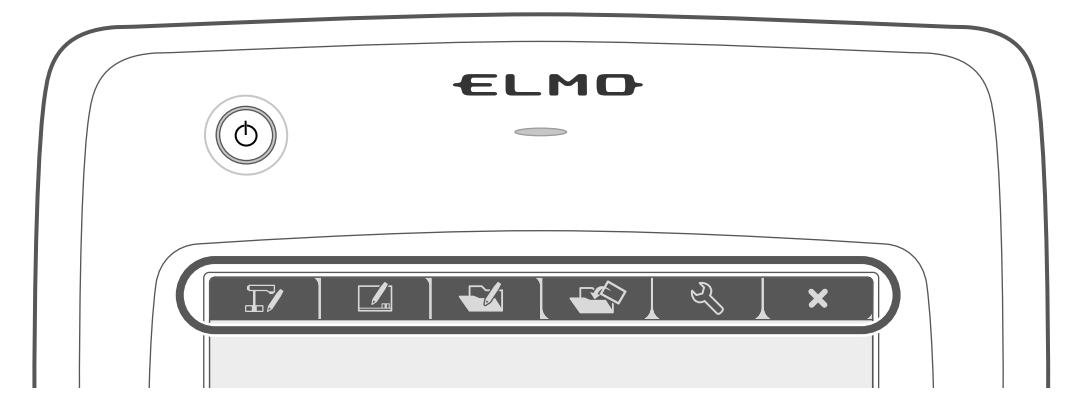

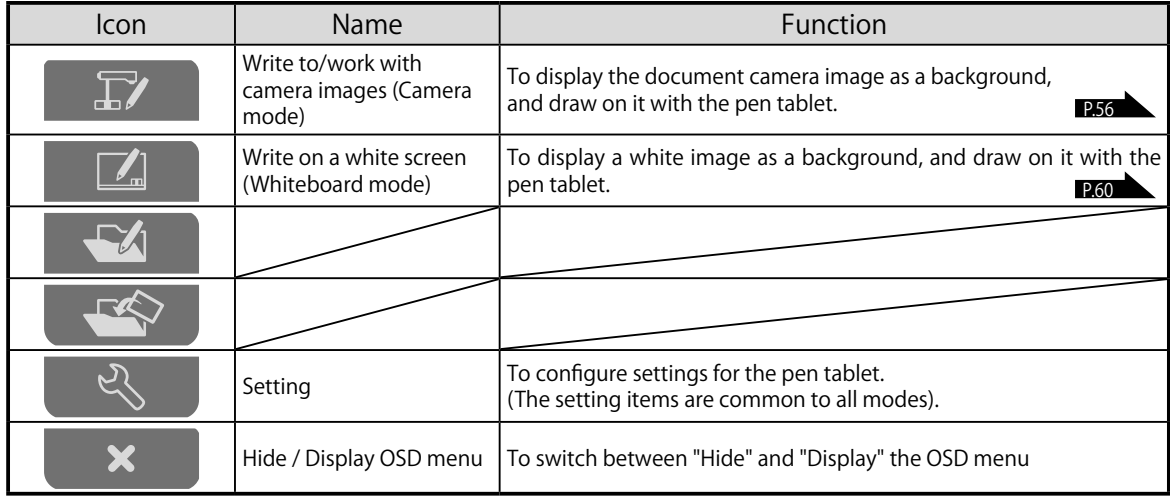

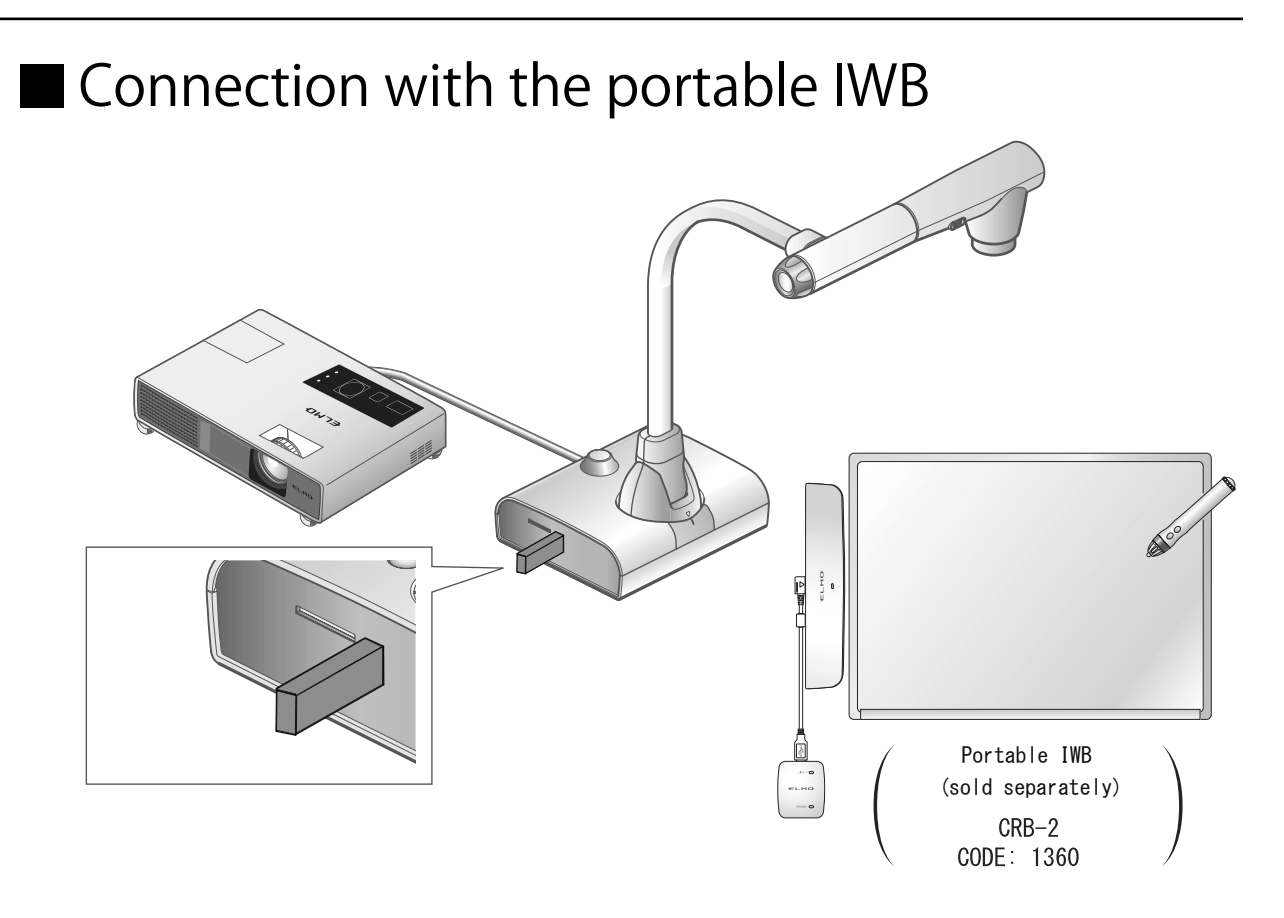

- ① Set up the product as shown in the figure above and connect to the projector, and then turn on the power.
- ② Connect the special wireless adapter (supplied with the portable IWB) to the product.For information on how to install the portable IWB, refer to the portable IWB' s instruction manual.

# ■ Basic operations of the portable IWB

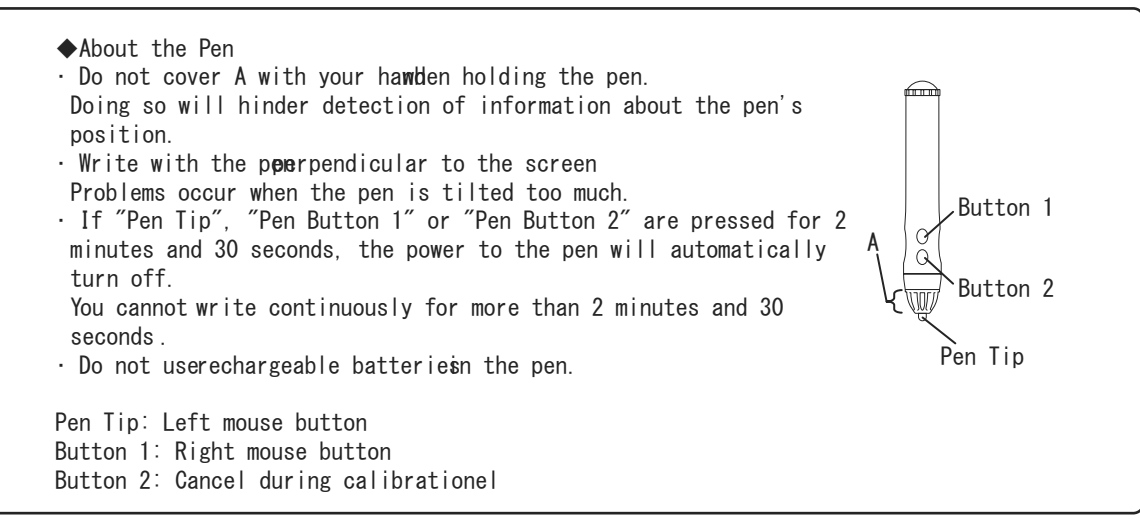

● Recognition of the write range (calibration)

Hold down Button 1 on the pen (for three seconds or more) near the portable IWB receiver (within a 2 cm radius from the receiver).

The tablet enters the Calibration mode with a long beep.

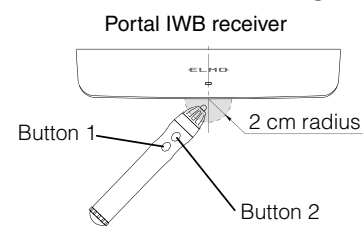

A symbol appears at the top left of the screen ( $\odot$  in the figure below) when the tablet enters the Calibration mode.

You will hear a short beep when you touch the symbol with the tip of the pen. The symbol appears at the corner of  $\mathbb{O}$  ,  $\mathbb{Q}$  ,  $\mathbb{G}$  , and  $\mathbb{Q}$  in this order. There will be three short beeps when you touch the last symbol,

which means the calibration is completed.

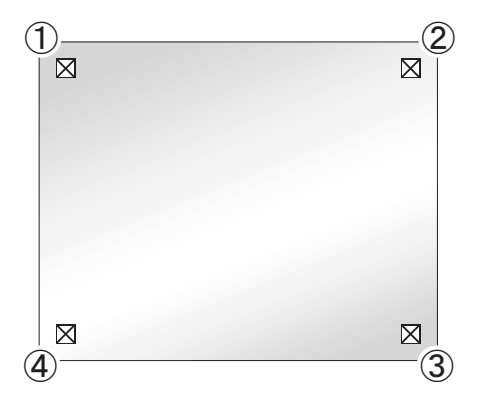

#### **Note**

- Be sure the pen is perpendicular to the screen when clicking.
- If you click the wrong place in relation to the cursor, hold down Button 2 on the pen (for two seconds or more), and then calibrate again.
- The Calibration mode will be canceled automatically with two short beeps if there is no pen operation for more than 30 seconds during the calibration.

#### ● Drawing

Touch the pen to the portable IWB-installed whiteboard and move it. When  $\left[\begin{array}{cc} \frac{1}{2} & \frac{1}{2} \\ \frac{1}{2} & \frac{1}{2} \end{array}\right]$  is selected, a line is drawn along with the movement of the pen. Use this function to draw or erase lines.

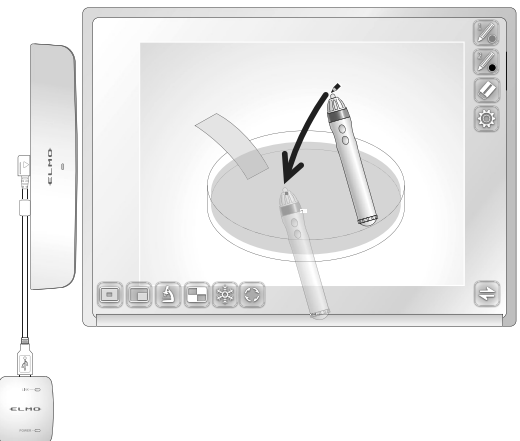

#### ● Moving the cursor

Hold the pen slightly away from the portable IWB-installed whiteboard, and move the pen while the sound is coming out. The cursor moves on the screen along with the movement of the pen.

Use this function to move the cursor.

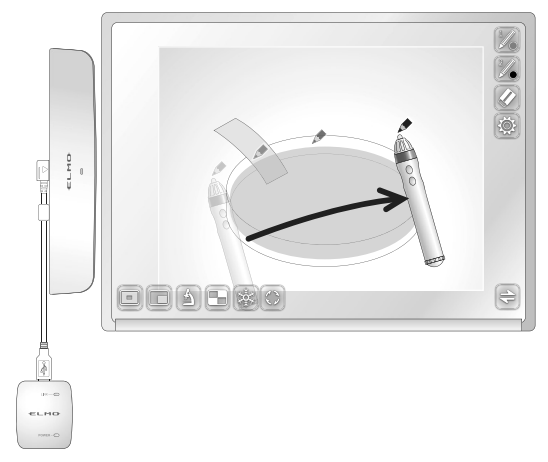

 $\bullet$  Selecting an icon in the menu

Move the cursor and touch an icon in the menu that you want to select. Use this function to select an icon in the menu.

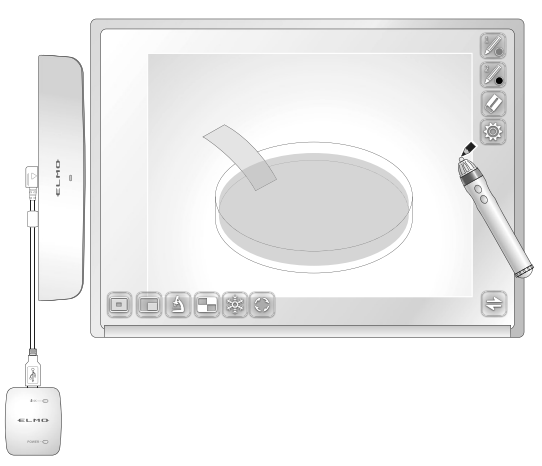

## Caution

Touch the whiteboard lightly with the pen. Do not press hard on the whiteboard.

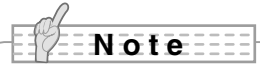

• Holding the pen at an extreme angle may result in a failure of the whiteboard to recognize the position of the pen.

Hold the pen perpendicular to the whiteboard.

• When using the portable IWB, you can select the mode to be used from the Main menu 2.

# Using the pen tablet or portable IWB to draw on the camera image

You can draw on camera images.

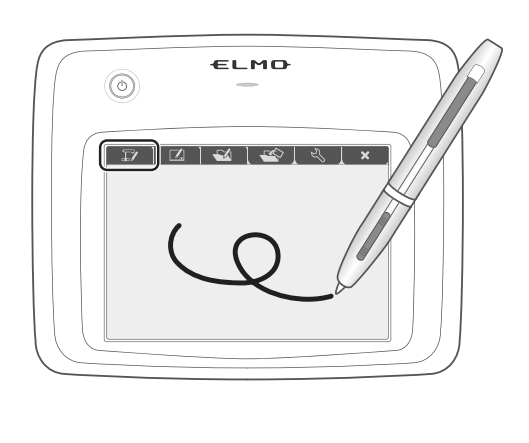

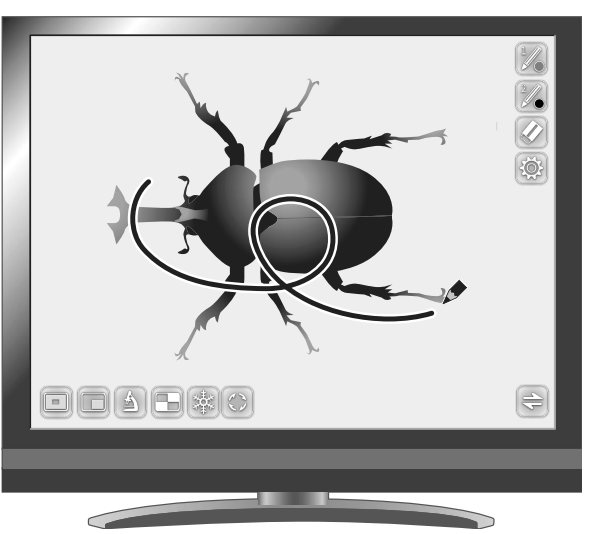

# Menu descriptions

The menu changes each time  $[\bigoplus]$  is pressed.

If you want to hide the menu, press the MENU button  $[\overline{m_{\text{new}}}]$  on the remote control or the operating panel.

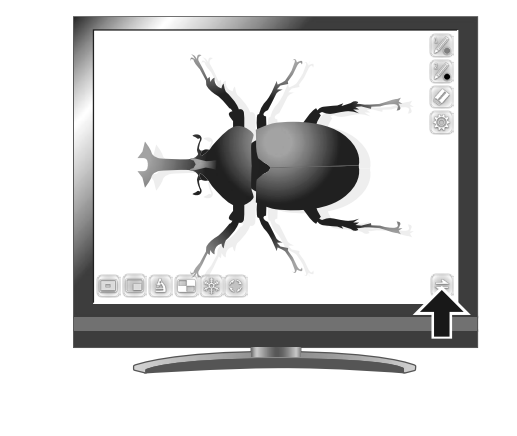

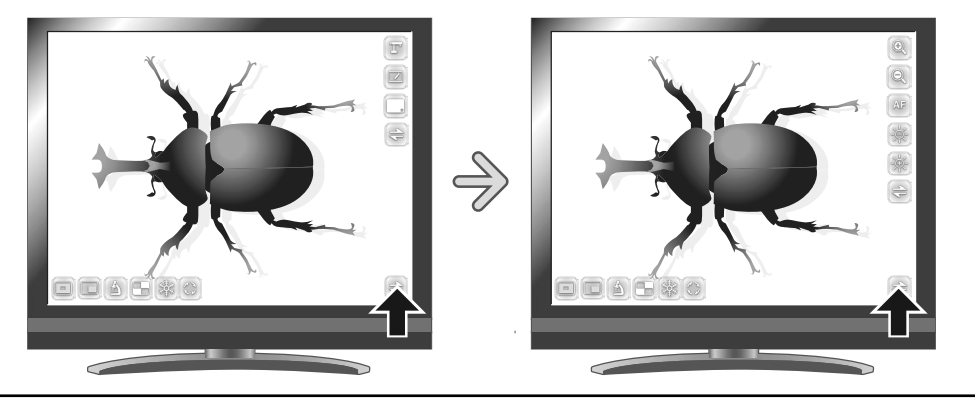

#### ・Main menu1

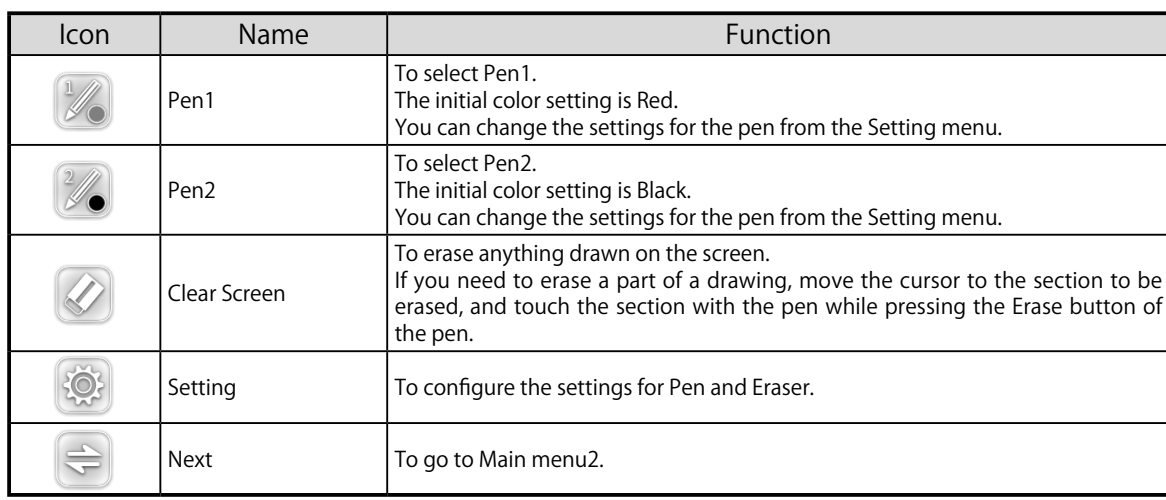

#### ・Main menu2

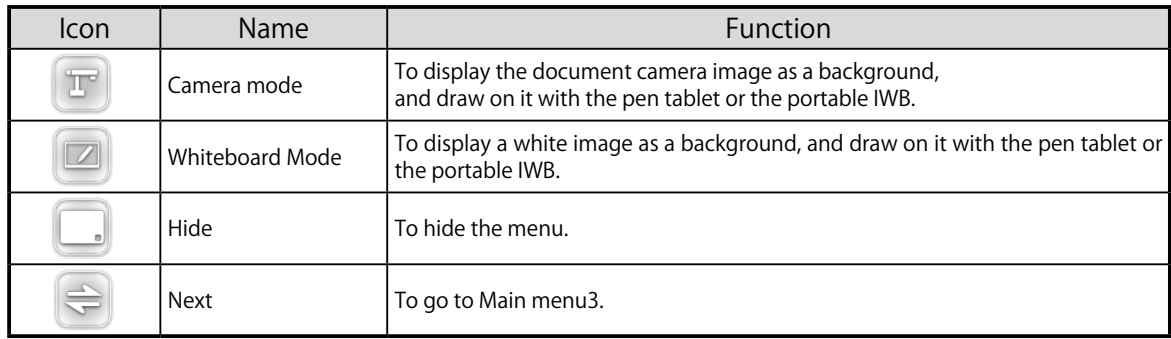

## ・Main menu3 (available only in Camera mode)

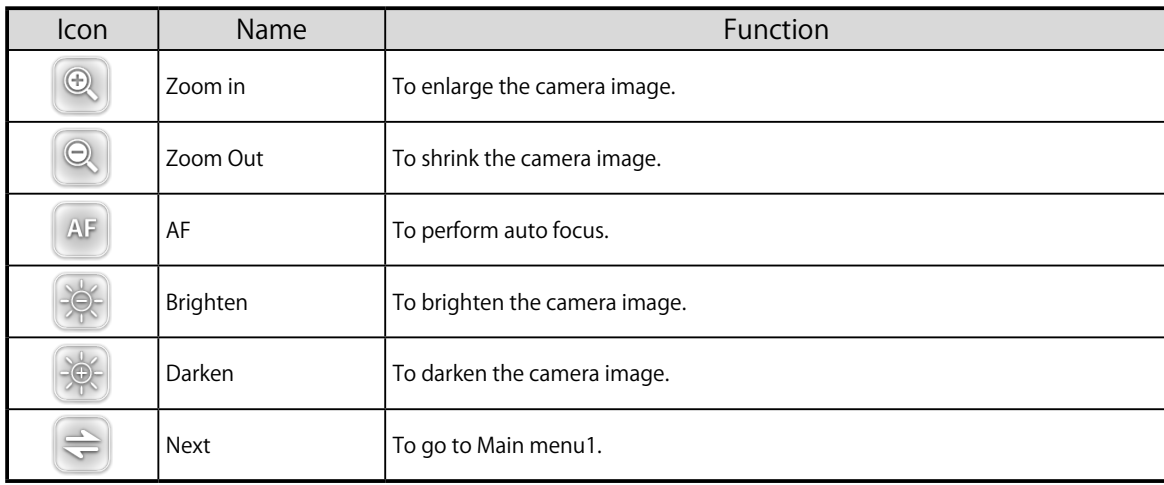

## ・ Setting menu

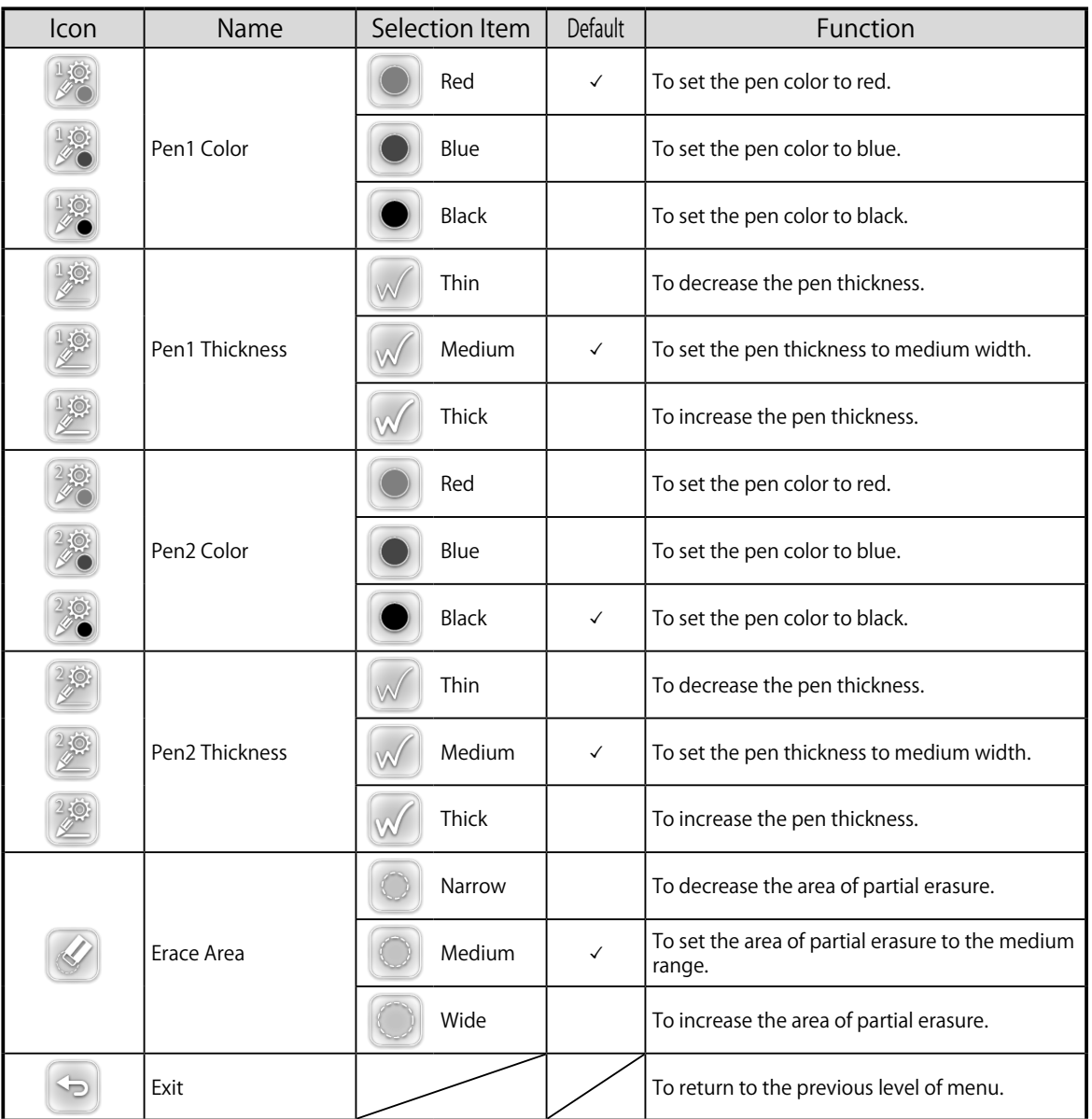

## Support Function menu

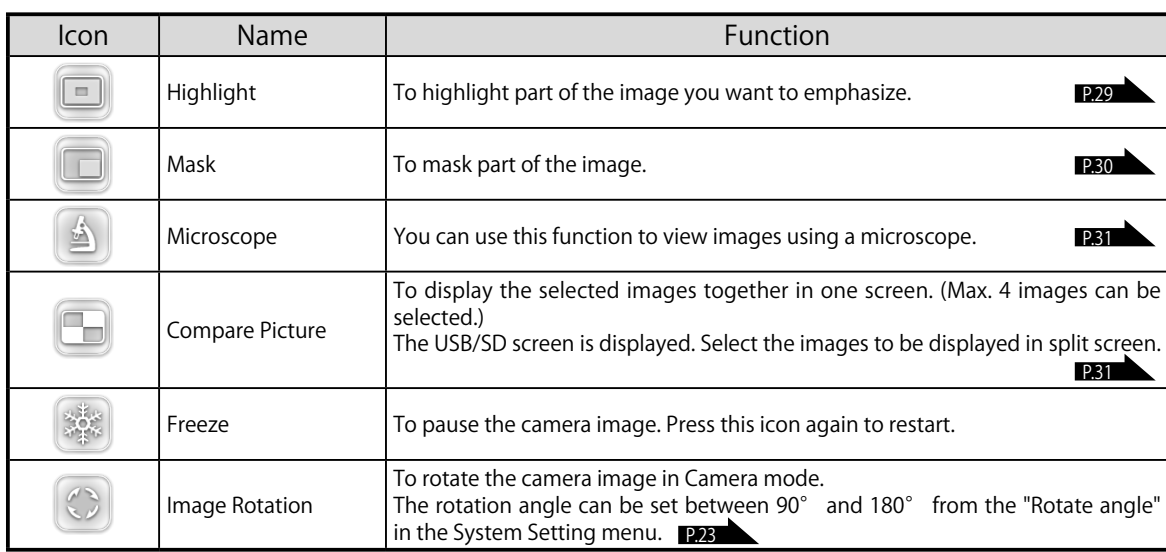

# Using the pen tablet or portable IWB as a whiteboard

You can draw on a white background.

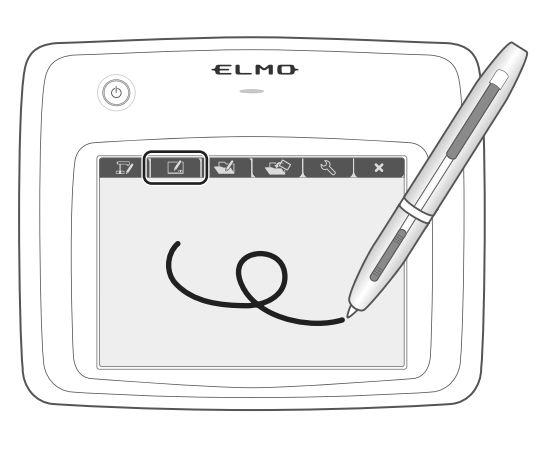

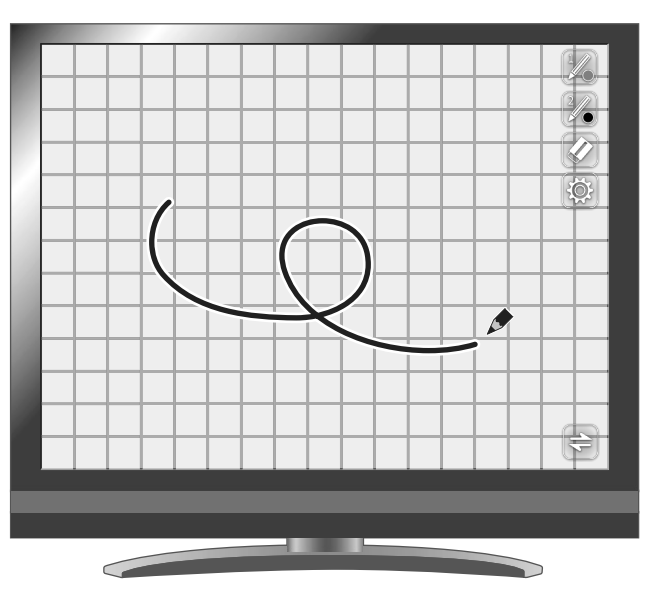

# Menu descriptions

#### ・Main menu1

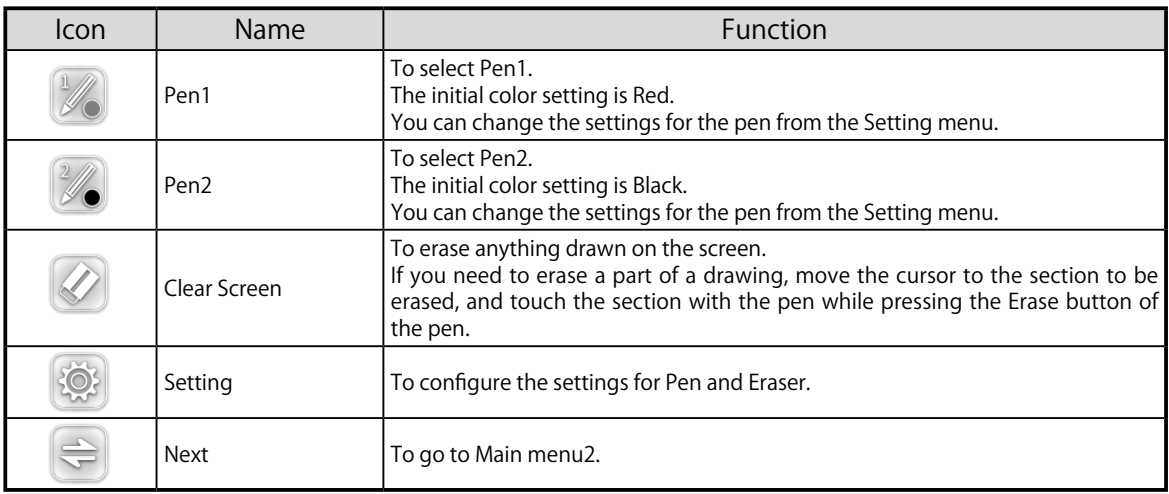

#### ・Main menu2

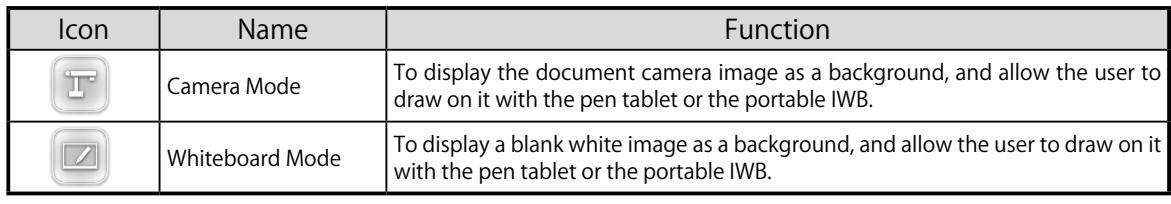

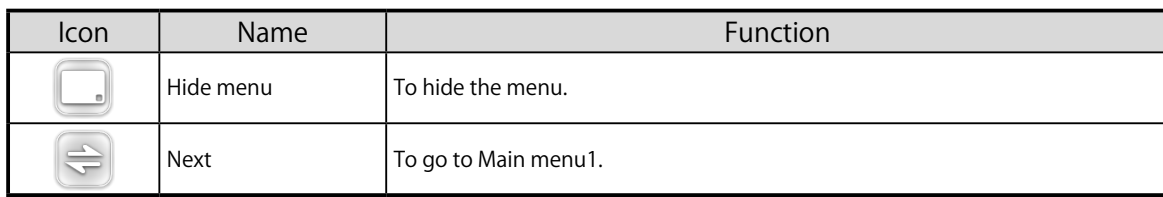

## · ③ Setting menu

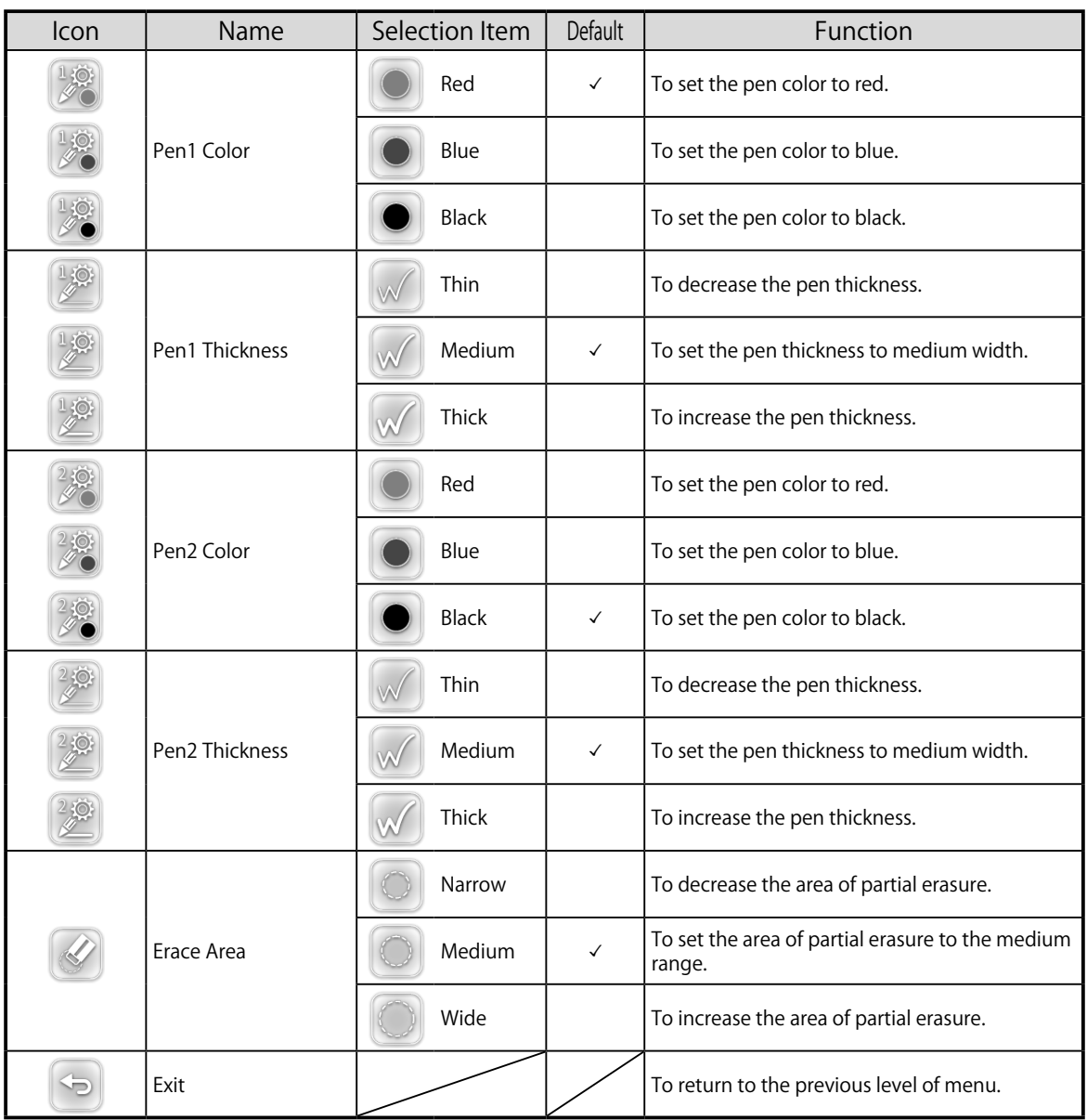

# 3-4 Displaying enlarged images using a microscope

By attaching the separately sold microscope attachment lens to a microscope, you can display the enlarged image through the document camera lens.

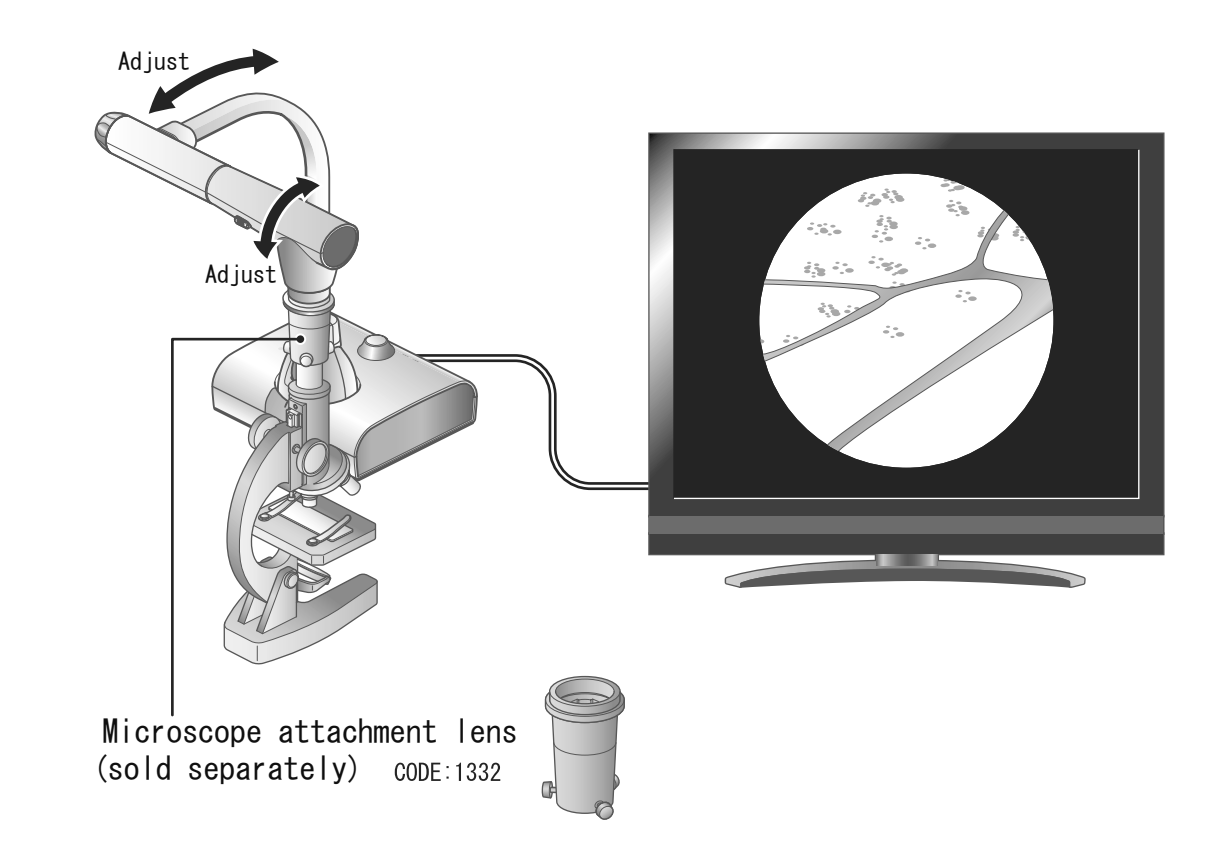

## Microscope mode operations

When the Microscope icon  $[\,\blacksquare\,]$  in the menu displayed by pressing the MENU button  $[\binom{m}{n}]\$ on the remote control or the operating panel is selected while the camera image or the playback mode is displayed, the product automatically adjusts the focus position and zoom position.

Select the Microscope icon  $\lceil \cdot \cdot \cdot \rceil$  again to exit the Microscope mode.

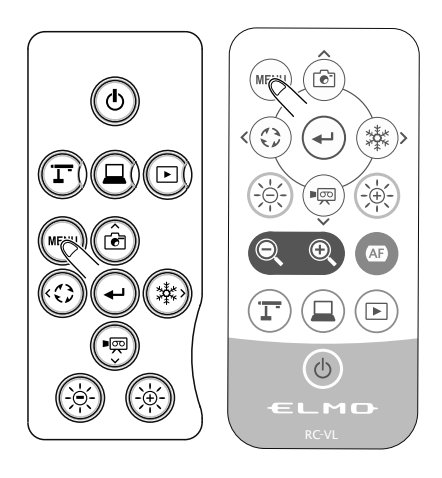

# **Procedure**

 $(1)$  Change the setting of the product for using a microscope.

Press the  $\lceil$   $\binom{m}{m}$   $\rceil$  button.

Press  $[\bigcirc$  ].

② Set the microscope.

Place an object you want to view, such as a prepared slide, on the microscope and then look into the microscope to adjust the focus and brightness.

③ Attach the microscope attachment lens.

• Attach the microscope attachment lens to the eyepiece.

Set the microscope attachment lens

・ Match the centers of the microscope attachment lens and eyepiece, and use the three screws to evenly tighten the lenses against each other.

#### Caution

If the screws are screwed too tightly, the eyepiece or tube may be damaged. The screws may leave scratches where they come in

contact with the microscope.

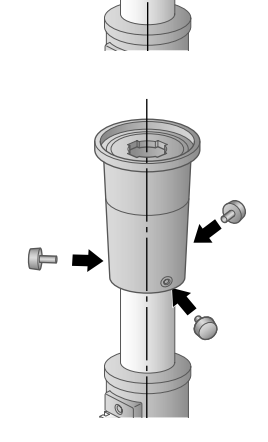

 $\overline{4}$  Adjust the angle of the microscope and the product to fit each other.

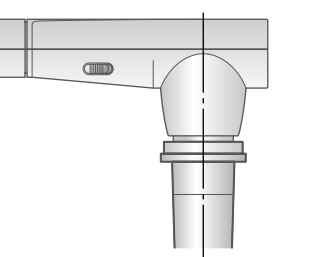

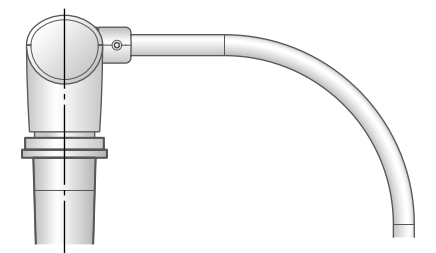

⑤ Adjust the brightness.

Adjust the brightness with the mirror or the light on the microscope.

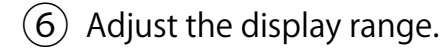

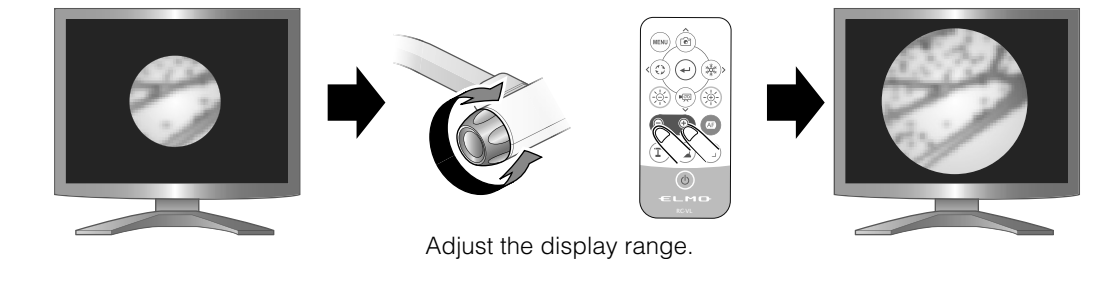

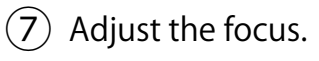

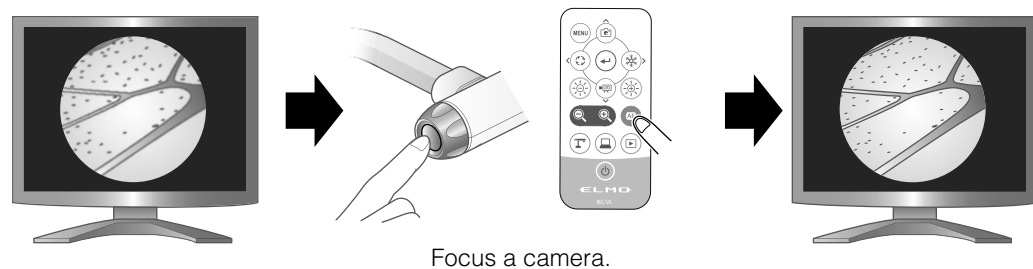

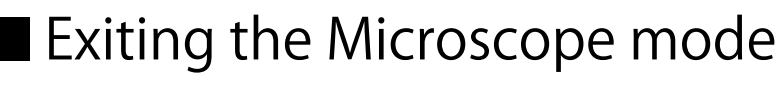

Change the setting of the product.

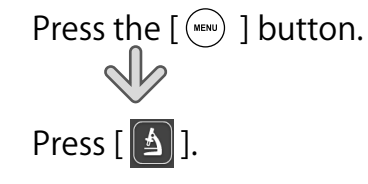
#### EΪ **Note**

- Depending on the type of eyepiece, you may not be able to view the object clearly even after adjusting the zoom.
- We recommend using a WF type eyepiece. If you do not use a WF type, we recommend using an eyepiece of 10x or less.
- You can use the microscope attachment lens when the external diameter of the eyepiece is 20 to 28mm.
- Use the thinner guide ring for Microscope lens attachment. There are two types of rings included in the package; the thicker one is not used here.

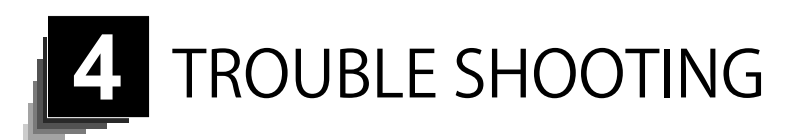

## 4-1 Symptoms and Confirmation

Check the following items. If any abnormality is found, consult the dealer from whom you purchased this product or our nearest branch/office.

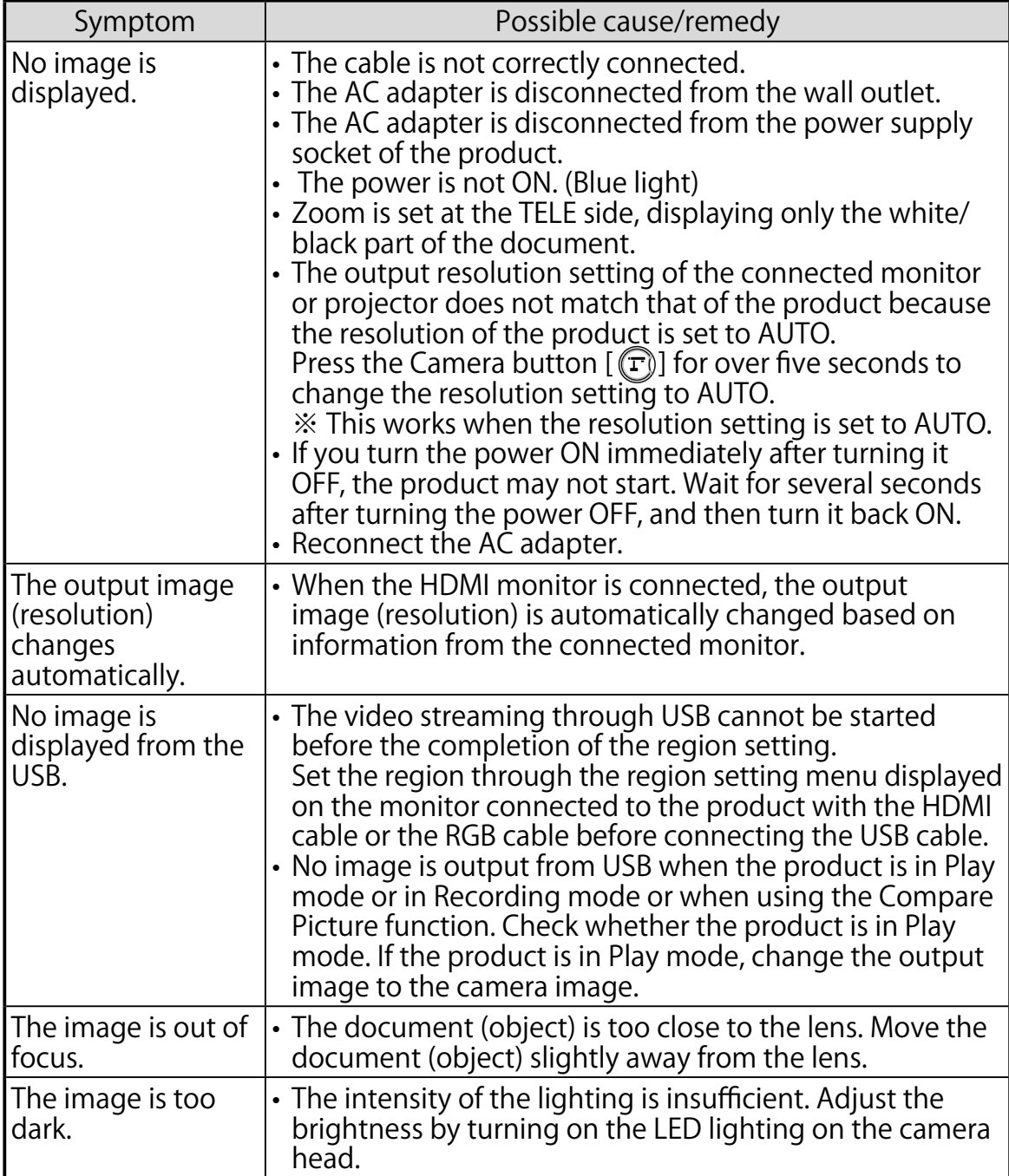

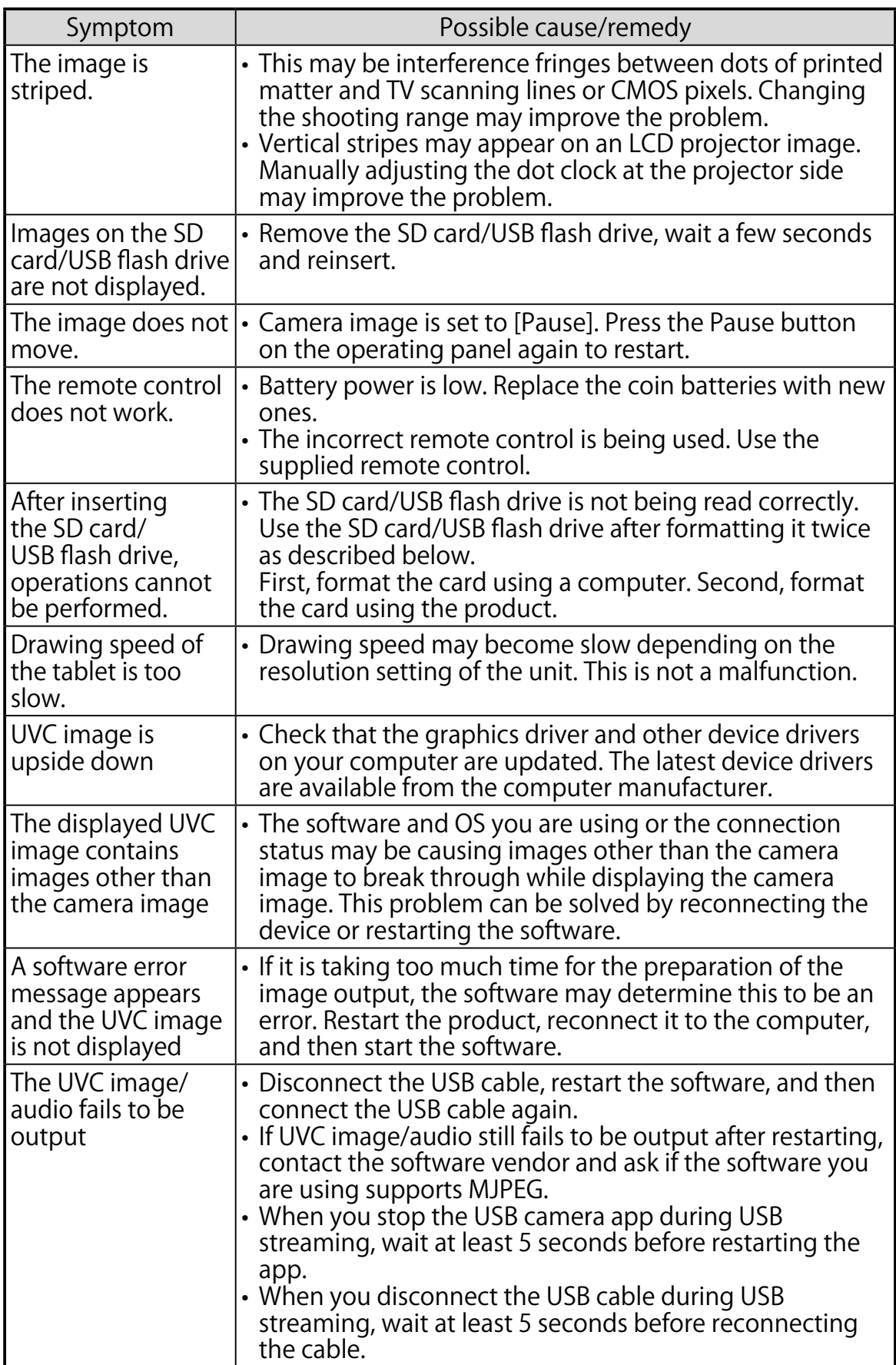

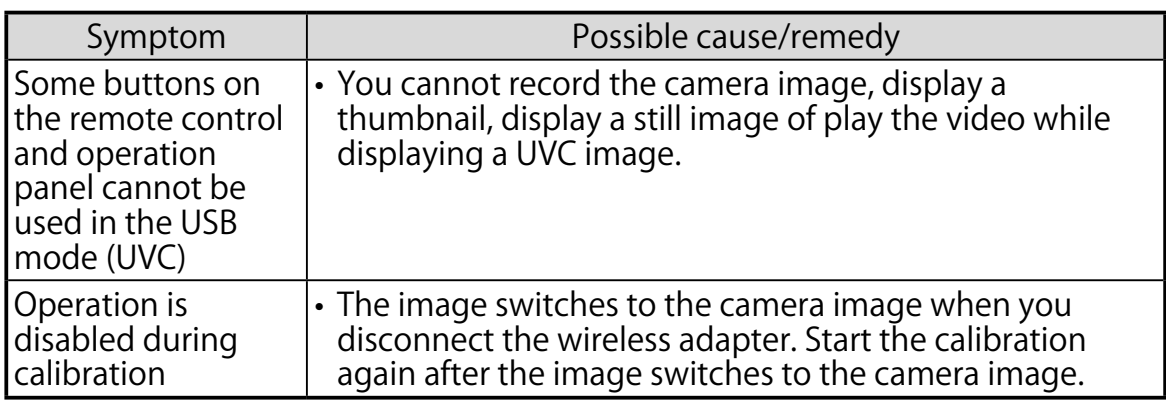

About the light (LED lighting)

・The brightness of the light will diminish with long-term use. If its brightness has significantly diminished, consult the dealer from whom you purchased this product or our nearest branch/office for replacement.

About long-term usage of this product

・Due to the lifetime of its parts, if the product is used for longer than the warranty period, its performance and quality may deteriorate. In this case, we will replace the parts for a charge. Consult the dealer from whom you purchased the product or our nearest branch/office.

About USB connection with xSyncBoard

・Use the USB 2.0 terminal of xSyncBoard when connecting this unit and xSyncBoard via USB.

UVC distribution cannot be used when connected to the USB3.0 terminal of xSyncBoard.

The model numbers of xSyncBoard that support UVC of this unit are as follows.

- ・S55E1
- ・T65EC
- ・S65E1P
- ・S70E1
- ・S70E1P
- ・T75EB

Electronic zooming during USB streaming

・Electronic zoom is not available when streaming VGA video (640x480 resolution) through USB.

USB streaming with xSyncBoard

・If USB streaming does not begin after the USB camera app of xSyncBoard is started, disconnect the USB cable and then reconnect it.

## 4-2 When you have a problem

・This unit does not support all connected devices such as a mouse, pen tablet, and touch panel.

Contact your dealer for recommended equipment.

- ・Depending on the USB memory / SD card you are using, writing or reading may fail.
- ・After starting up the camera, the lens may move automatically. This operation is an adjustment that makes it easier to focus.
- ・When you connect a microphone / speaker for the first time, the default setting may be muted.
- ・Using the product near a device which uses infrared signals may adversely affect the IR receiver function of the remote control. Check the performance in advance.
- ・Depending on the type and length of the cable used, there may be distortion of the image. Check the performance in advance.
- ・We do not guarantee that the still images and videos recorded by the product will be compatible with all playback devices or software.
- ・We do not guarantee that the product can playback all still images and videos recorded by third-party devices.
- ・Using some functions together (such as UVC function and recording function) may adversely affect the performance of the product. Check the performance in advance.
- ・We do not guarantee proper operation with all possible combinations of other products and PC software (including ELMO' s products). Check the performance in advance.

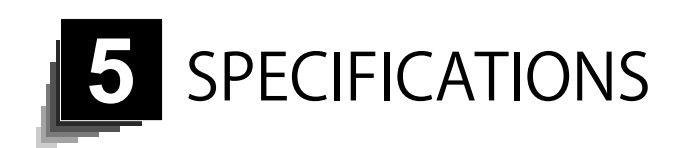

### 5-1 General

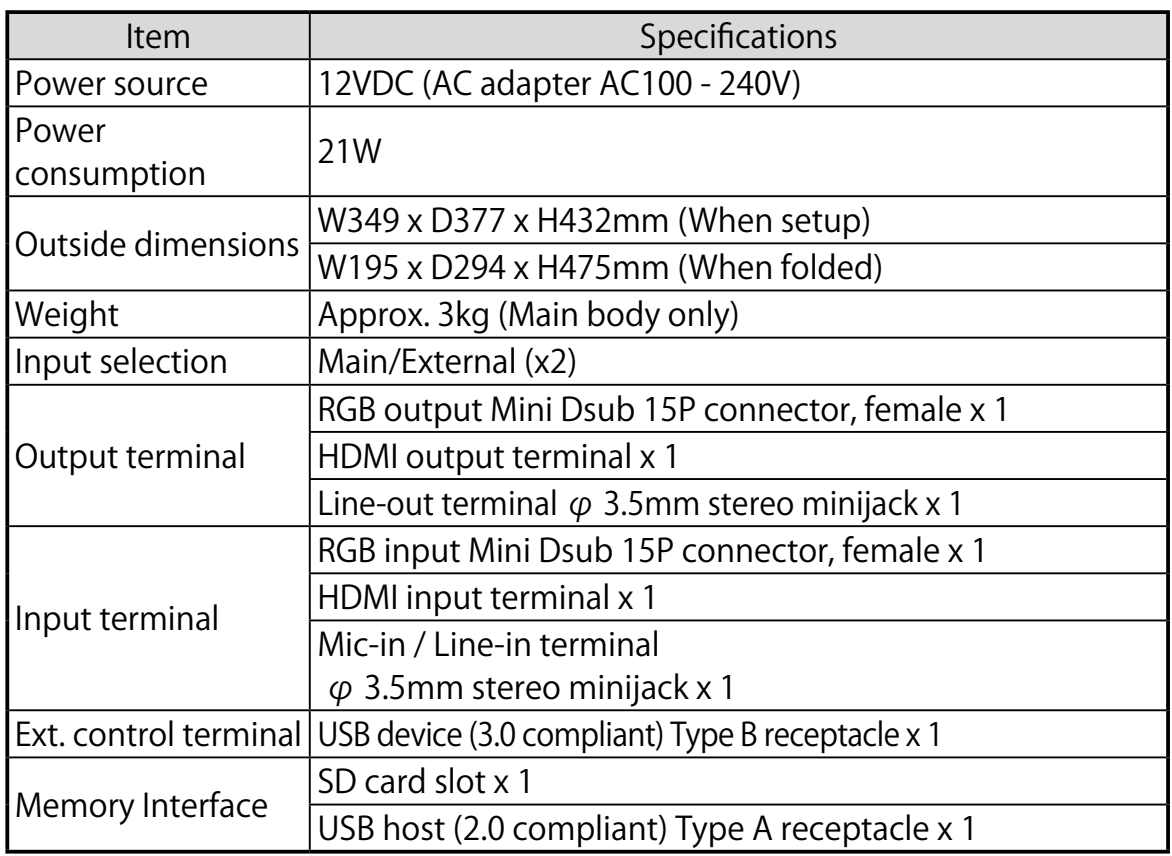

※ Use pin plug for RCA pin in accordance with EIAJ RC-6703.

・When setting to Line input

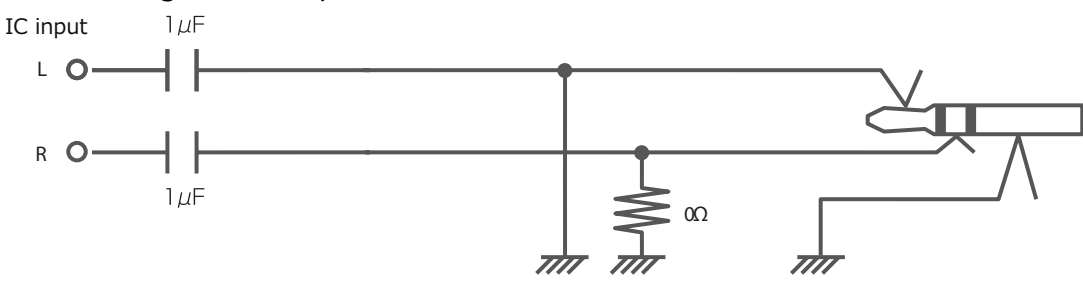

・When setting to External microphone input

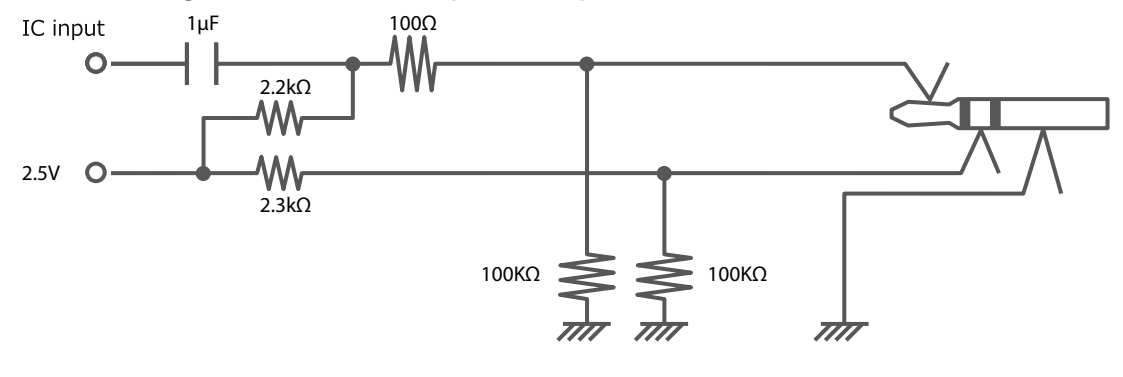

## 5-2 Main Camera

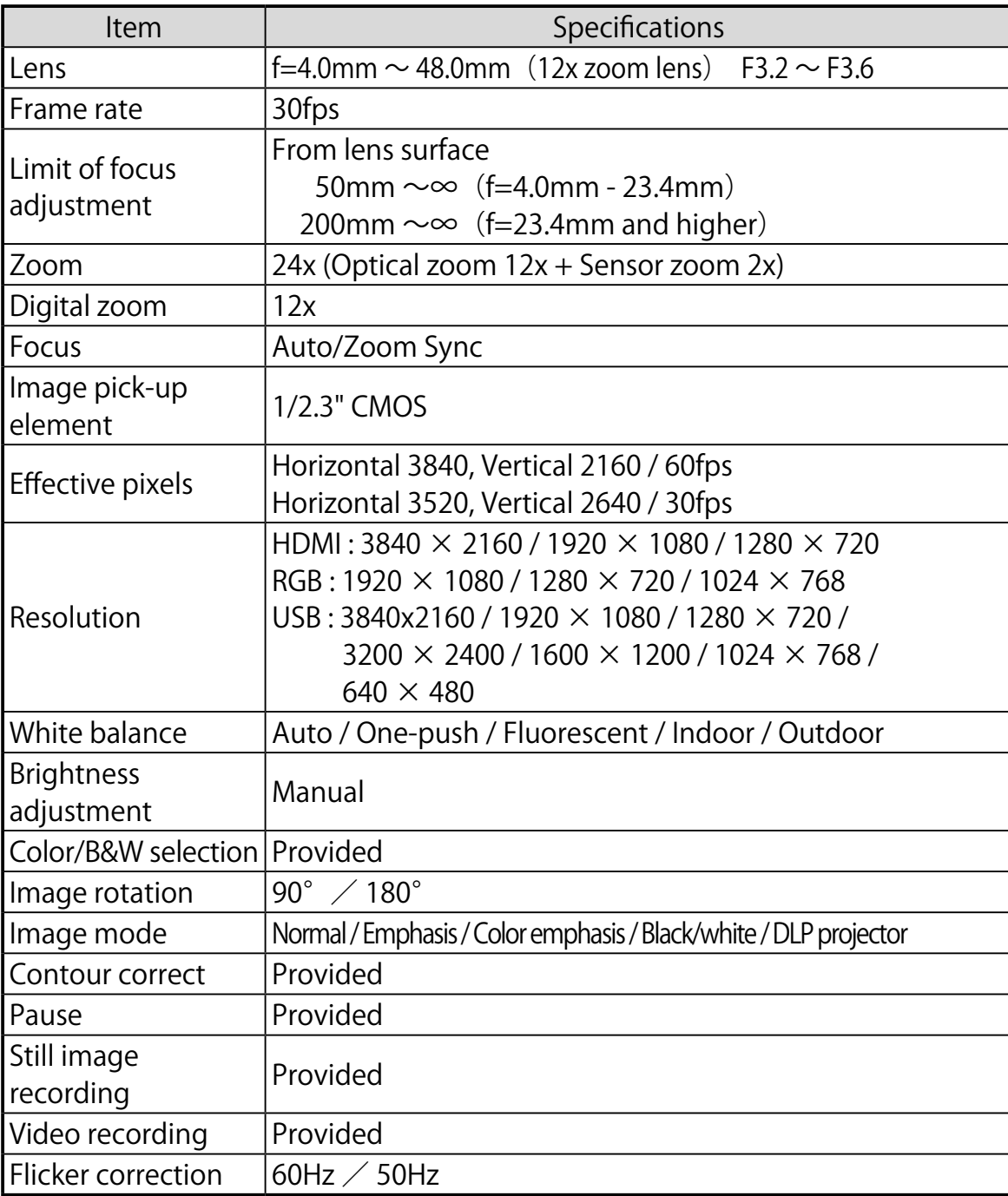

# 5-3 Illumination Device

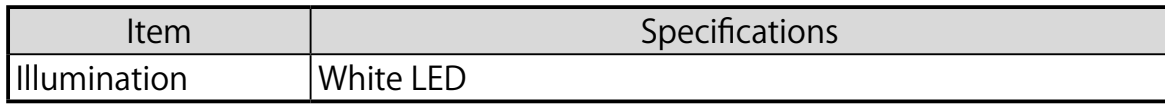

SPECIFICA SPECIFICA<br>TIONS

### 5-4 TRADEMARKS AND LICENSES

 $\boldsymbol{\epsilon}$   $\blacksquare$   $\blacksquare$  is registered trademarks of Elmo Co., Ltd.

SD、SDXC、SDHC、 $\leq$  logo are trademarks of SD-3C,LLC.

HDMI、HOMI" logo and High-Definition Multimedia interface are trademarks or registered trademarks of HDMI Licensing LLC

This product is based on the work of the Independent JPEG Group.

All other company/product names described in this manual are trademarks or registered trademarks of their respective companies.

This product is licensed under the AVC Visual Patent Portfolio License (AVC Video) for the personal and non-commercial use of a consumer to

(i) Play AVC Video that was recorded by a consumer engaged in a personal and a non-commercial activity and/or,

(ii) Play AVC Video that was obtained from a video provider licensed from MPEG-LA, LLC.

Additional information including that relating to promotional and commercial uses may be obtained from MPEG-LA, LLC

### ATTENTION

- Unless used for personal use, it is prohibited by copyright law to record slides, books and photos without the prior consent of copyright holder.
- This product is designed to be used in industrial environment. If it is used in a residential area or in an adjacent area thereto, harmful interference to radio or television reception may occur.
- Repair parts

Repair parts are the items which are needed to maintain product functionality. The holding period of such repair parts is 8 years after the product discontinuation, which is equal to the repair period we will accept.

• Any image, which is obtained by this product, and which can be identified, is considered to be private information. Be forewarned that the person who makes use of such images shall be liable for disclosing of such images.

### **株式会社エルモ社**

〒457-0078 名古屋市南区塩屋町一丁目3番地4 Web: [https://www.elmo.co.jp](https://www.elmo.co.jp/) 製品のお問い合わせは、下記オフィスへ □ 札幌オフイス 〒060-0908 札幌市東区北 8 条東 3 丁目 1-1 宮村ビル 3F TEL.011-594-8450 □ 仙台オフイス 〒980-0802 仙台市青葉区二日町 13 番 18 号 ステーションプ ラザ ピル4階 TEL.022-266-3255 □ 東京オフィス 〒108-0075 東京都港区港南二丁目 16 番 4 号 品川グランドセントラルタワー17 階 TEL.03-3471-4577 □ 名古屋オフィス 〒457-0078 名古屋市南区塩屋町一丁目3番地4 TEL.052-811-5261 □ 京都オフィス 〒604-8101 京都市中京区柳馬場御池下る柳八幡 65 京都朝日ビル 10 階 TEL.075-744-1360 □ 大阪オフィス 〒550-0002 大阪市西区江戸堀 1 丁目 9 番 6 号 肥後橋ユニオンビル 10 階 TEL.06-6541-0123 □ 神戸オフィス 〒550-0002 大阪市西区江戸堀 1 丁目 9 番 6 号 肥後橋ユニオンビル 10 階 TEL.06-6541-0123 □ 広島オフィス 〒730-0012 広島県広島市中区上八丁堀 4-1 アーバンビューグランドタワー1104 号室 TEL.082-221-2801 □ 福岡オフィス 〒812-0039 福岡市博多区冷泉町 2 番 8 号 朝日プラザ祇園 2 階 TEL.092-281-4131 □ 熊本オフィス 〒861-2104 熊本市東区秋津 3 丁目 11-7 TEL.096-282-8338

#### **OVERSEAS SUBSIDIARY COMPANIES**

**ELMO USA CORP**.

□Headquarters 6851 Jericho Turnpike Suite 145 Syosset, NY 11791 Tel. (516) 501-1400 Fax.(516) 501-0429 E-mail: [elmo@elmousa.com](mailto:elmo@elmousa.com) Web: <https://www.elmousa.com/>

#### **ELMO Europe SAS**

□Headquarters 12 place de la Défense Maison de la Défense 92974 Paris la Défense Cedex FRANCE Tel. +33 (0) 1 73 02 67 06 Fax. +33 (0) 1 73 02 67 10 E-mail: [info@elmoeurope.com](mailto:info@elmoeurope.com) Web: <https://www.elmoeurope.com/>

□German Branch Monschauerstr. 1 40549 Düsseldorf Germany Tel. +49 (0) 211 544756 40 Fax. +49 (0) 211 544756 60 E-mail: [info@elmo-germany.de](mailto:info@elmo-germany.de) Web: <https://www.elmo-germany.de/>

□Middle East Branch 5WA-129, Dubai Airport Free Zone,

P.O Box 371556, Dubai, United Arab Emirates Tel. +971-(0)4-260-2390 Fax. +971-(0)4-260-2392 Web: https://www.elmoeurope.com

**ELMO CO., LTD.** 1-3-4, Shioya-cho, Minami-ku Nagoya, 457-0078, Japan